# **GIGABYTE G182-C20**

AMD RyzenTM Threadripper Server System – 1U Gen3 NVMe

User Manual

Rev. 1.0

#### **Copyright**

© 2021 GIGA-BYTE TECHNOLOGY CO., LTD. All rights reserved. The trademarks mentioned in this manual are legally registered to their respective owners.

#### **Disclaimer**

Information in this manual is protected by copyright laws and is the property of GIGABYTE. Changes to the specifications and features in this manual may be made by GIGABYTE without prior notice. No part of this manual may be reproduced, copied, translated, transmitted, or published in any form or by any means without GIGABYTE's prior written permission.

#### **Documentation Classifications**

In order to assist in the use of this product, GIGABYTE provides the following types of documentation:

- User Manual: detailed information & steps about the installation, configuration and use of this product (e.g. motherboard, server barebones), covering hardware and BIOS.
- User Guide: detailed information about the installation & use of an add-on hardware or software component (e.g. BMC firmware, rail-kit) compatible with this product.
- Quick Installation Guide: a short guide with visual diagrams that you can reference easily for installation purposes of this product (e.g. motherboard, server barebones).

Please see the support section of the online product page to check the current availability of these documents.

#### **For More Information**

For related product specifications, the latest firmware and software, and other information please visit our website at http://www.gigabyte.com

For GIGABYTE distributors and resellers, additional sales & marketing materials are available from our reseller portal: http://reseller.b2b.gigabyte.com

For further technical assistance, please contact your GIGABYTE representative or visit https://esupport.gigabyte.com/ to create a new support ticket

For any general sales or marketing enquiries, you may also message GIGABYTE server directly by email: server.grp@gigabyte.com

#### **Conventions**

The following conventions are used in this user's guide:

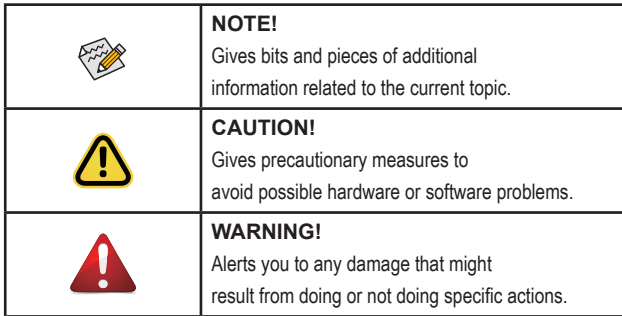

#### **Server Warnings and Cautions**

Before installing a server, be sure that you understand the following warnings and cautions.

## **WARNING!**

#### **To reduce the risk of electric shock or damage to the equipment:**

- Do not disable the power cord grounding plug. The grounding plug is an important safety feature.
- Plug the power cord into a grounded (earthed) electrical outlet that is easily accessible at all times.
- Unplug all the power cords from the power supplies to disconnect power to the equipment.

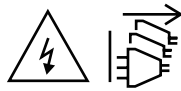

- Shock Hazard! Disconnect all power supply cords before servicing.
- Do not route the power cord where it can be walked on or pinched by items placed against it. Pay particular attention to the plug, electrical outlet, and the point where the cord extends from the server.

## **WARNING!**

**To reduce the risk of personal injury from hot surfaces, allow the drives and the internal system components to cool before touching them.**

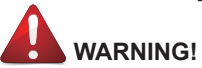

**This server is equipped with high speed fans. Keep away from hazardous moving fan blades during servicing.**

## **WARNING!**

**This equipment is not suitable for use in locations where children are likely to be present.**

## **WARNING!**

**This equipment is intended to be used in Restrict Access Location. The access can only be gained by Skilled person.** 

**Only authorized by well trained professional person can access the restrict access location.**

## **CAUTION!**

- Do not operate the server for long periods with the access panel open or removed. Operating the server in this manner results in improper airflow and improper cooling that can lead to thermal damage.
- Danger of explosion if battery is incorrectly replaced.
- Replace only with the same or equivalent type recommended by the manufacturer.
- Dispose of used batteries according to the manufacturer's instructions.

#### **Electrostatic Discharge (ESD)**

## **CAUTION!**

ESD CAN DAMAGE DRIVES, BOARDS, AND OTHER PARTS. WE RECOMMEND THAT YOU PERFORM ALL PROCEDURES AT AN ESD WORKSTATION. IF ONE IS NOT AVAILABLE, PROVIDE SOME ESD PROTECTION BY WEARING AN ANTI-STATIC WRIST STRAP AT-TACHED TO CHASSIS GROUND -- ANY UNPAINTED METAL SURFACE -- ON YOUR SERVER WHEN HANDLING PARTS.

Always handle boards carefully. They can be extremely sensitive to ESD. Hold boards only by their edges without any component and pin touching. After removing a board from its protective wrapper or from the system, place the board component side up on a grounded, static free surface. Use a conductive foam pad if available but not the board wrapper. Do not slide board over any surface.

**System power on/off:** To remove power from system, you must remove the system from rack. Make sure the system is removed from the rack before opening the chassis, adding, or removing any non hot-plug components.

**Hazardous conditions, devices and cables:** Hazardous electrical conditions may be present on power, telephone, and communication cables. Turn off the system and discon-nect the cables attached to the system before servicing it. Otherwise, personal injury or equipment damage can result.

**Electrostatic discharge (ESD) and ESD protection:** ESD can damage drives, boards, and other parts. We recommend that you perform all procedures in this chapter only at an ESD workstation. If one is not available, provide some ESD protection by wearing an antistatic wrist strap attached to chassis ground (any unpainted metal surface on the server) when handling parts.

**ESD and handling boards:** Always handle boards carefully. They can be extremely sensi-tive to electrostatic discharge (ESD). Hold boards only by their edges. After removing a board from its protective wrapper or from the system, place the board component side up on a grounded, static free surface. Use a conductive foam pad if available but not the board wrapper. Do not slide board over any surface.

**Installing or removing jumpers:** A jumper is a small plastic encased conductor that slips over two jumper pins. Some jumpers have a small tab on top that can be gripped with fin-gertips or with a pair of fine needle nosed pliers. If the jumpers do not have such a tab, take care when using needle nosed pliers to remove or install a jumper; grip the narrow sides of the jumper with the pliers, never the wide sides. Gripping the wide sides can dam-age the contacts inside the jumper, causing intermittent problems with the function con-trolled by that jumper. Take care to grip with, but not squeeze, the pliers or other tool used to remove a jumper, or the pins on the board may bend or break.

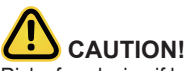

Risk of explosion if battery is replaced incorrectly or with an incorrect type. Replace the battery only with the same or equivalent type recommended by the manufacturer. Dispose of used batteries according to the manufacturer's instructions.

## **Table of Contents**

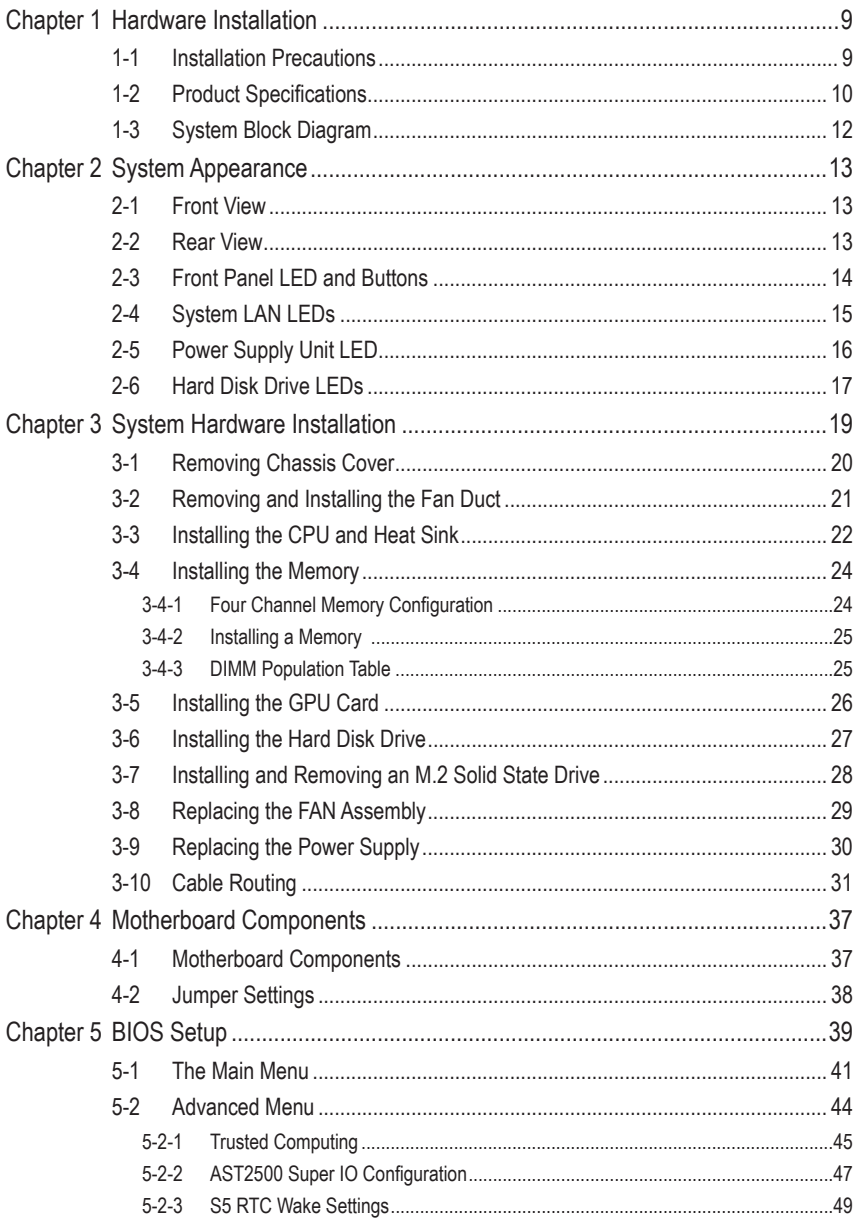

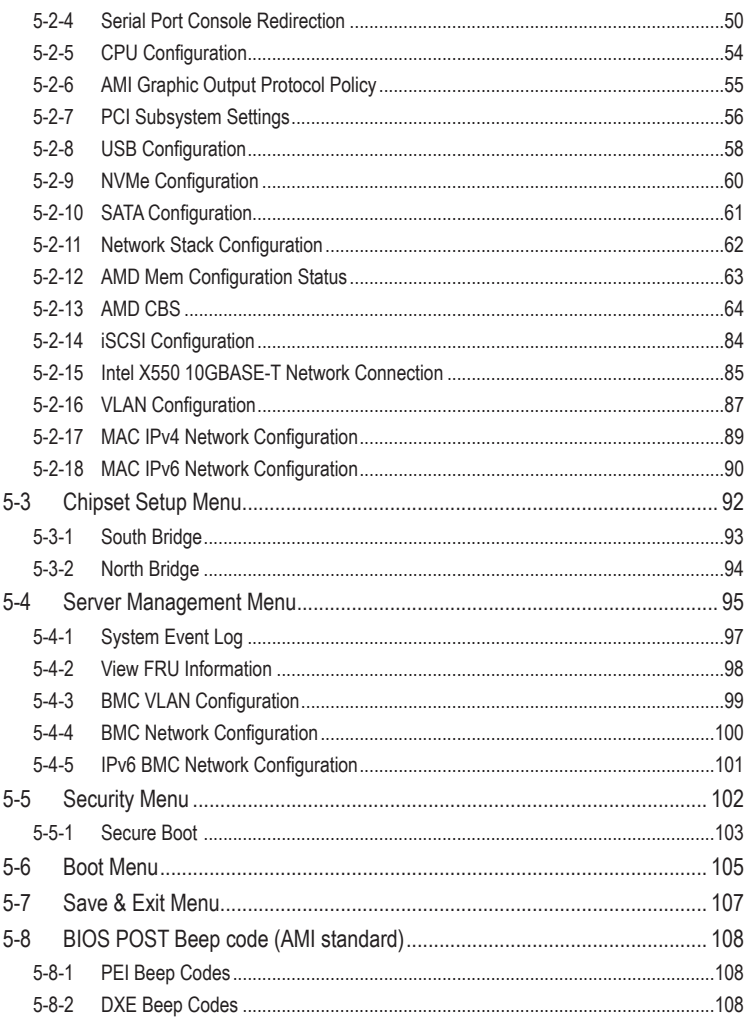

## <span id="page-8-0"></span>**Chapter 1 Hardware Installation**

#### **1-1 Installation Precautions**

The motherboard/system contain numerous delicate electronic circuits and components which can become damaged as a result of electrostatic discharge (ESD). Prior to installation, carefully read the service guide and follow these procedures:

- Prior to installation, do not remove or break motherboard S/N (Serial Number) sticker or warranty sticker provided by your dealer. These stickers are required for warranty validation.
- Always remove the AC power by unplugging the power cord from the power outlet before installing or removing the motherboard or other hardware components.
- When connecting hardware components to the internal connectors on the motherboard, make sure they are connected tightly and securely.
- When handling the motherboard, avoid touching any metal leads or connectors.
- It is best to wear an electrostatic discharge (ESD) wrist strap when handling electronic components such as a motherboard, CPU or memory. If you do not have an ESD wrist strap, keep your hands dry and first touch a metal object to eliminate static electricity.
- Prior to installing the motherboard, please have it on top of an antistatic pad or within an electrostatic shielding container.
- Before unplugging the power supply cable from the motherboard, make sure the power supply has been turned off.
- Before turning on the power, make sure the power supply voltage has been set according to the local voltage standard.
- Before using the product, please verify that all cables and power connectors of your hardware components are connected.
- To prevent damage to the motherboard, do not allow screws to come in contact with the motherboard circuit or its components.
- Make sure there are no leftover screws or metal components placed on the motherboard or within the computer casing.
- Do not place the computer system on an uneven surface.
- Do not place the computer system in a high-temperature environment.
- Turning on the computer power during the installation process can lead to damage to system components as well as physical harm to the user.
- If you are uncertain about any installation steps or have a problem related to the use of the product, please consult a certified computer technician.

## <span id="page-9-0"></span>**1-2 Product Specifications**

#### **NOTE:** J

**We reserve the right to make any changes to the product specifications and product-related information without prior notice.**

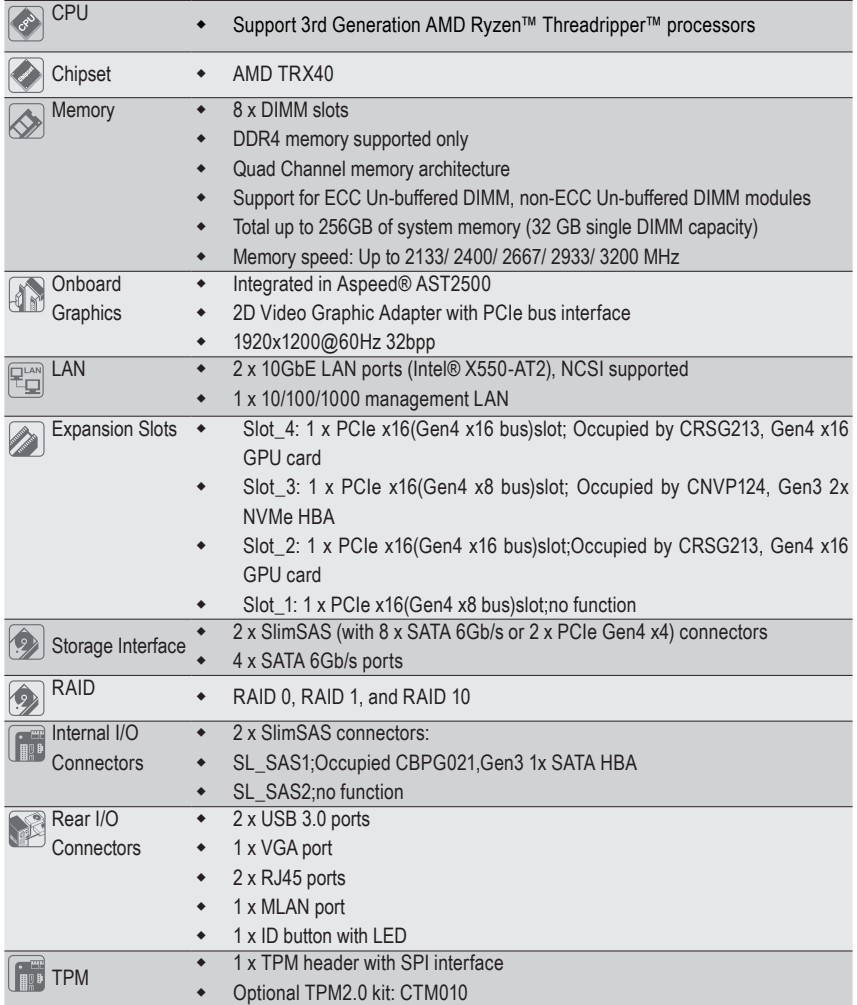

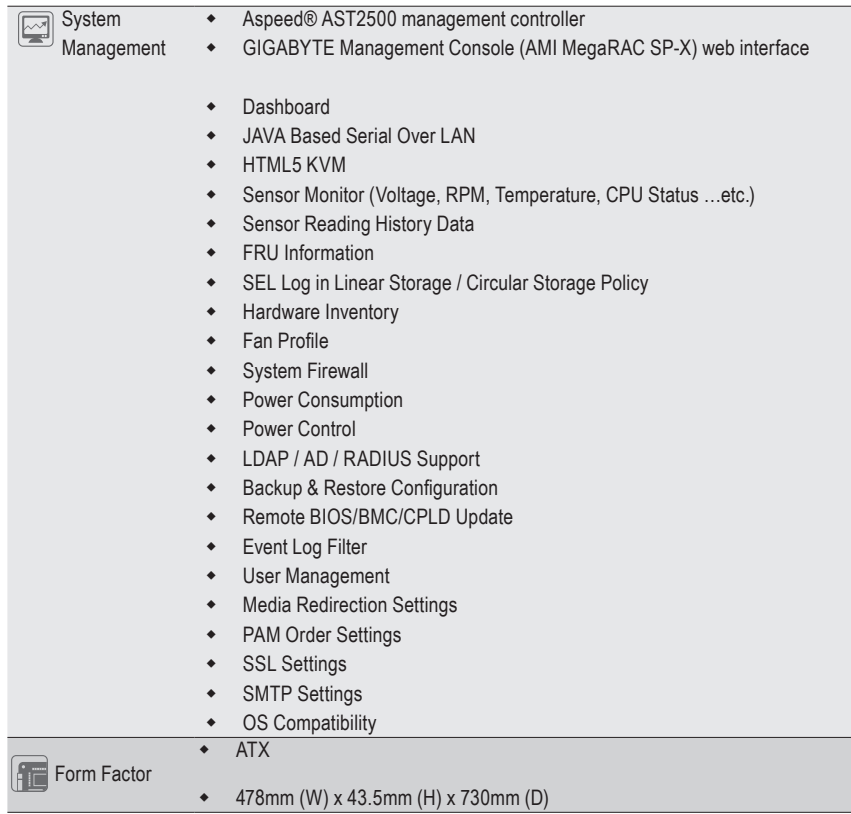

#### <span id="page-11-0"></span>**1-3 System Block Diagram**

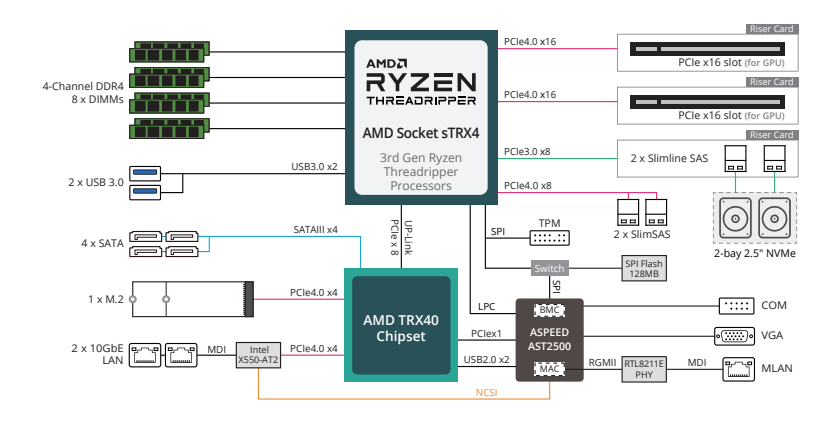

## <span id="page-12-0"></span>**Chapter 2 System Appearance**

**2-1 Front View**

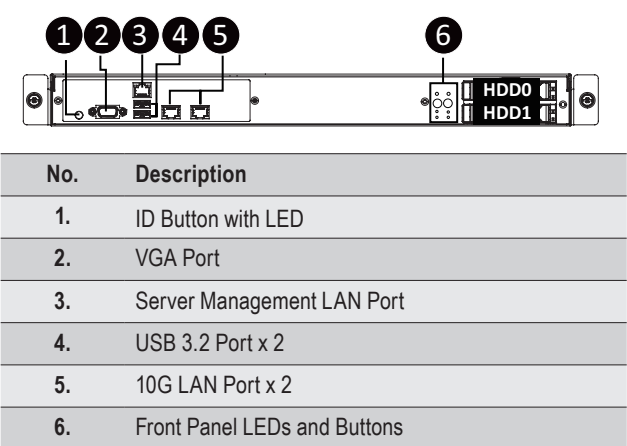

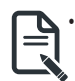

• Please Go to Chapter **2-3 Front Panel LED** and Buttons for detail description of function LEDs.

## **2-2 Rear View**

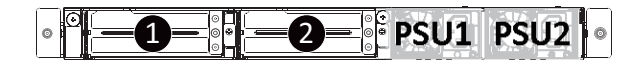

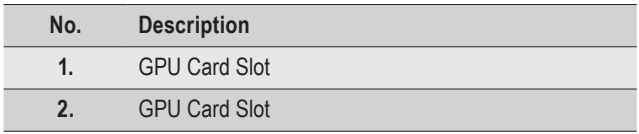

## <span id="page-13-0"></span>**2-3 Front Panel LED and Buttons**

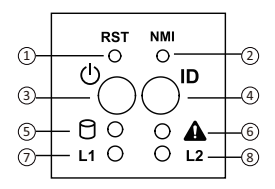

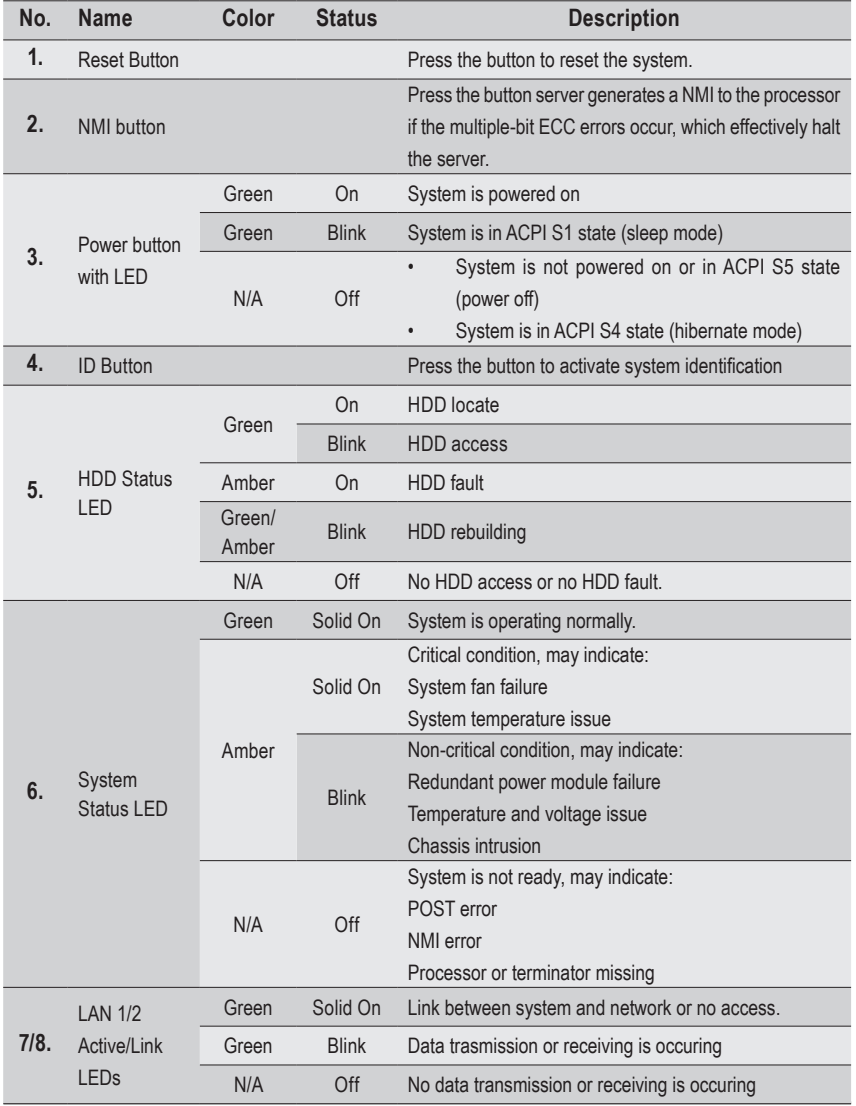

System Appearance - 14 -

## <span id="page-14-0"></span>**2-4 System LAN LEDs**

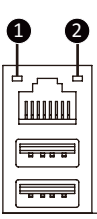

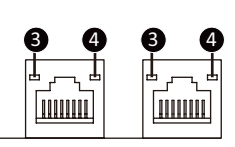

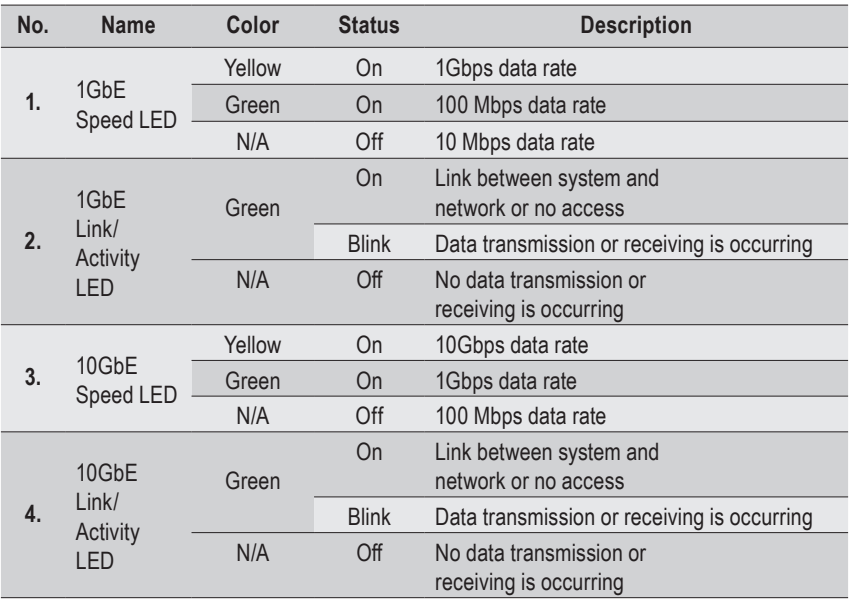

## <span id="page-15-0"></span>**2-5 Power Supply Unit LED**

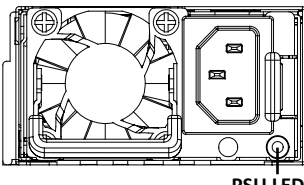

**PSU LED**

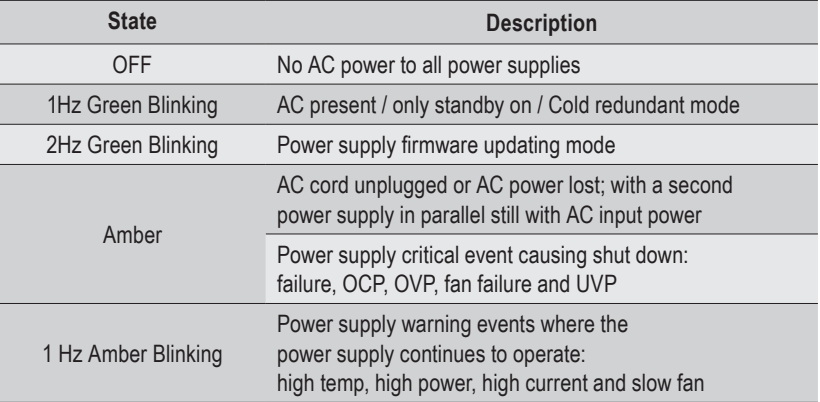

## <span id="page-16-0"></span>**2-6 Hard Disk Drive LEDs**

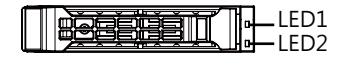

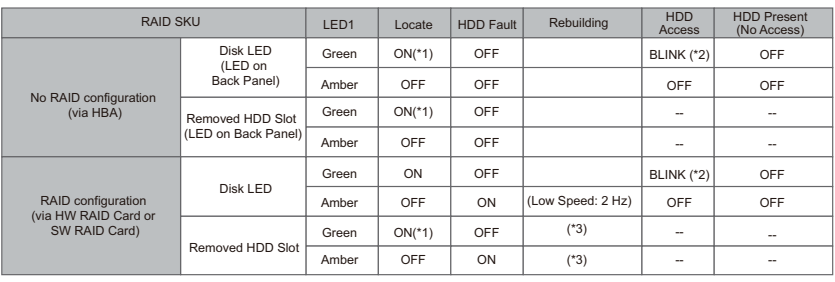

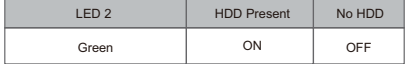

NOTE:

\*1: Depends on HBA/Utility Spec.

\*2: Blink cycle depends on HDD's activity signal.

\*3: If HDD is pulled out during rebuilding, the disk status of this HDD is regarded as faulty.

This page intentionally left blank

## <span id="page-18-0"></span>**Chapter 3 System Hardware Installation**

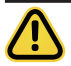

#### **Pre-installation Instructions**

Computer components and electronic circuit boards can be damaged electrostatic discharge. Working on computers that are still connected to a power supply can be extremely dangerous. Follow the simple guidelines below to avoid damage to your computer or injury to yourself.

- Always disconnect the computer from the power outlet whenever you are working inside the computer case.
- If possible, wear a grounded wrist strap when you are working inside the computer case. Alternatively, discharge any static electricity by touching the bare metal system of the computer case, or the bare metal body of any other grounded appliance.
- Hold electronic circuit boards by the edges only. Do not touch the components on the board unless it is necessary to do so. Do not flex or stress the circuit board.
- Leave all components inside the static-proof packaging until you are ready to use the component for the installation.

## <span id="page-19-0"></span>**3-1 Removing Chassis Cover**

Before you remove or install the system cover

• Make sure the system is not turned on or connected to AC power.

#### **Follow these instructions to remove the rear system cover:**

- 1. Loosen and remove the thumbscrew securing the top cover.
- 2. Push down the indentation located at the side of the back chassis
- 3. Slide the cover horizontally to the back and remove the cover in the direction of the arrow.

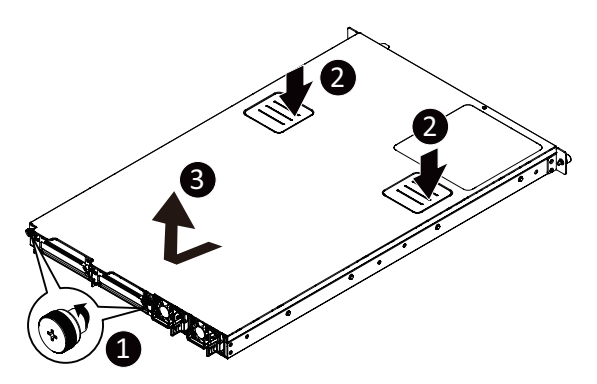

## <span id="page-20-0"></span>**3-2 Removing and Installing the Fan Duct**

**Follow these instructions to remove/install the fan duct:**

- 1. Lift up to remove the two fan ducts
- 2. To install the fan duct, align the fan duct with the guiding groove. Push down the fan duct into chassis until its firmly seats

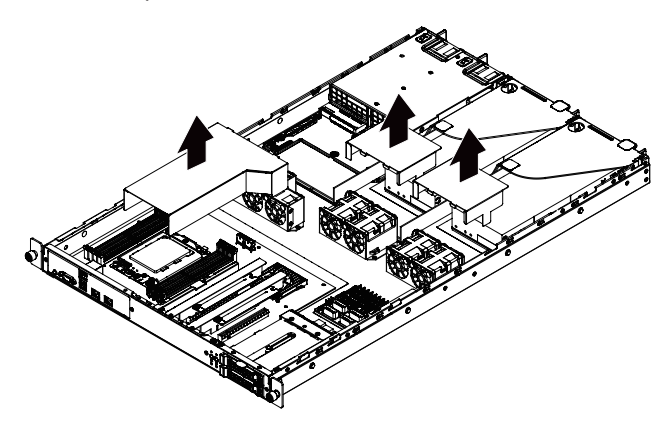

## <span id="page-21-0"></span>**3-3 Installing the CPU and Heat Sink**

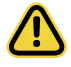

Read the following guidelines before you begin to install the CPU:

- •Make sure that the motherboard supports the CPU.
- •Always turn off the computer and unplug the power cord from the power outlet before installing the CPU to prevent hardware damage.
- •Unplug all cables from the power outlets.
- •Disconnect all telecommunication cables from their ports.
- •Place the system unit on a flat and stable surface.
- •Open the system according to the instructions.

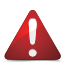

#### **WARNING!**

Failure to properly turn off the server before you start installing components may cause serious damage. Do not attempt the procedures described in the following sections unless you are a qualified service technician.

#### **Follow these instructions to install the CPU:**

- 1. Align and install the processor on the carrier, making sure to line up the triangle markers on the corner of the CPU to the triangle mark on the corner of the CPU carrier.
- 2. Slide the carrier assembly into the channels of the carrier bracket
- 3. Close the carrier bracket so that it firmly latches on to the CPU socket.
- 4. Close the CPU socket cover.
- 5. Tighten and secure the CPU socket cover screws in the following order  $(3\rightarrow 2\rightarrow 1)$ . **NOTE:** When removing the CPU socket cover, loosen the screws in reverse order  $(1 \rightarrow 2 \rightarrow 3)$ . **NOTE:** Apply thermal compound evenly on the top of the CPU. Remove the protective cover from the underside of the heat sink.
- 6. Align and place the heatsink onto the top of the CPU socket.
- 7. To secure the heatsink, tighten the four screws to the CPU socket.
- 8. Repeat steps 1-7 for the second CPU and heatsink.
- 9. To remove the heatsinks and CPUs, follow steps 1-7 in reverse order.

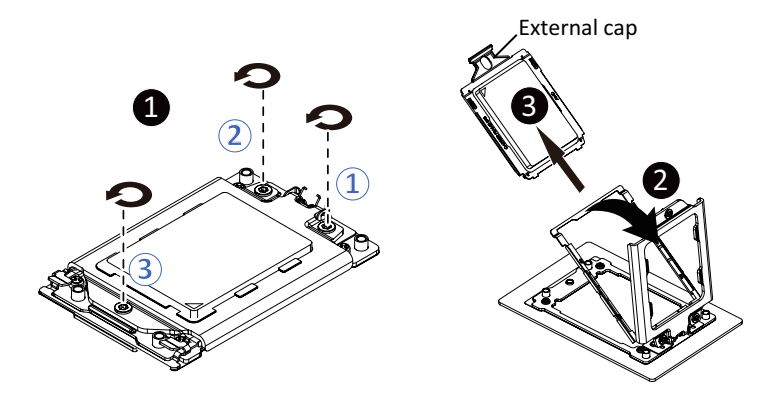

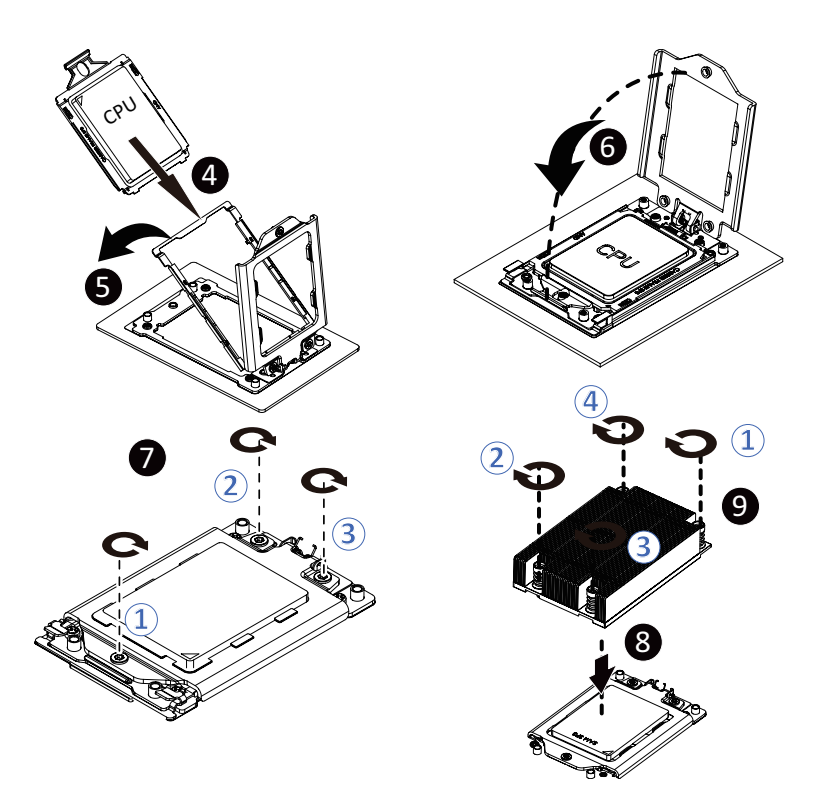

• When installing the heat sink over the CPU, use T30-Lobe driver to tighten the 4 captive nuts in sequential order  $(1 \rightarrow 2 \rightarrow 3 \rightarrow 4)$ .

• The screw tightening torque:  $8 \pm 0.5$ kgf-cm  $(17.0 \pm 1.0$  lbf-in)

## <span id="page-23-0"></span>**3-4 Installing the Memory**

Read the following guidelines before you begin to install the memory:

- Make sure that the motherboard supports the memory. It is recommended that memory of the same capacity, brand, speed, and chips be used.
- Always turn off the computer and unplug the power cord from the power outlet before installing the memory to prevent hardware damage.
- Memory modules have a foolproof design. A memory module can be installed in only one direction. If you are unable to insert the memory, switch the direction.

#### **3-4-1 Four Channel Memory Configuration**

This motherboard provides 8 DDR4 memory sockets and supports Four Channel Technology. After the memory is installed, the BIOS will automatically detect the specifications and capacity of the memory. Enabling Four Channel memory mode will be four times of the original memory bandwidth.

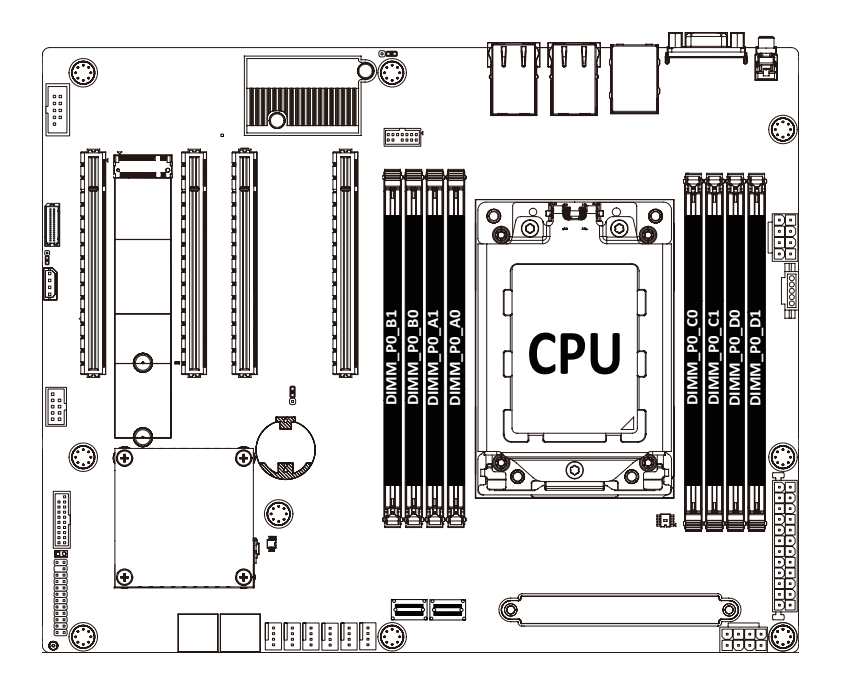

#### <span id="page-24-0"></span>**3-4-2 Installing a Memory**

**Before installing a memory module, make sure to turn off the computer and unplug the power cord from the power outlet to prevent damage to the memory module. Be sure to install DDR4 DIMMs on this motherboard.** 

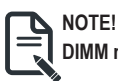

**DIMM must be populated in order starting from A1/B1/C1/D1 socket.**

#### **Follow these instructions to install the Memory:**

- 1. Insert the DIMM memory module vertically into the DIMM slot, and push it down.
- 2. Close the plastic clip at both edges of the DIMM slots to lock the DIMM module.
- 3. Reverse the installation steps when you want to remove the DIMM module.

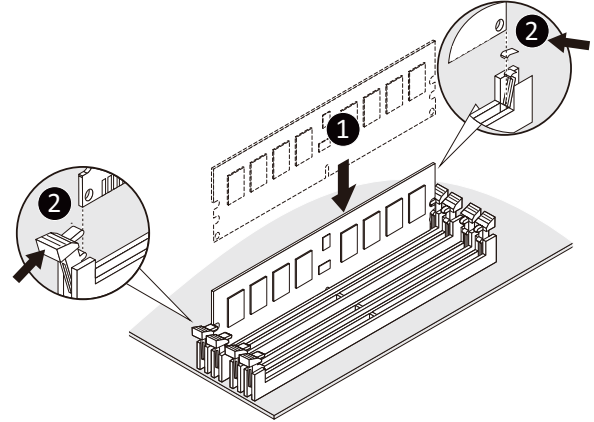

#### **3-4-3 DIMM Population Table**

#### **UDIMM Maximum Frequency Supported Table**

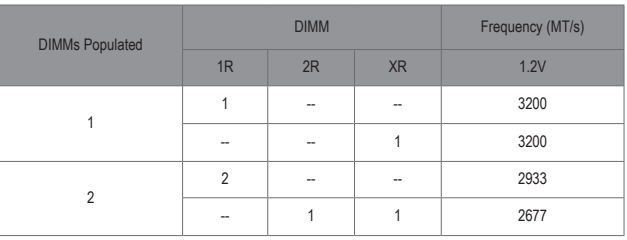

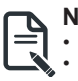

#### **Note:**

Memory capacity 64GB/channel

- DIMM must be populated in sequential alphabetic order, starting with bank A.
- When populating DIMMs into a channel, slot numbers having the suffix "1" must be populated first, then followed by slot numbers having the suffix "0".

## <span id="page-25-0"></span>**3-5 Installing the GPU Card**

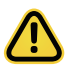

Before you install the GPU card:

- Voltages can be present within the server whenever an AC power source is connected. This voltage is present even when the main power switch is in the off position. Ensure that the system is powered down and all power sources have been disconnected from the server prior to installing a GPU card. Make sure the system is not turned on or connected to AC power.
- Failure to observe these warnings could result in personal injury or damage to the equipment.

#### **Follow these instructions to install the GPU card:**

- 1. Remove the two screw and two thumbscrews securing the GPU card cage and remove the cage from the system.
- 2. Insert the GPU card into the selected slot. Make sure the GPU card is properly seated.
- 3. Install the two screws to secure the GPU card in place.
- 4. Reverse step 1-3 to install the GPU card and cage into the system.

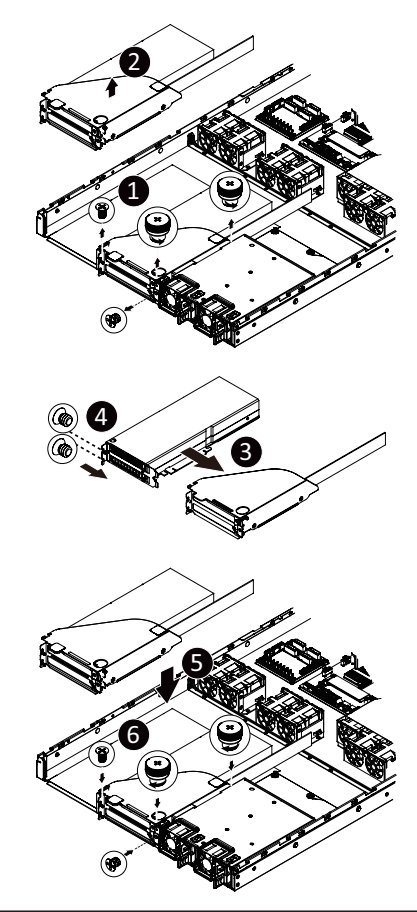

## <span id="page-26-0"></span>**3-6 Installing the Hard Disk Drive**

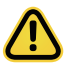

Read the following guidelines before you begin to install the Hard disk drive:

- Take note of the drive tray orientation before sliding it out.
- The tray will not fit back into the bay if inserted incorrectly.
- Make sure that the HDD is connected to the HDD connector on the backplane.

#### **Follow these instructions to install a 2.5" hard disk drive:**

- 1 Press the release button.
- 2. Extend the locking lever.
- 3. Pull the locking lever to remove the HDD tray.
- 4. Align the hard disk drive with the positioning stud on the HDD tray.
- 5. Slide hard disk drive into the blank HDD tray.
- 6. Reinsert the HDD tray into the slot and close the locking lever.

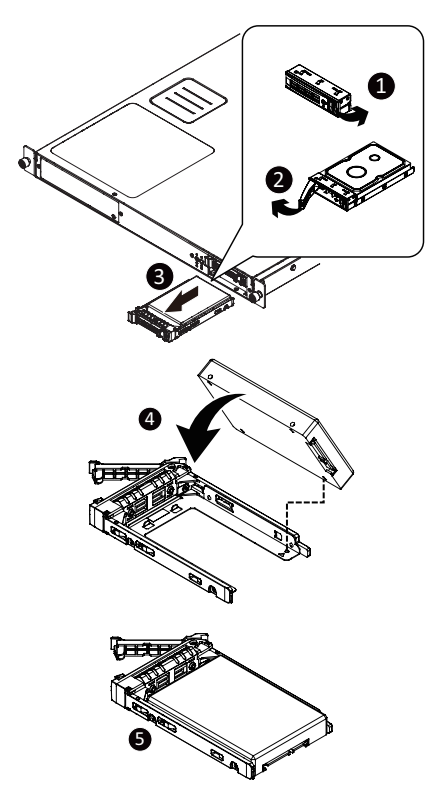

## <span id="page-27-0"></span>**3-7 Installing and Removing an M.2 Solid State Drive**

#### **Follow these instructions to install an optional M.2 solid state drive (SSD):**

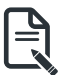

**NOTE:**

**To install/remove the M.2 heatsink use a No. 1 Phillips-head screwdriver with a screw torque of 1.5 ± 0.2 kgf\*cm**

- 1. Place the solid state drive into the M.2 connector.<br>2. Secure the solid state drive to the motherboard with
- Secure the solid state drive to the motherboard with a single screw.  **NOTE:** The position of the screw will depend on the size of the SSD. Refer to the second image below for proper placement.
- 3. Reverse steps 1-2 to remove the solid state drive.

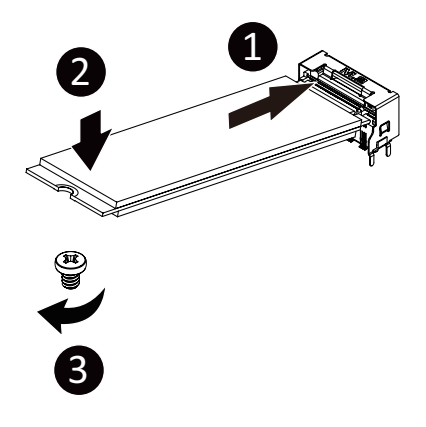

## <span id="page-28-0"></span>**3-8 Replacing the FAN Assembly**

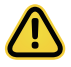

• Voltages can be present within the server whenever an AC power source is connected. This voltage is present even when the main power switch is in the off position. Ensure that the system is powered-down and all power sources have been disconnected from the server prior to removing/installing a system fan.

Failure to observe these warnings could result in personal injury or damage to equipment.

#### **Follow these instructions to replace the fan assembly:**

- 1. Lift up the fan assembly from the chassis.<br>2. Reverse the previous steps to install the re
- Reverse the previous steps to install the replacement fan assembly.

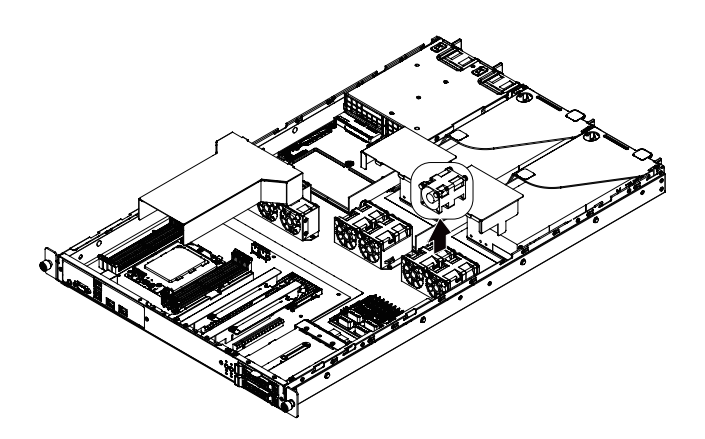

## <span id="page-29-0"></span>**3-9 Replacing the Power Supply**

#### **Follow these instructions to replace the power supply:**

- 1. Press the retaining clip on the left side of the power supply unit along the direction of the arrow.
- 2. Pull the power supply handle at the same time and pull out the power supply unit.
- 3. Insert the replacement power supply unit firmly into the chassis. Connect the AC power cord to the replacement power supply.
- 4. Repeat steps 1-3 for replacement of the second power supply.

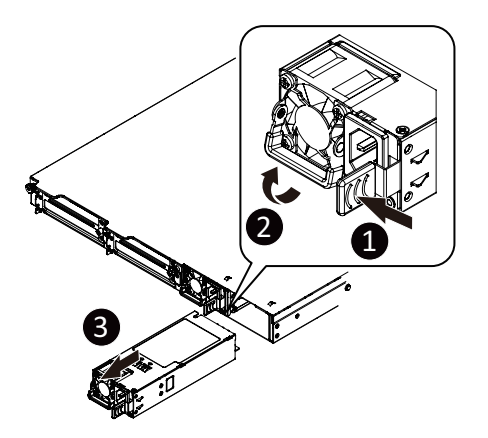

## <span id="page-30-0"></span>**3-10 Cable Routing**

**Front Switch Cable/Front LED Cable**

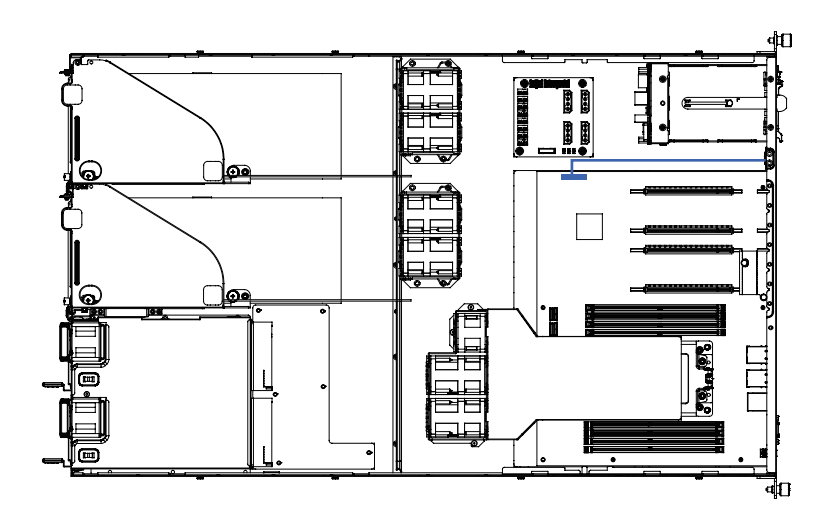

**On-Board SATA to HDD Back Plane Board Cable** 

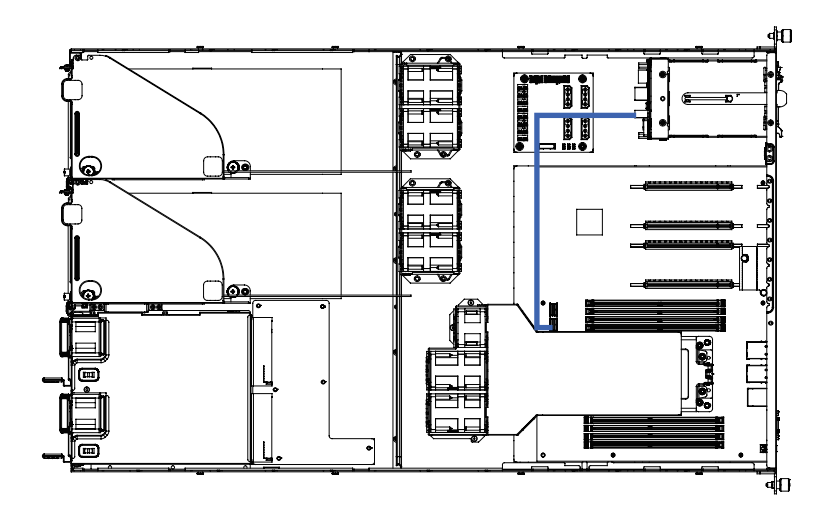

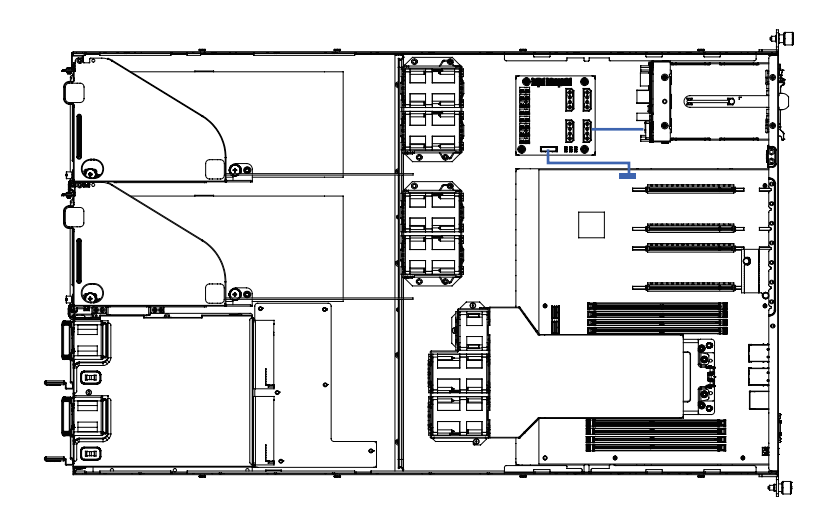

**HDD Back Plane Board Power Cable**

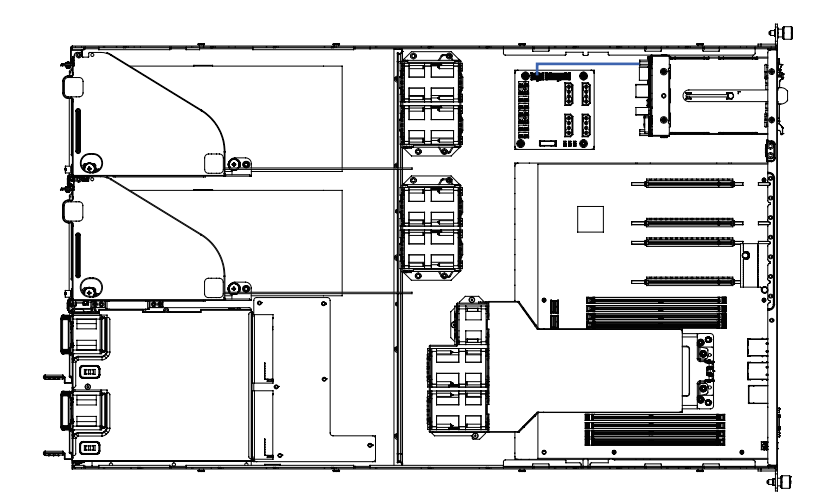

ŋ

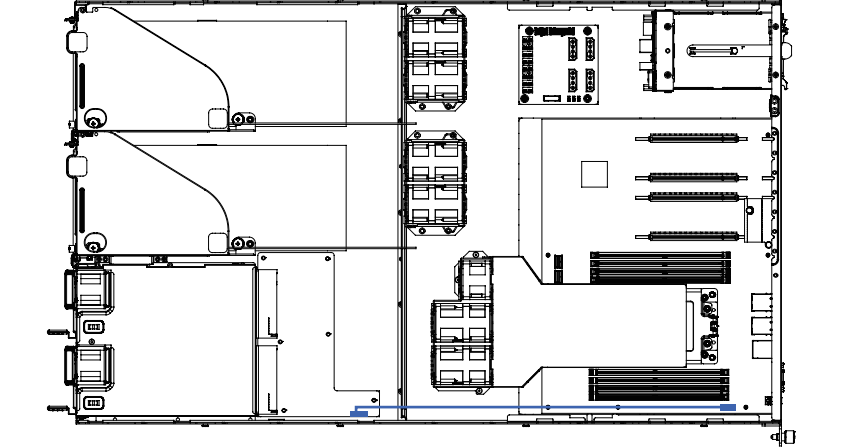

**CPU Power Cable**

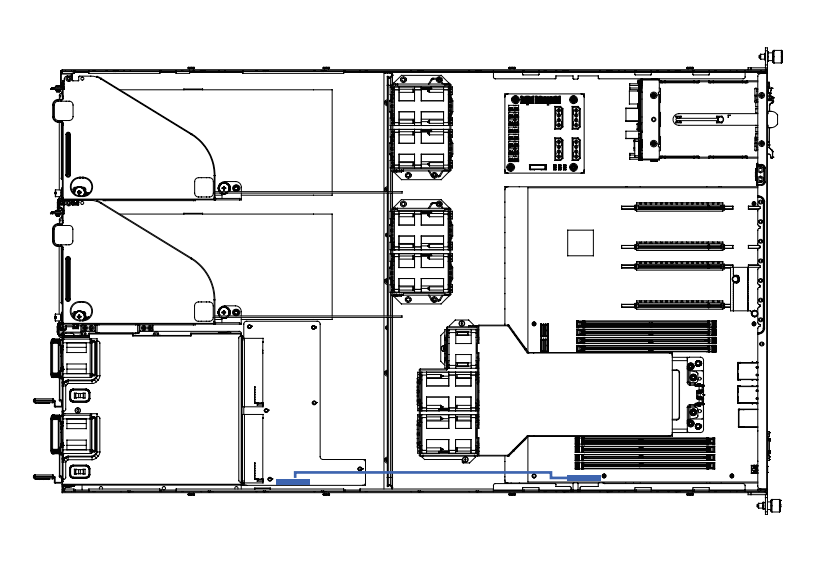

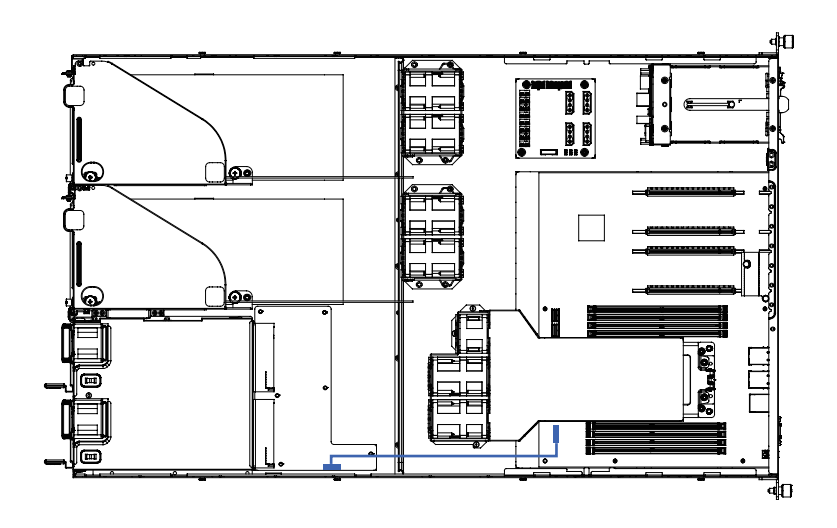

**Fan Board Power Cable**

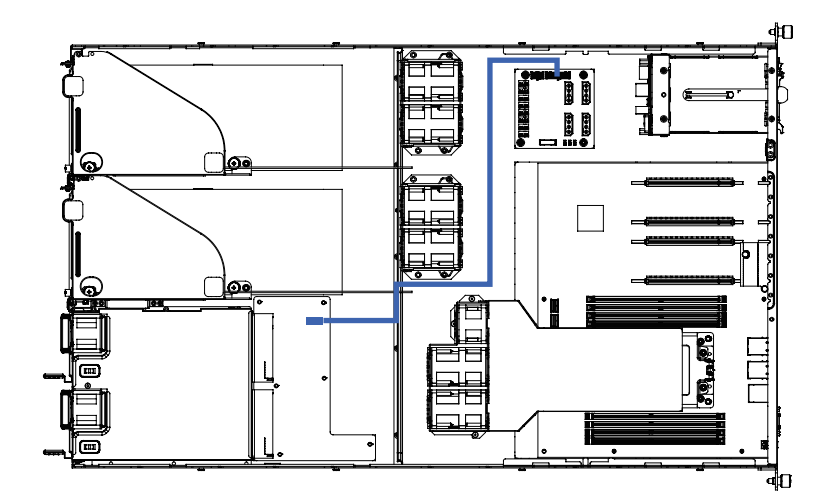

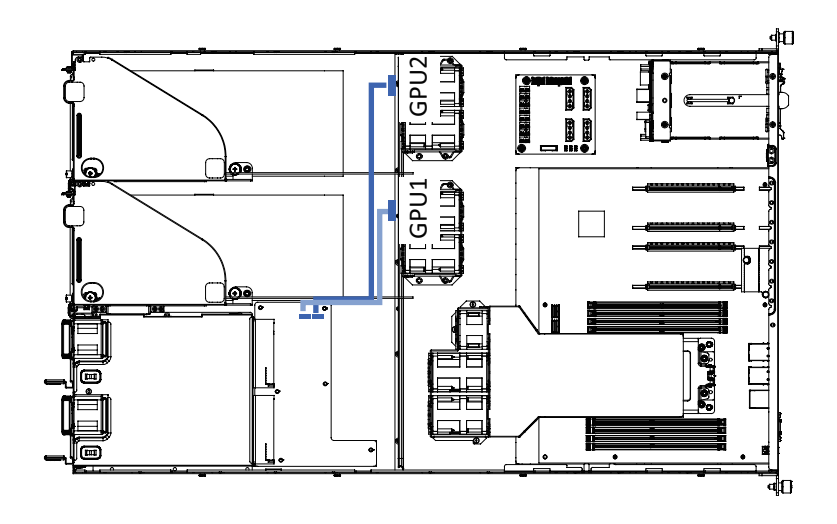

**GPU Card Signal Cable**

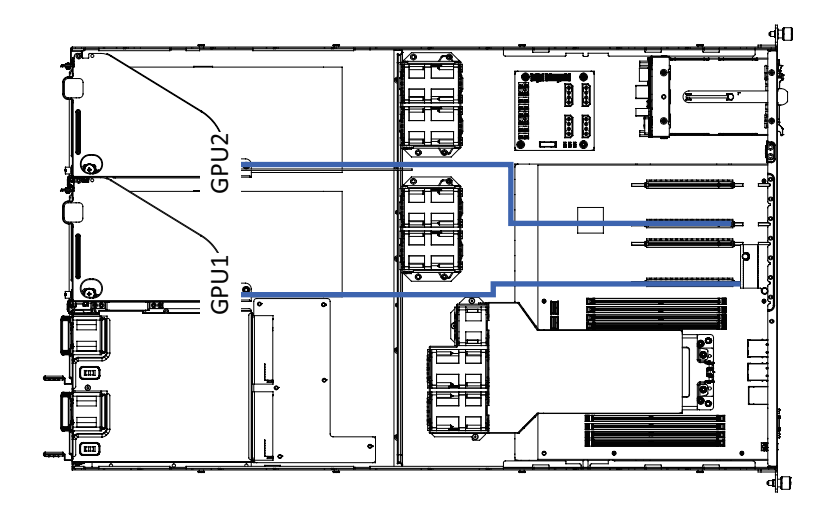

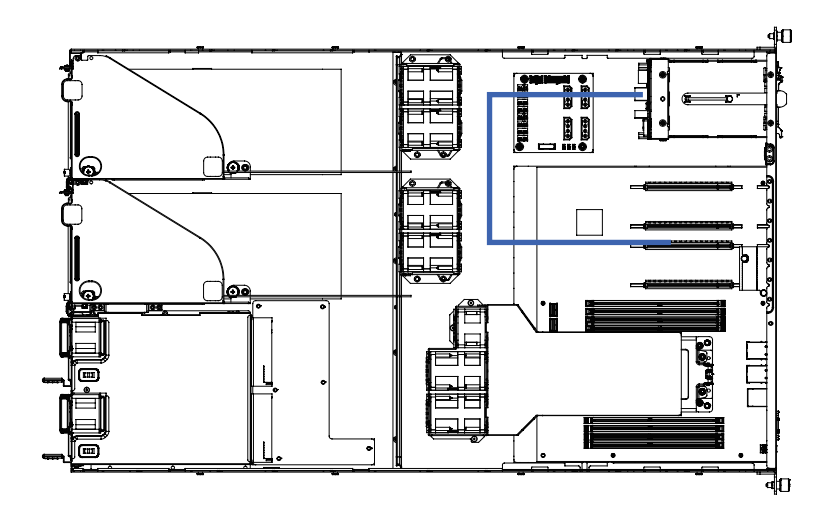
# **Chapter 4 Motherboard Components**

# **4-1 Motherboard Components**

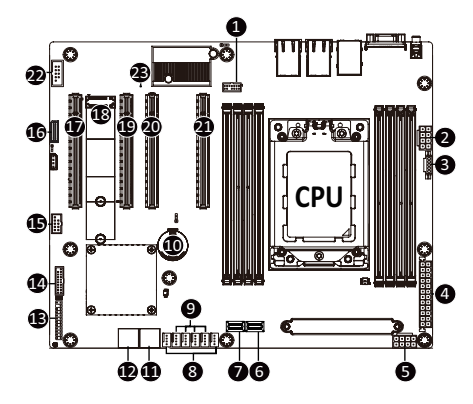

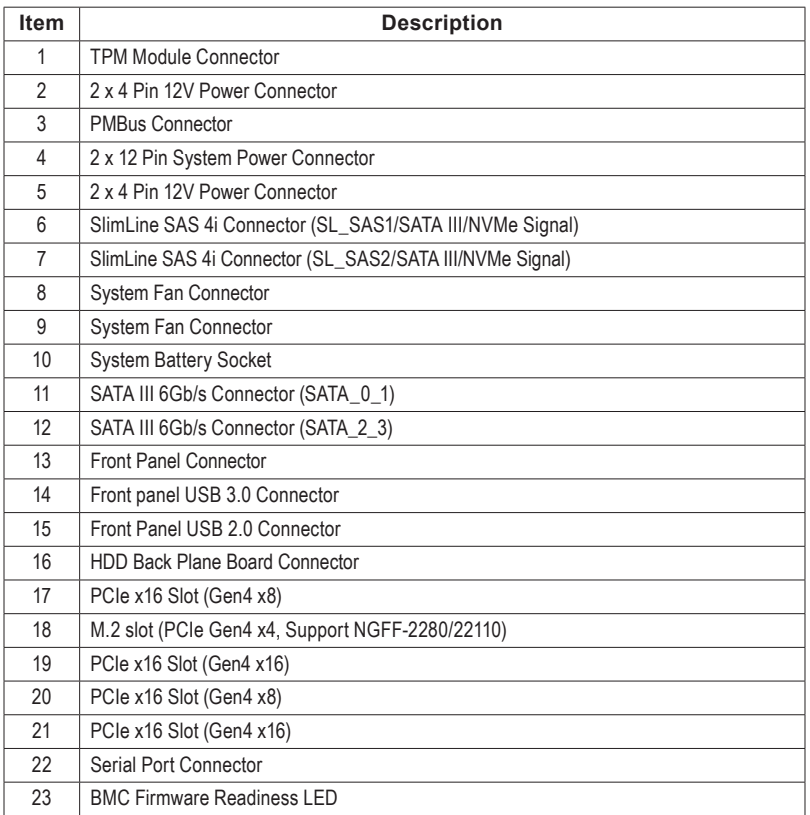

# **4-2 Jumper Settings**

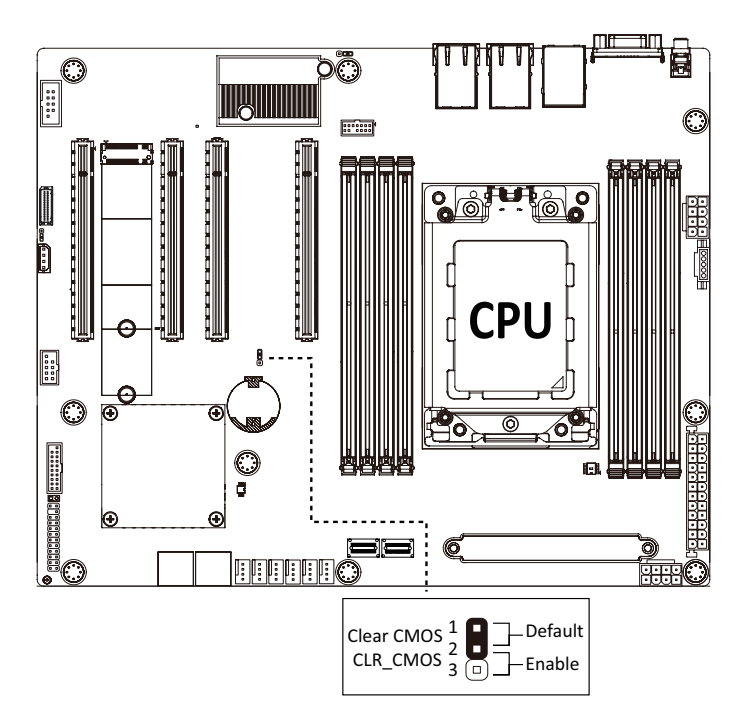

# **Chapter 5 BIOS Setup**

BIOS (Basic Input and Output System) records hardware parameters of the system in the EFI on the motherboard. Its major functions include conducting the Power-On Self-Test (POST) during system startup, saving system parameters, loading the operating system etc. The BIOS includes a BIOS Setup program that allows the user to modify basic system configuration settings or to activate certain system features. When the power is turned off, the battery on the motherboard supplies the necessary power to the CMOS to keep the configuration values in the CMOS.

To access the BIOS Setup program, press the <DEL> key during the POST when the power is turned on.

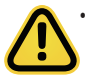

- BIOS flashing is potentially risky, if you do not encounter any problems when using the current BIOS version, it is recommended that you don't flash the BIOS. To flash the BIOS, do it with caution. Inadequate BIOS flashing may result in system malfunction.
- It is recommended that you not alter the default settings (unless you need to) to prevent system instability or other unexpected results. Inadequately altering the settings may result in system's failure to boot. If this occurs, try to clear the CMOS values and reset the board to default values. (Refer to the **Exit** section in this chapter or introductions of the battery/clearing CMOS jumper in Chapter 1 for how to clear the CMOS values.)

#### **BIOS Setup Program Function Keys**

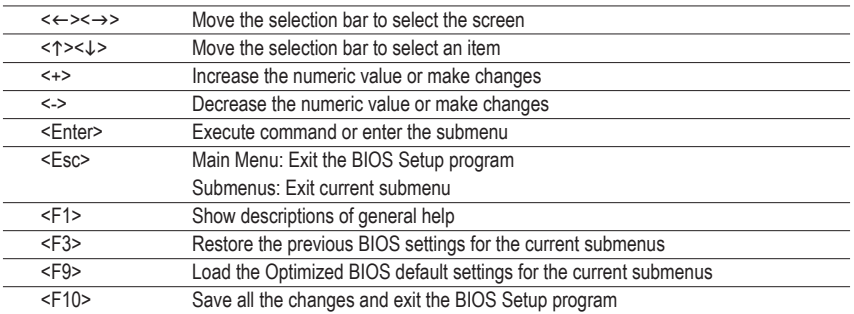

#### **Main**

This setup page includes all the items of the standard compatible BIOS.

#### **Advanced**

This setup page includes all the items of AMI BIOS special enhanced features.

(ex: Auto detect fan and temperature status, automatically configure hard disk parameters.)

#### **Chipset**

This setup page includes all the submenu options for configuring the functions of the North Bridge.

#### **Server Management**

Server additional features enabled/disabled setup menus.

#### **B** Security

Change, set, or disable supervisor and user password. Configuration supervisor password allows you to restrict access to the system and BIOS Setup.

A supervisor password allows you to make changes in BIOS Setup.

A user password only allows you to view the BIOS settings but not to make changes.

#### **Boot**

This setup page provides items for configuration of the boot sequence.

#### **Save & Exit**

Save all the changes made in the BIOS Setup program to the CMOS and exit BIOS Setup. (Pressing <F10> can also carry out this task.)

Abandon all changes and the previous settings remain in effect. Pressing <Y> to the confirmation message will exit BIOS Setup. (Pressing <Esc> can also carry out this task.)

# **5-1 The Main Menu**

Once you enter the BIOS Setup program, the Main Menu (as shown below) appears on the screen. Use arrow keys to move among the items and press <Enter> to accept or enter other sub-menu.

#### **Main Menu Help**

The on-screen description of a highlighted setup option is displayed on the bottom line of the Main Menu.

#### **Submenu Help**

While in a submenu, press <F1> to display a help screen (General Help) of function keys available for the menu. Press <Esc> to exit the help screen. Help for each item is in the Item Help block on the right side of the submenu.

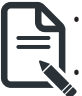

• When the system is not stable as usual, select the **Restore Defaults** item to set your system to its defaults.

The BIOS Setup menus described in this chapter are for reference only and may differ by BIOS version.

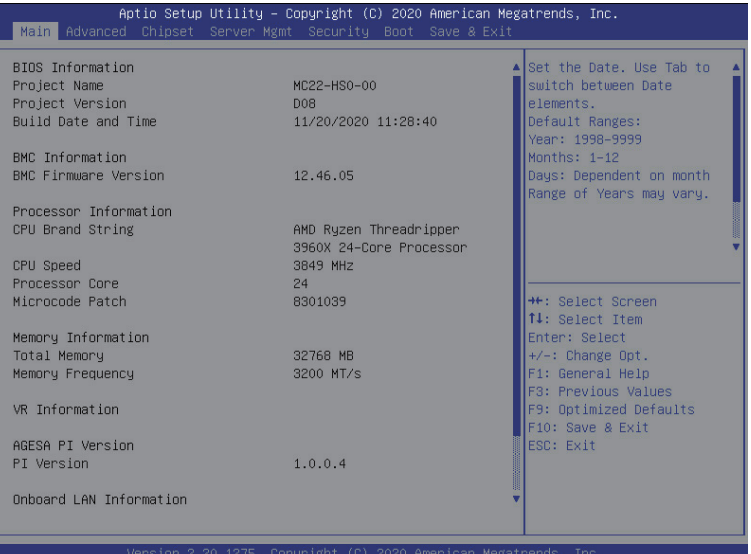

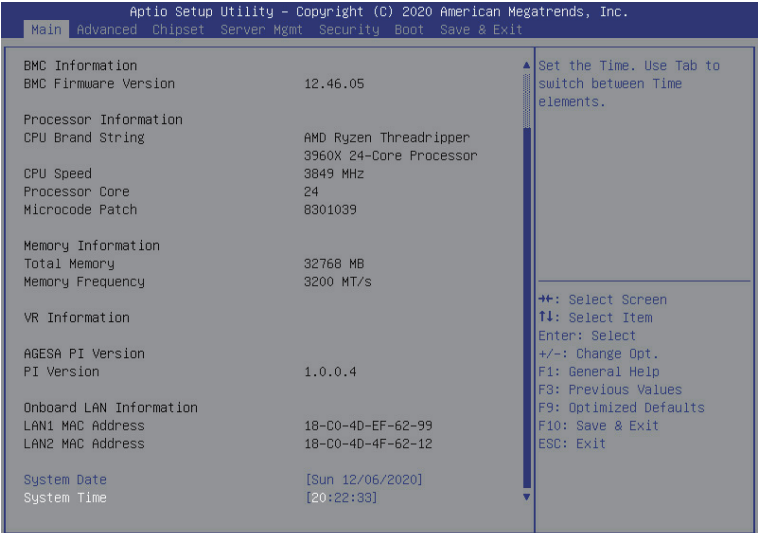

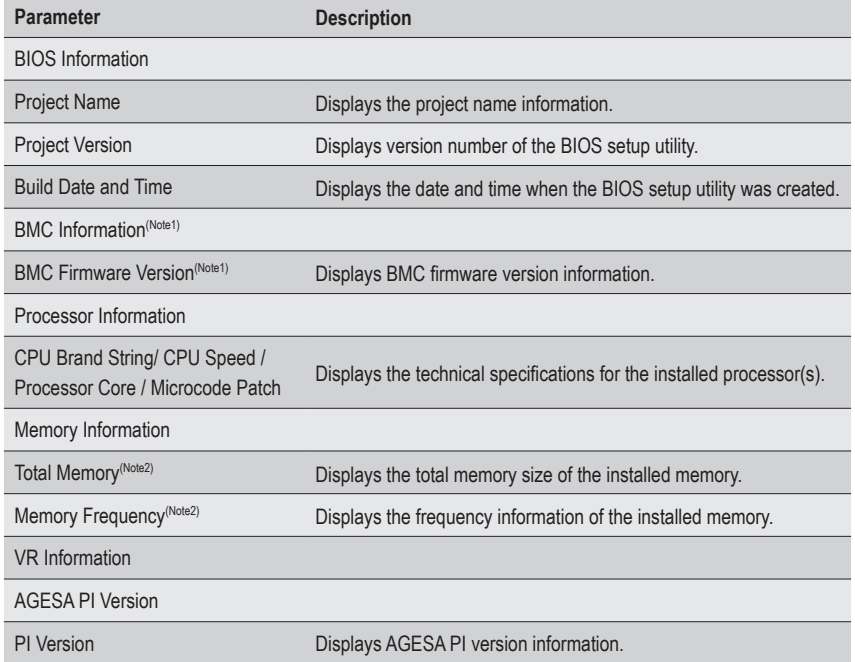

(Note1) Functions available on selected models.

(Note2) This section will display capacity and frequency information of the memory that the customer has installed.

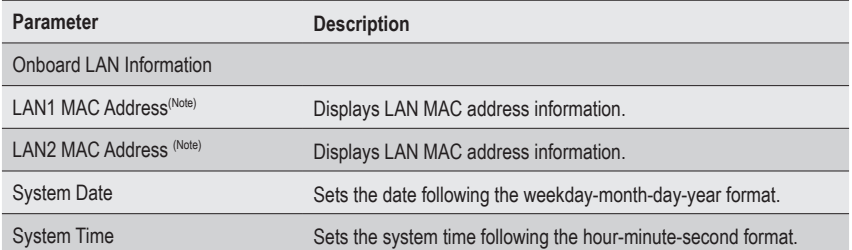

# **5-2 Advanced Menu**

The Advanced Menu displays submenu options for configuring the function of various hardware components. Select a submenu item, then press <Enter> to access the related submenu screen.

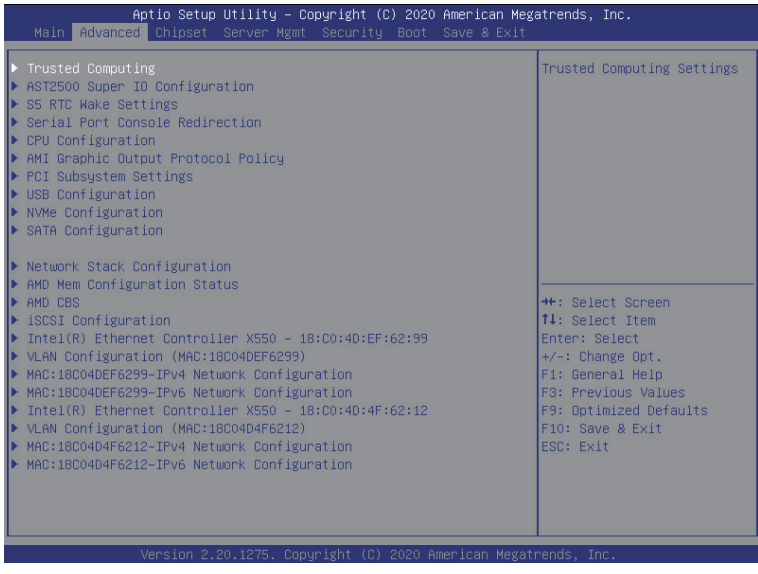

# **5-2-1 Trusted Computing**

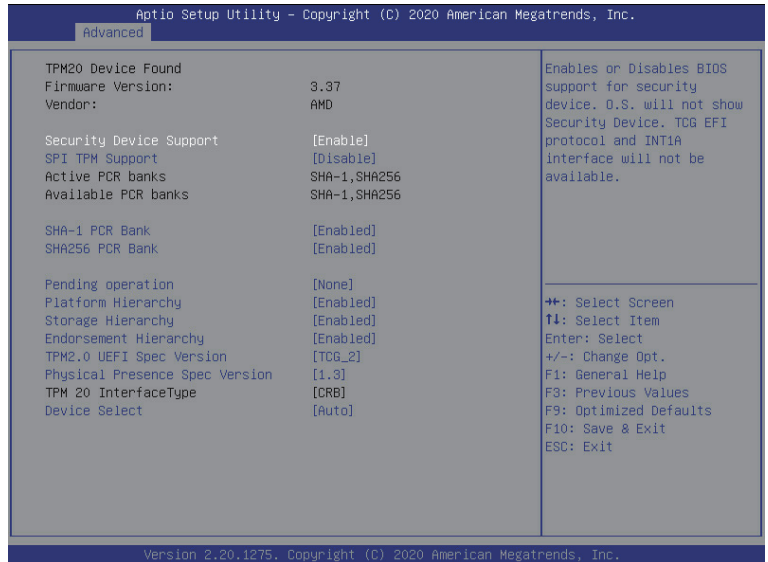

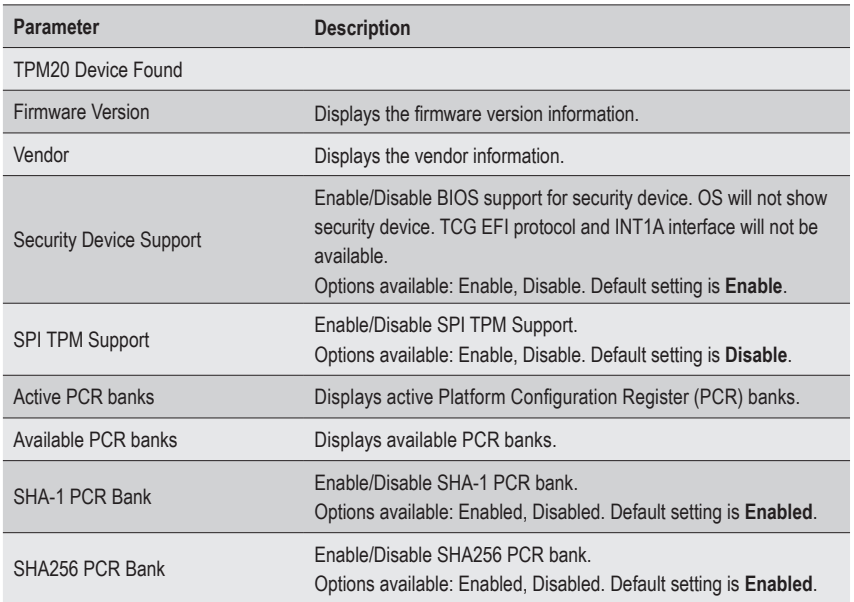

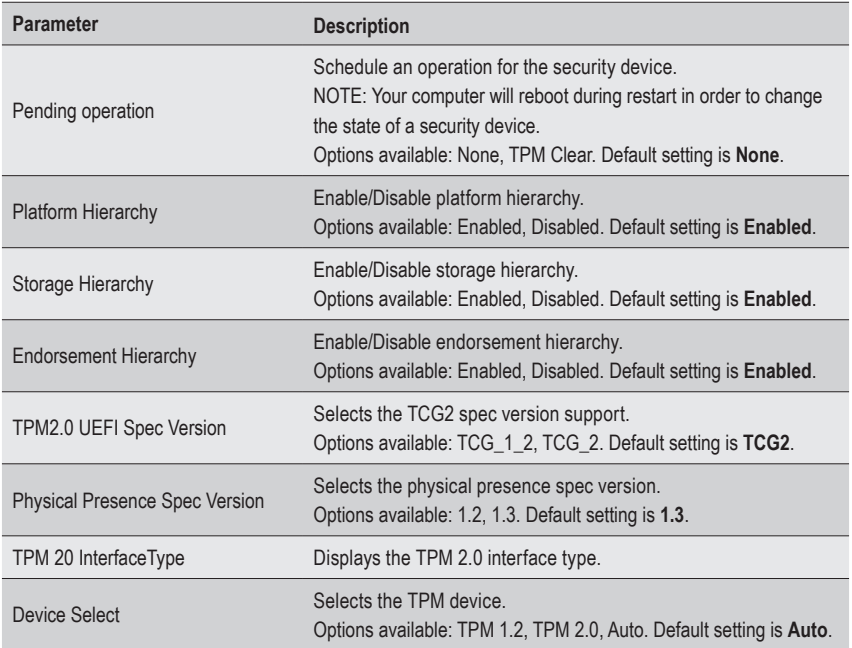

## **5-2-2 AST2500 Super IO Configuration**

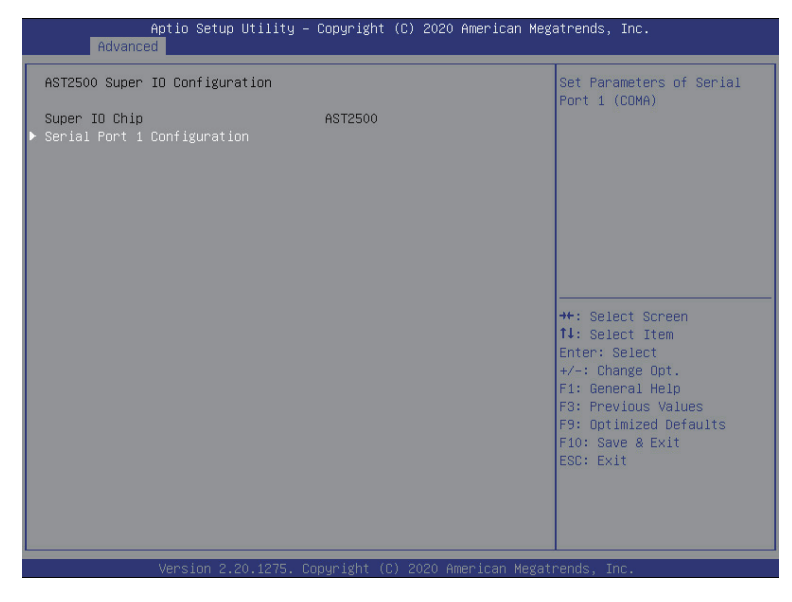

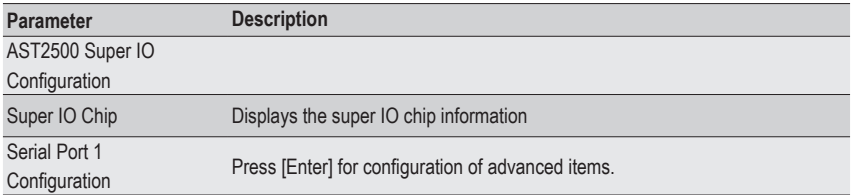

#### **5-2-2-1 Serial Port 1 Configuration**

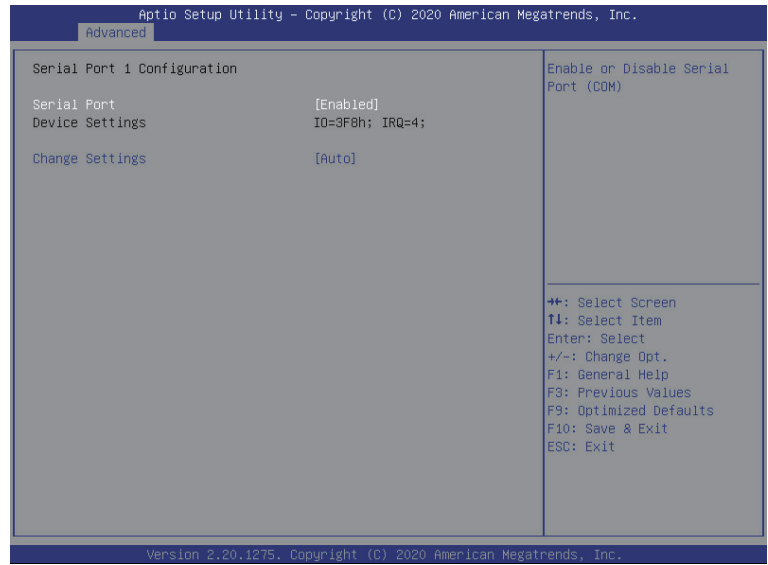

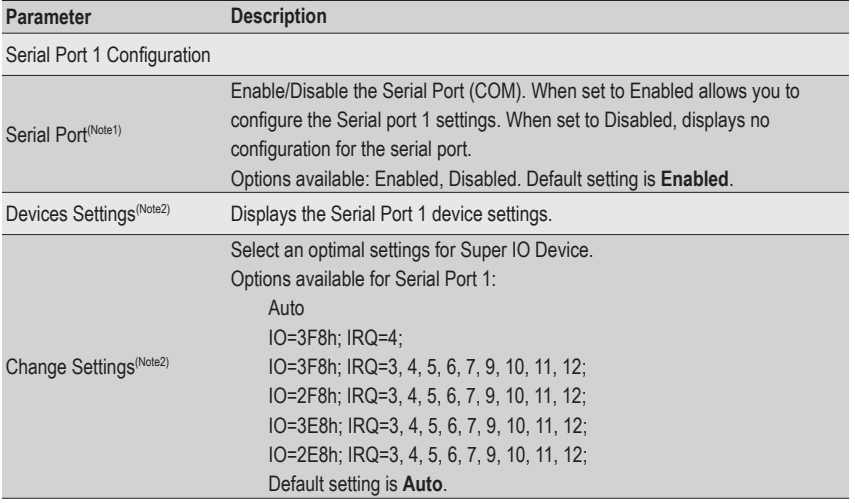

(Note2) This item appears when **Serial Port** is set to **Enabled**.

<sup>(</sup>Note1) Advanced items prompt when this item is defined.

## **5-2-3 S5 RTC Wake Settings**

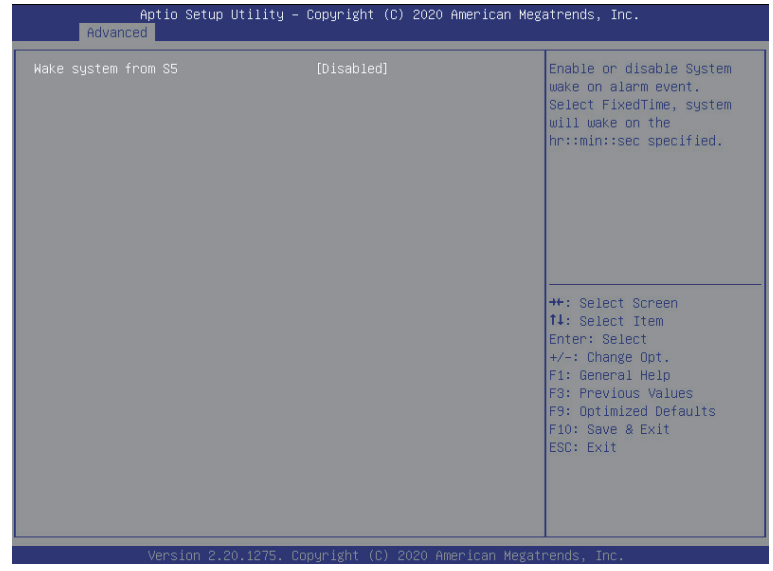

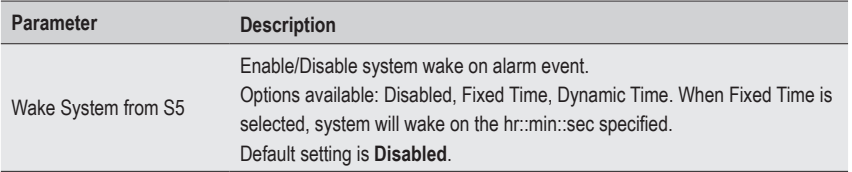

#### **5-2-4 Serial Port Console Redirection**

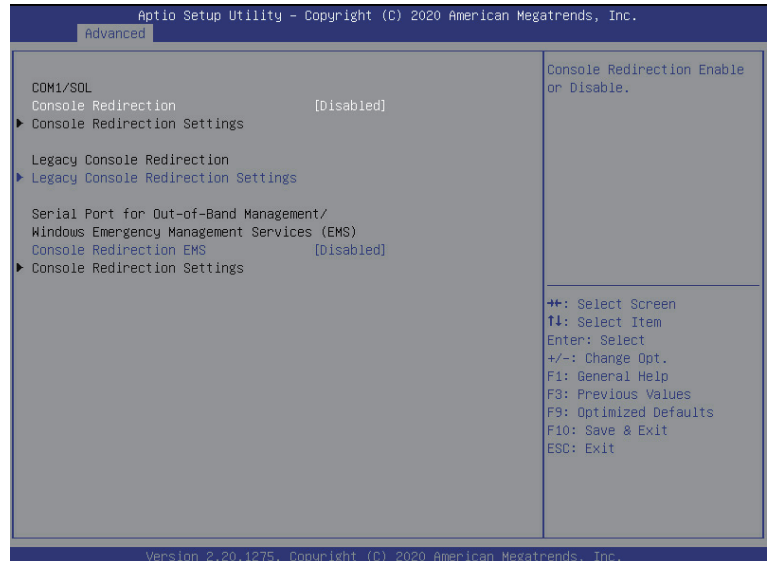

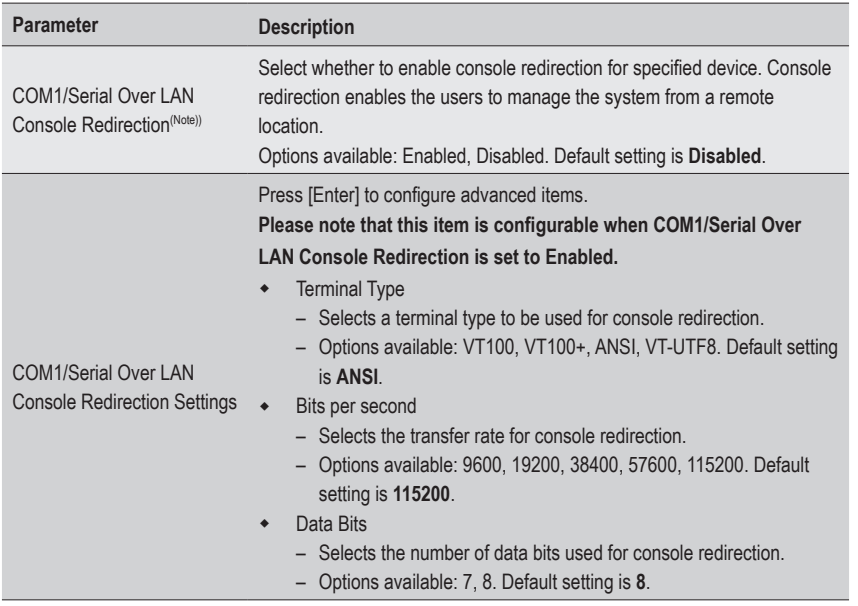

(Note) Advanced items prompt when this item is defined.

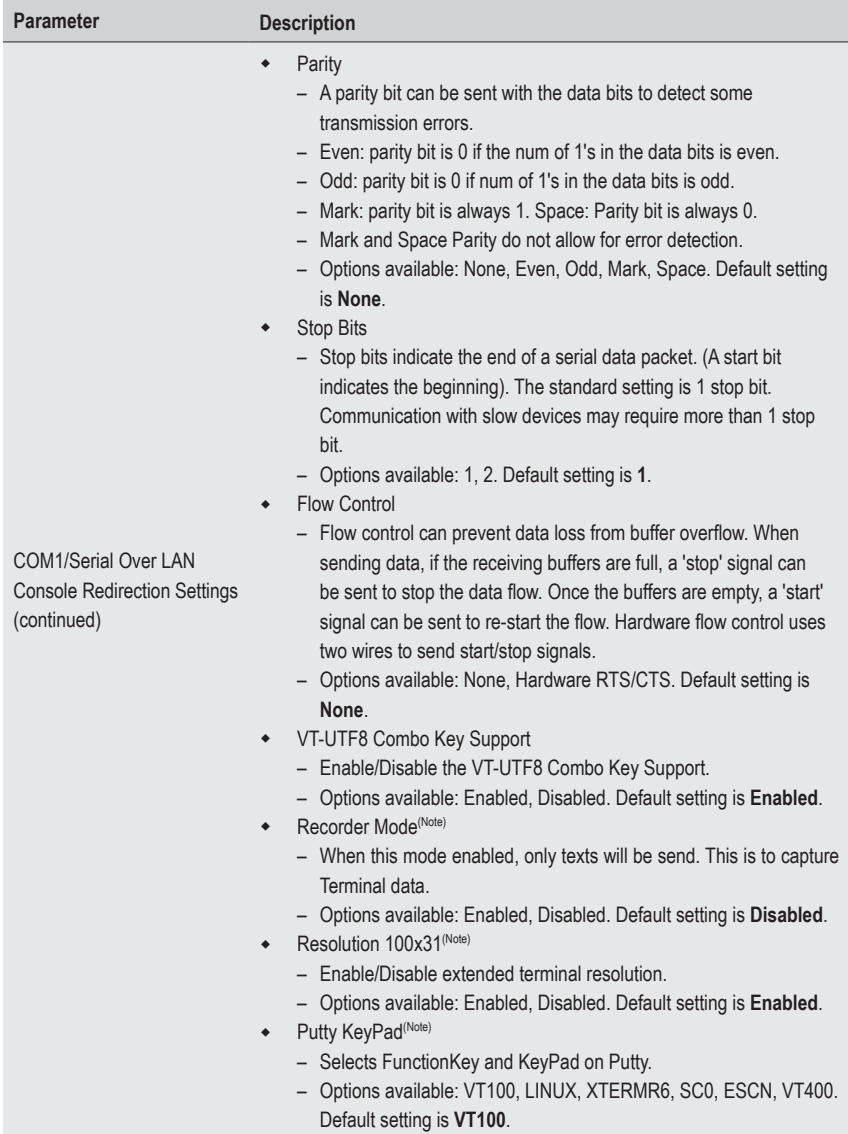

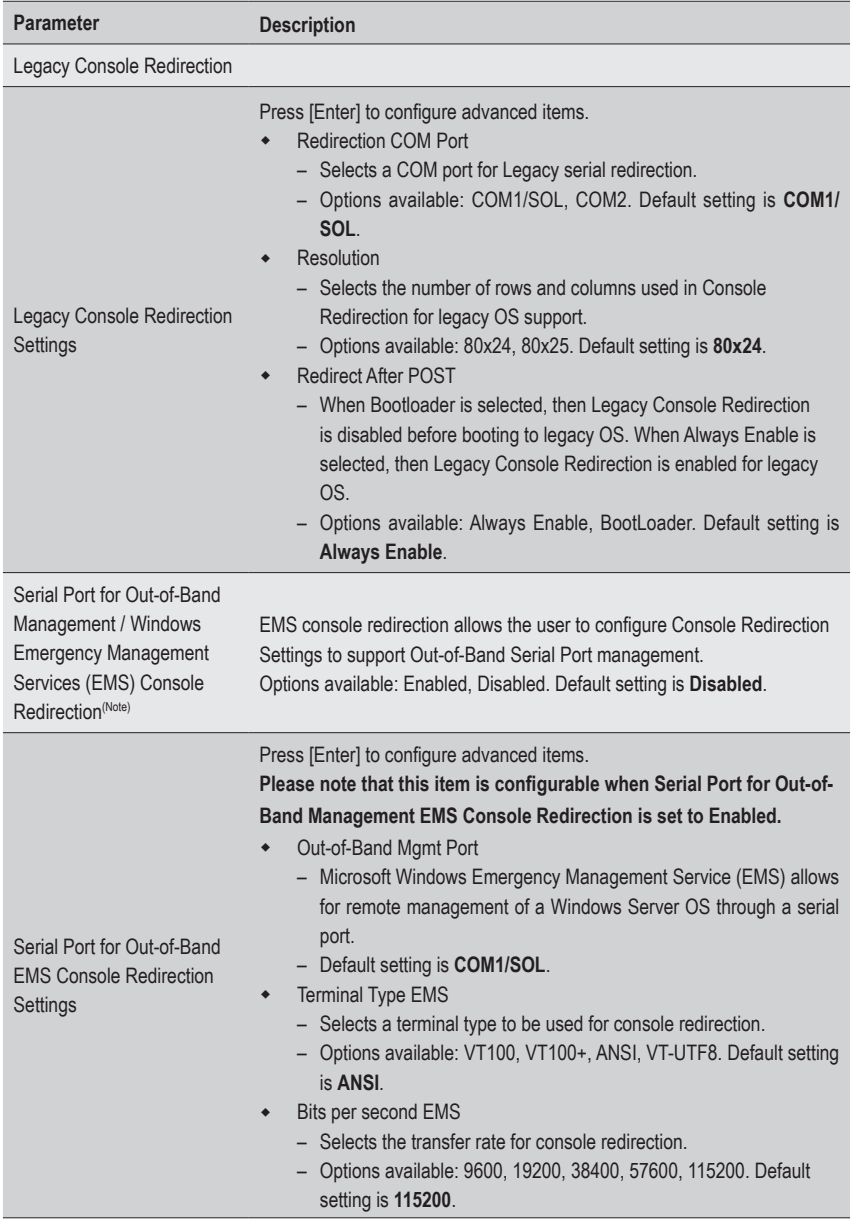

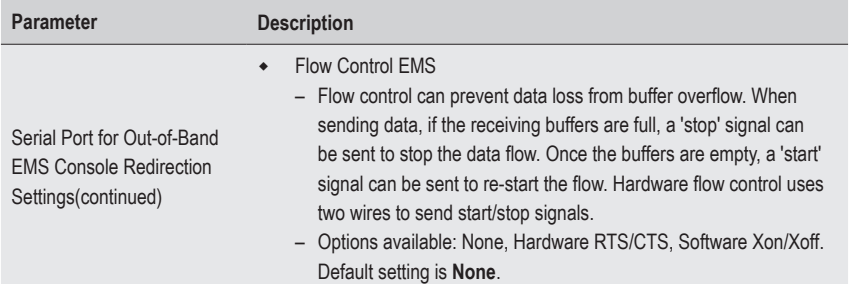

# **5-2-5 CPU Configuration**

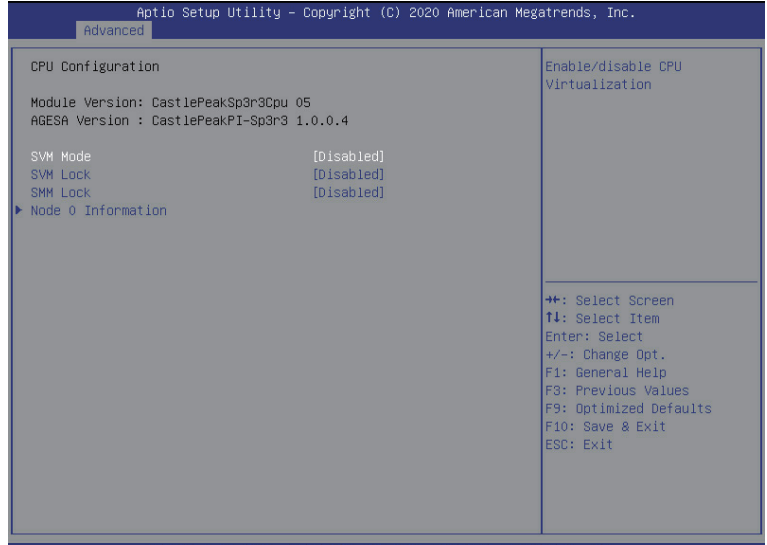

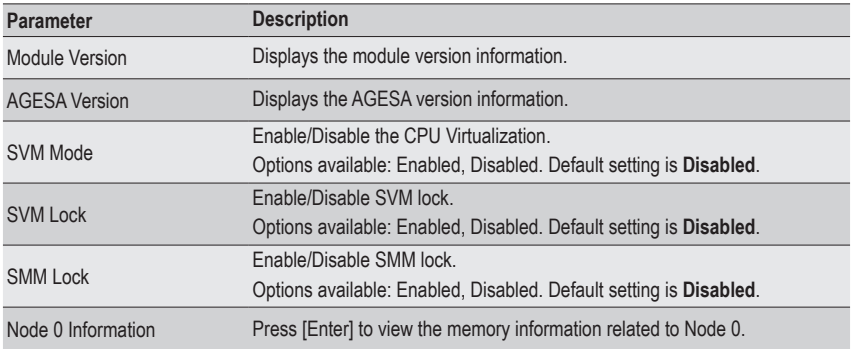

## **5-2-6 AMI Graphic Output Protocol Policy**

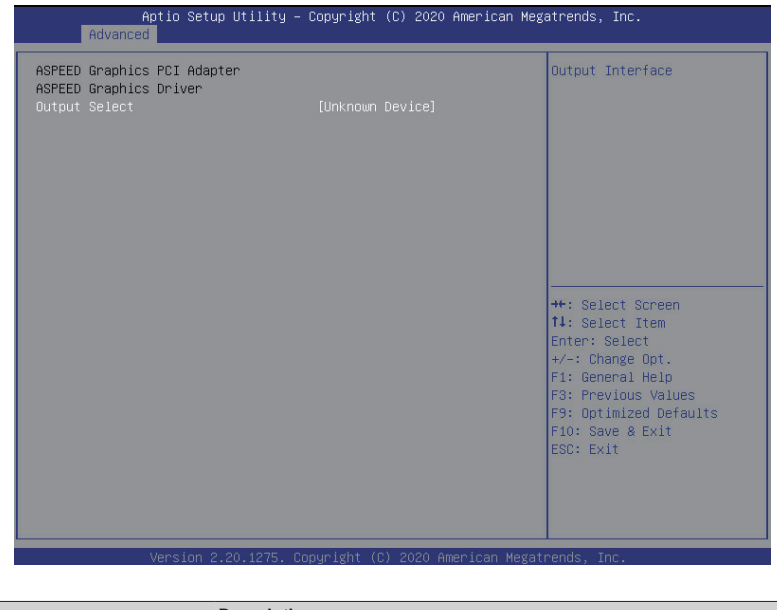

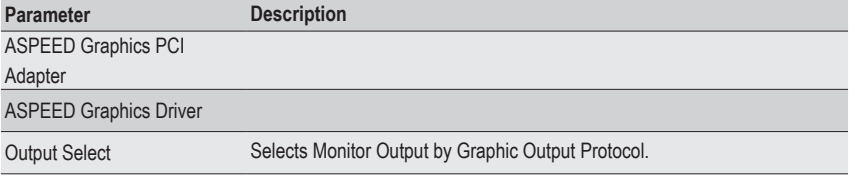

#### **5-2-7 PCI Subsystem Settings**

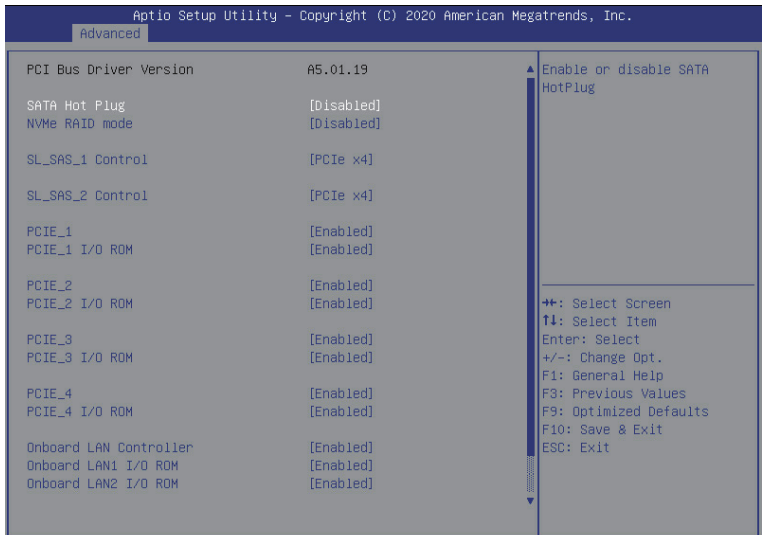

20.1275. Copyright (C) 2020 American Megatrends. Version  $Tnc$ 

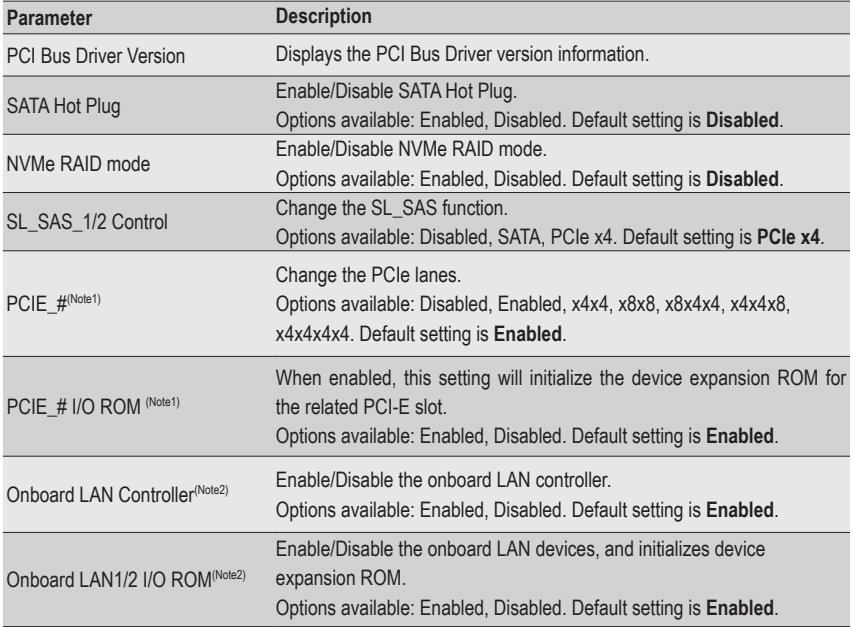

(Note1) This section is dependent on the available PCIe Slot.

(Note2) This section is dependent on the available LAN controller.

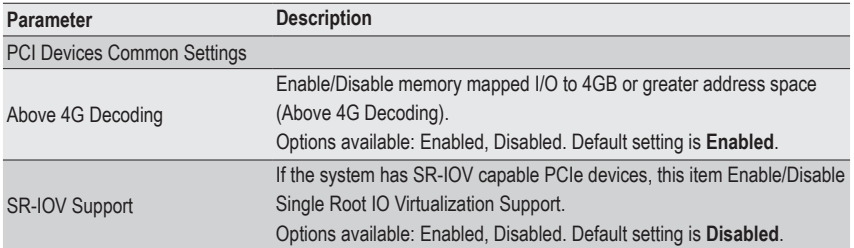

## **5-2-8 USB Configuration**

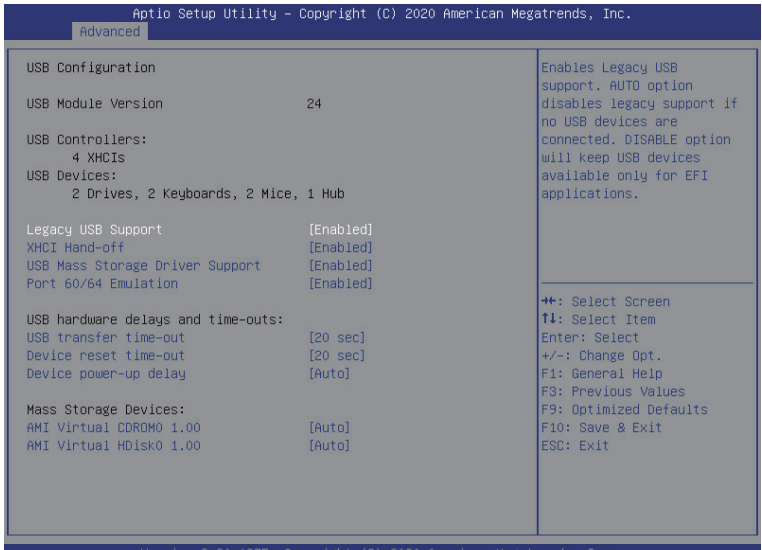

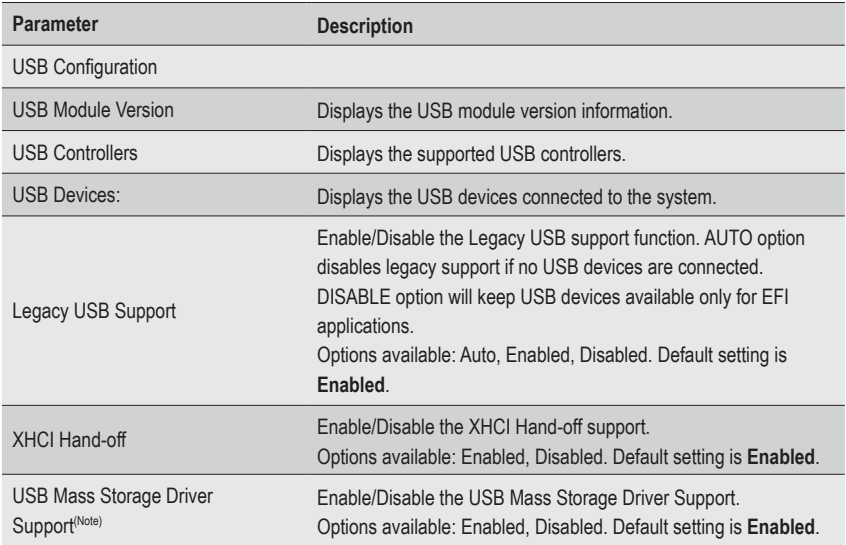

<sup>(</sup>Note) This item is present only if you attach USB devices.

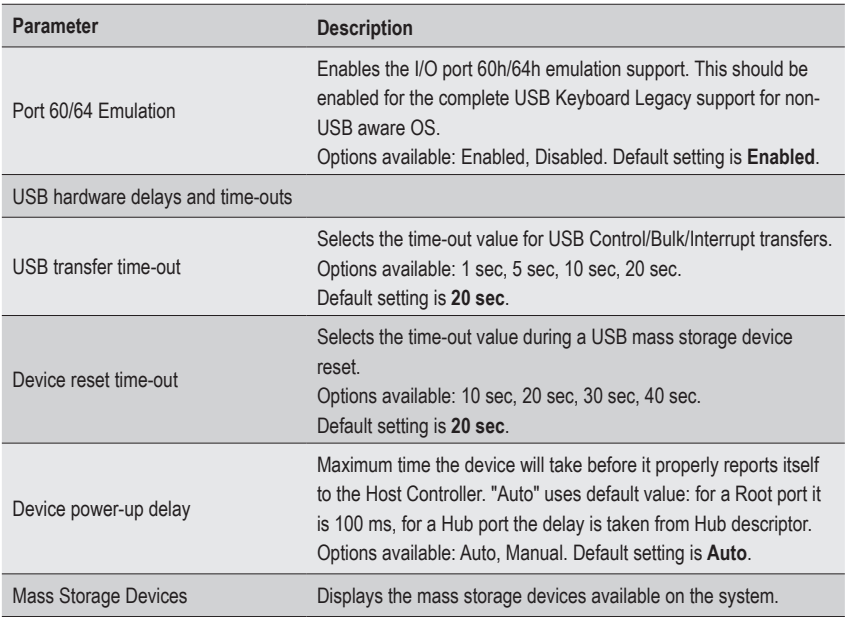

#### **5-2-9 NVMe Configuration**

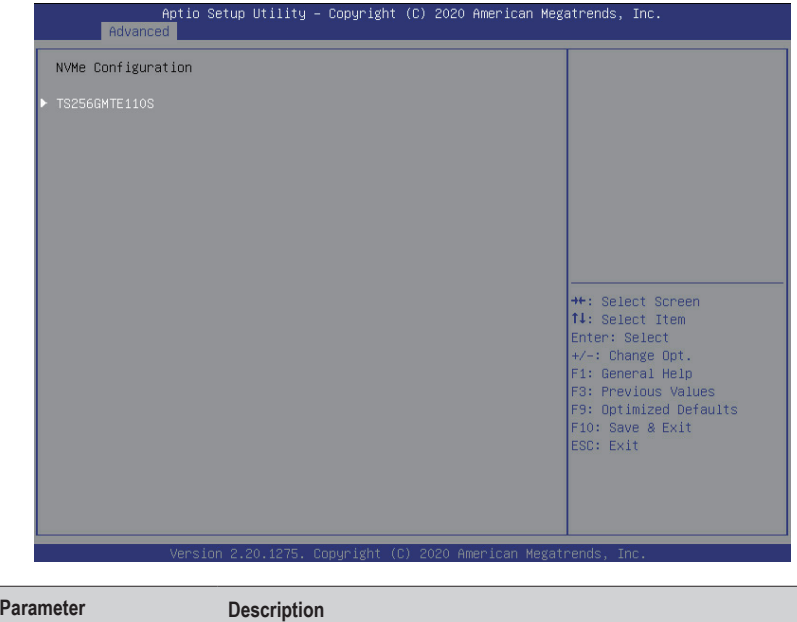

NVMe Configuration Displays the NVMe devices connected to the system.

## **5-2-10 SATA Configuration**

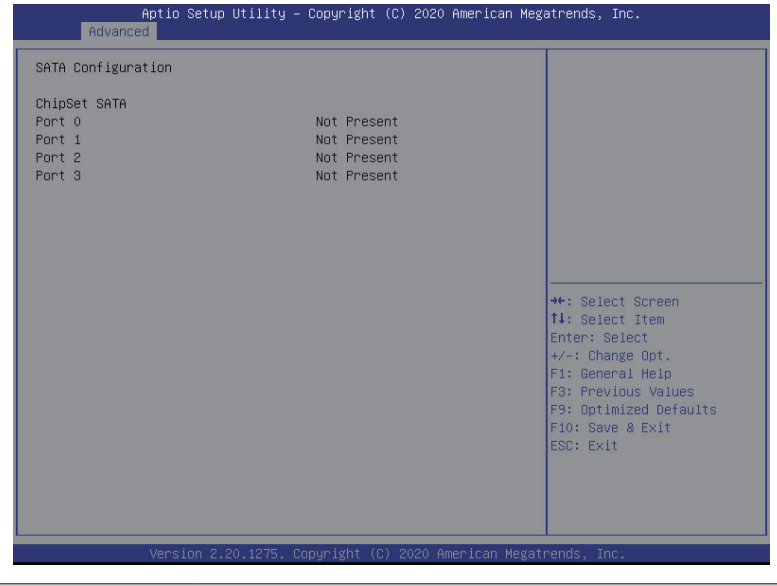

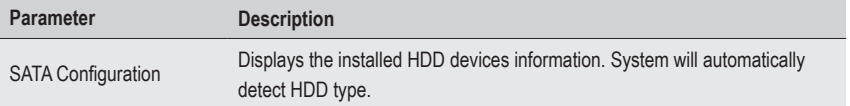

#### **5-2-11 Network Stack Configuration**

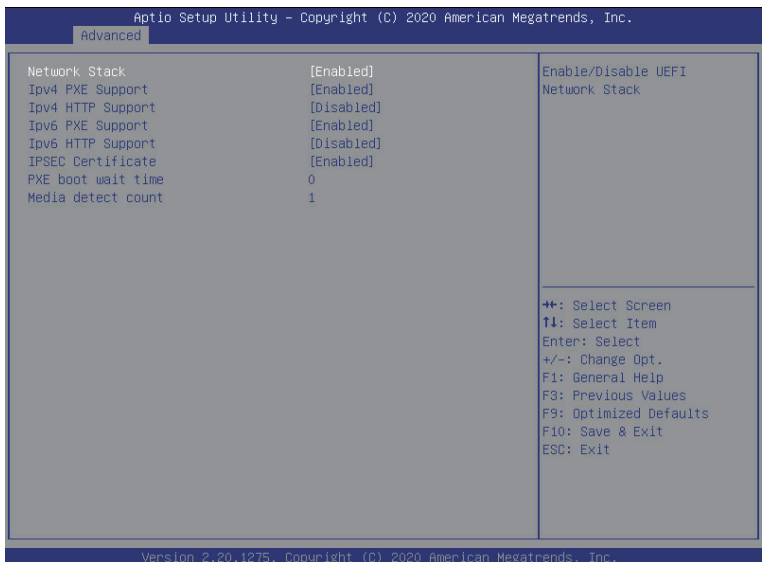

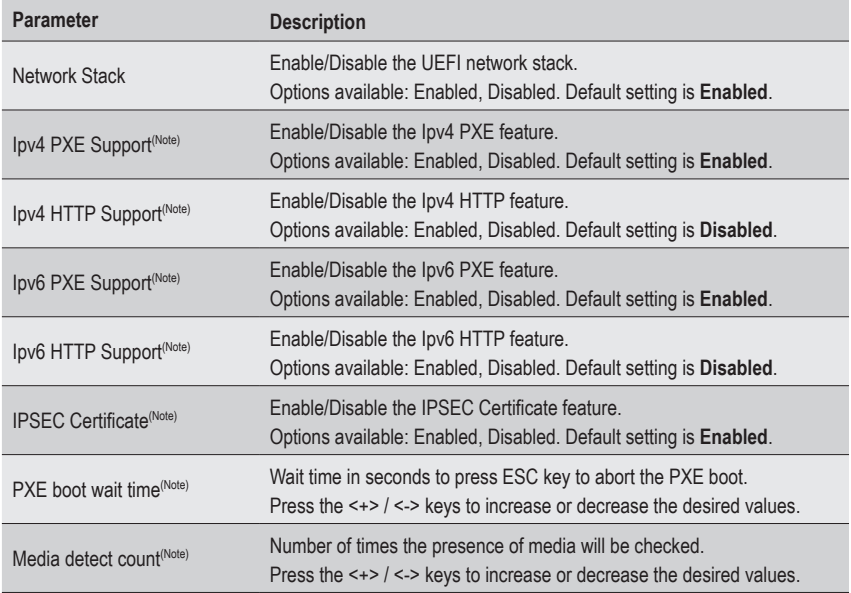

# **5-2-12 AMD Mem Configuration Status**

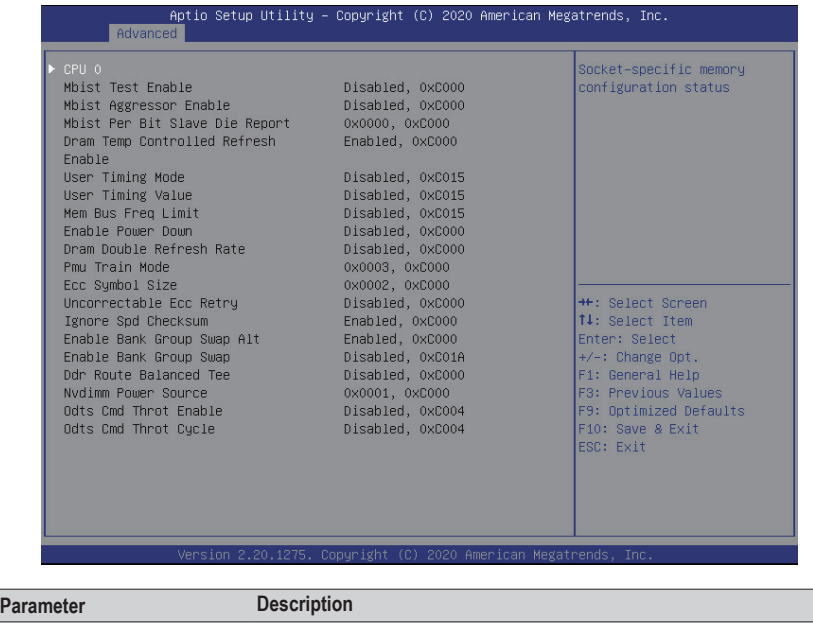

CPU0 Press [Enter] to view the memory configuration status related to CPU 0.

#### **5-2-13 AMD CBS**

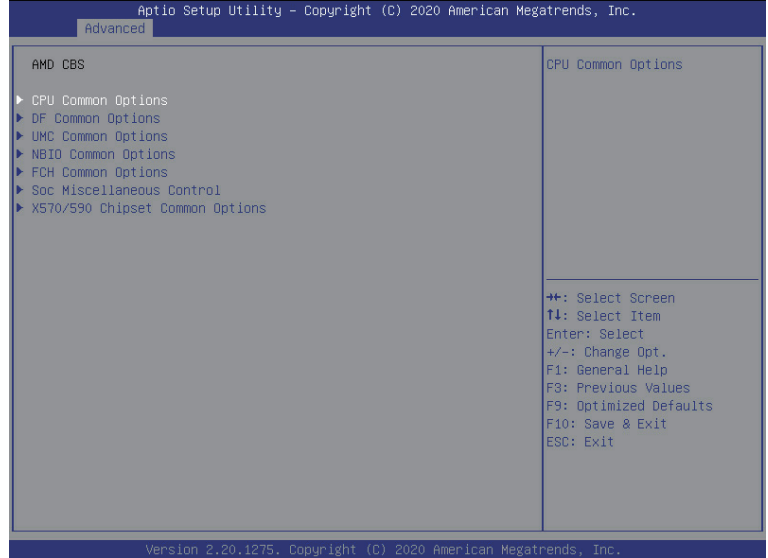

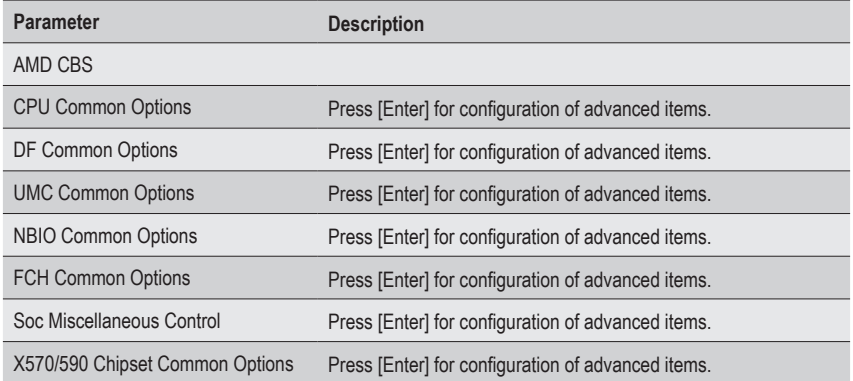

#### **5-2-13-1 CPU Common Options**

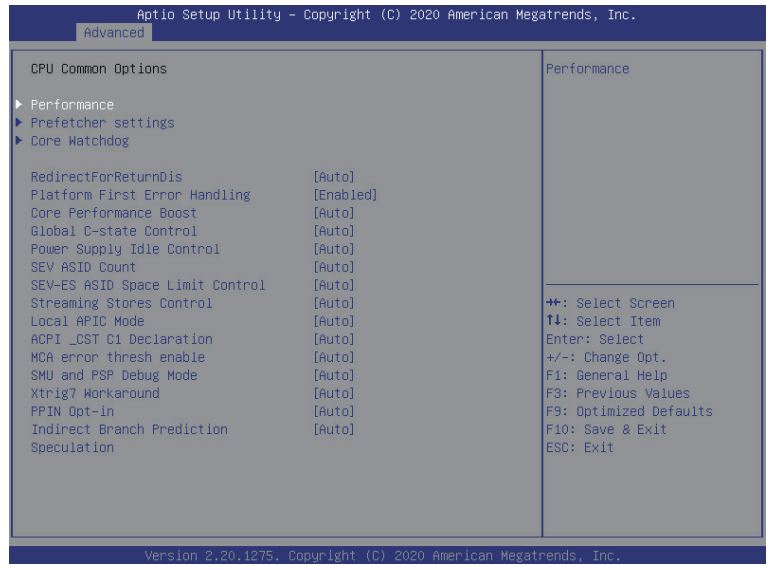

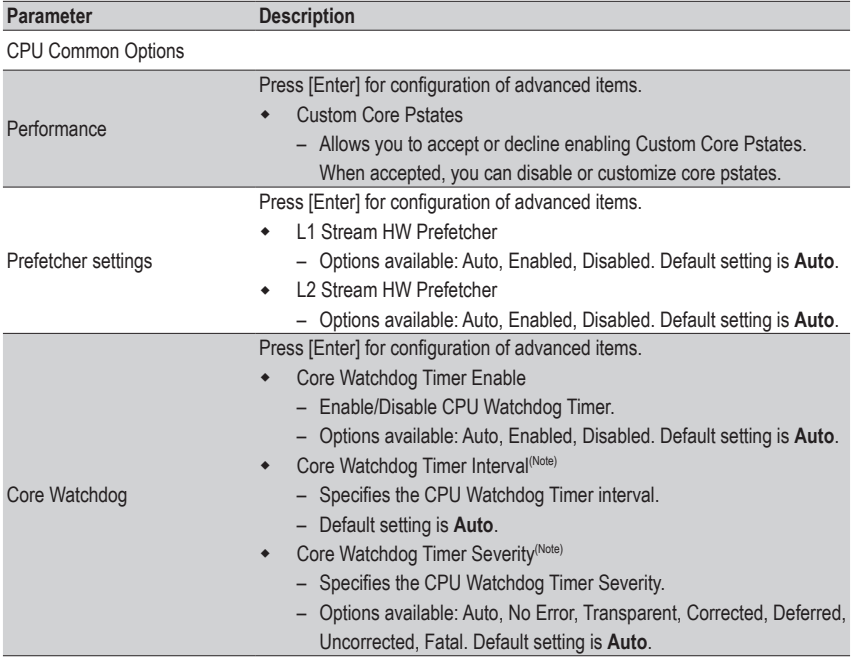

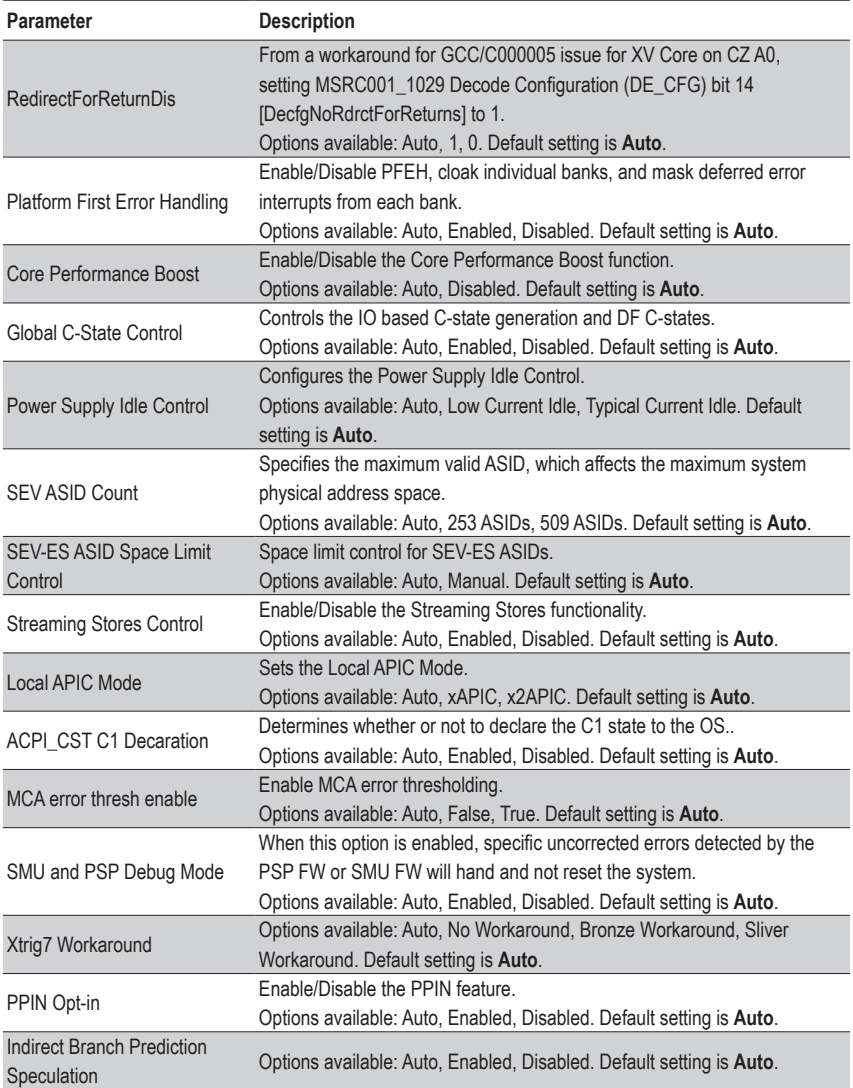

# **5-2-13-2 DF Common Options**

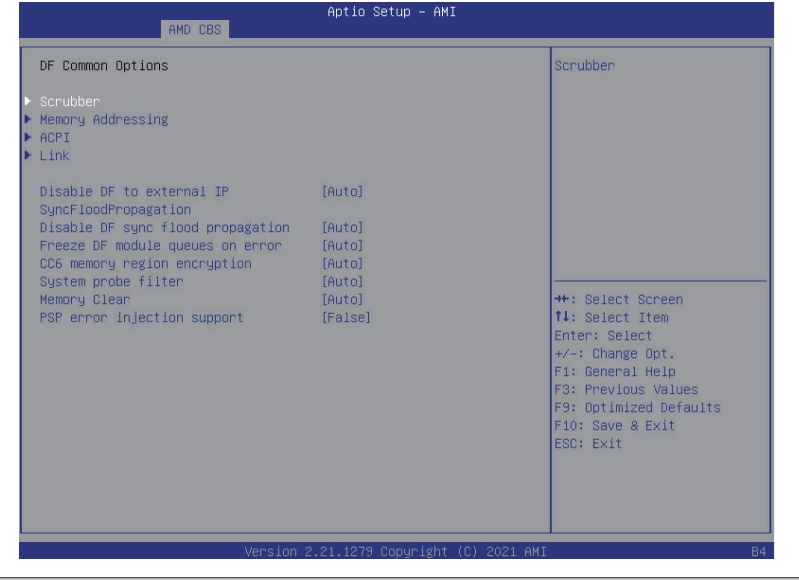

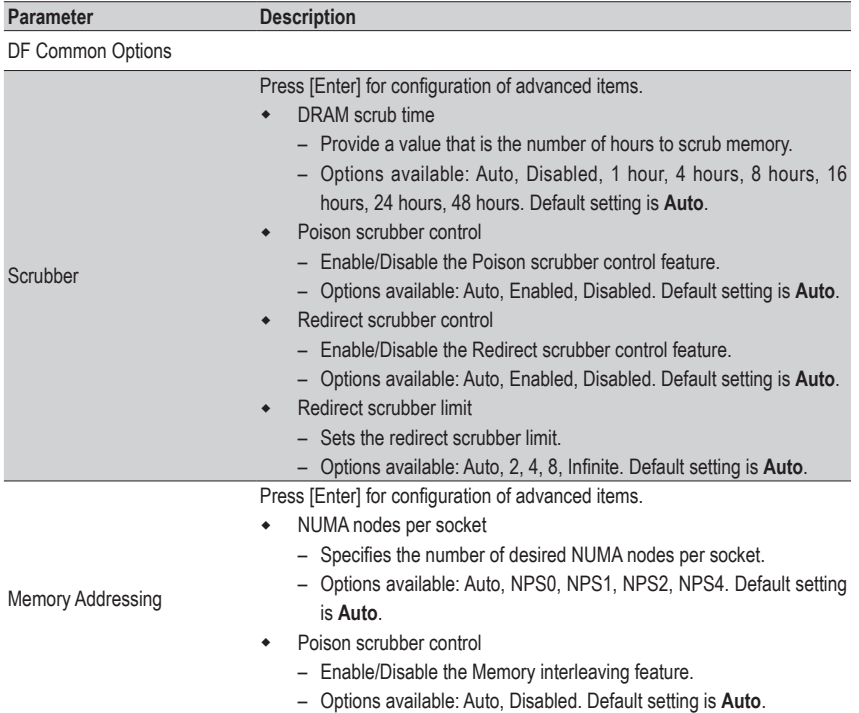

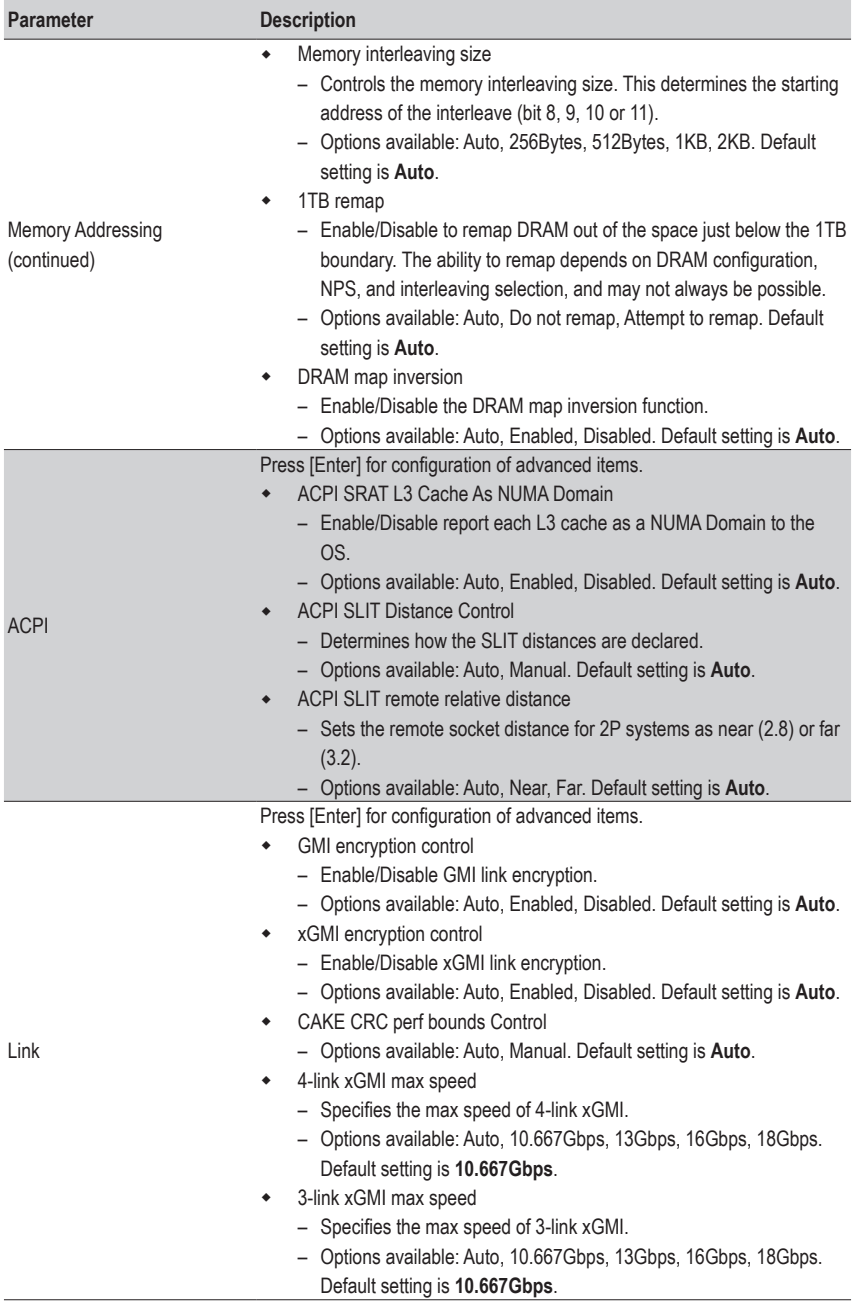

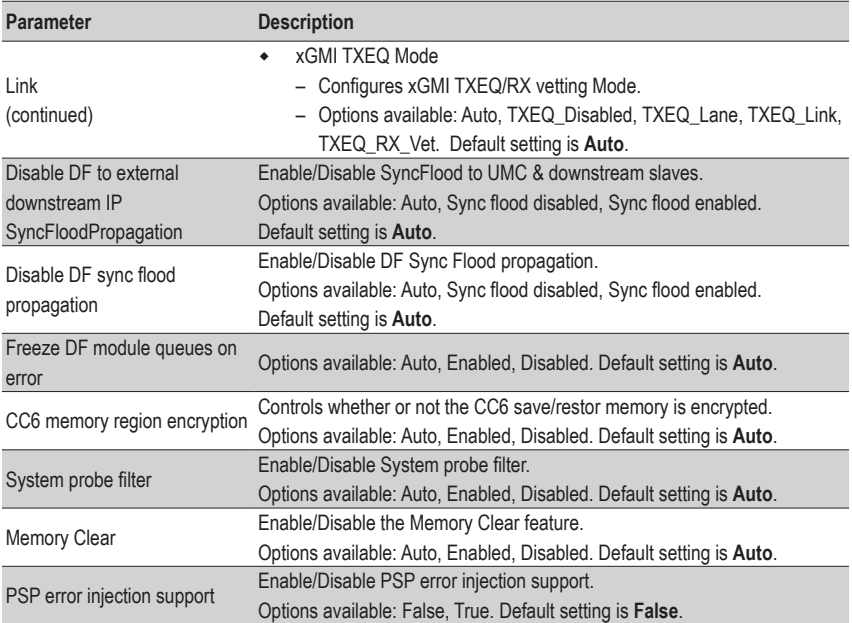

#### **5-2-13-3 UMC Common Options**

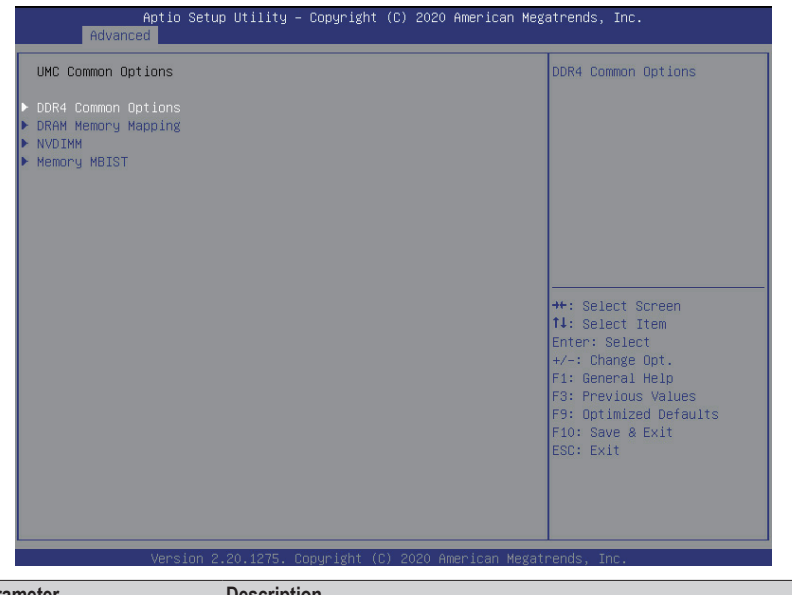

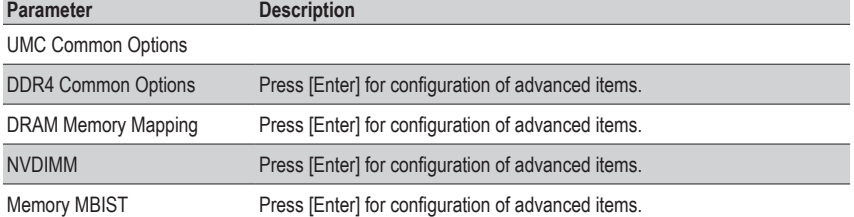

## **5-2-13-3-1 DDR4 Common Options**

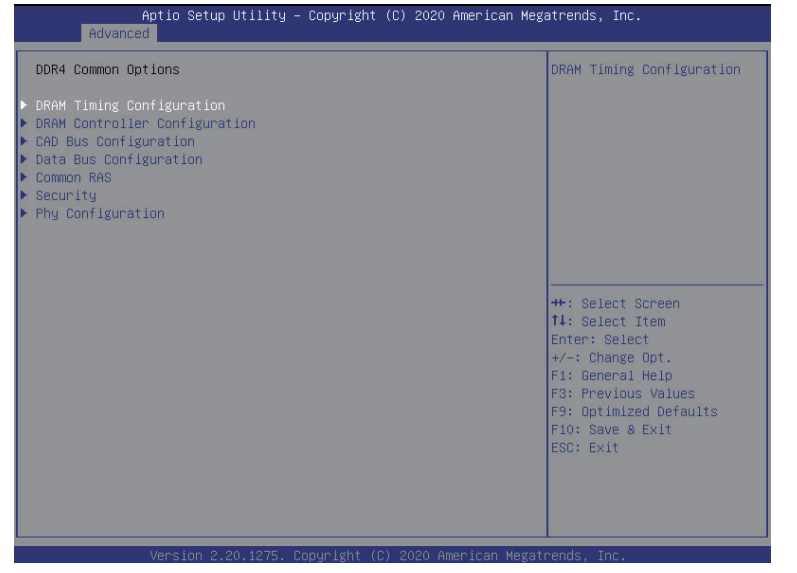

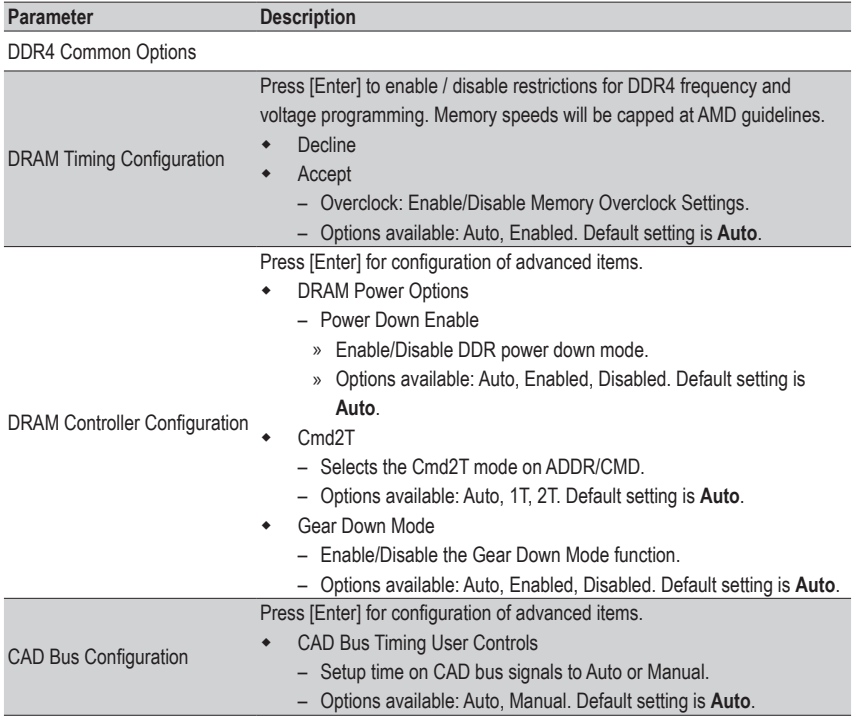

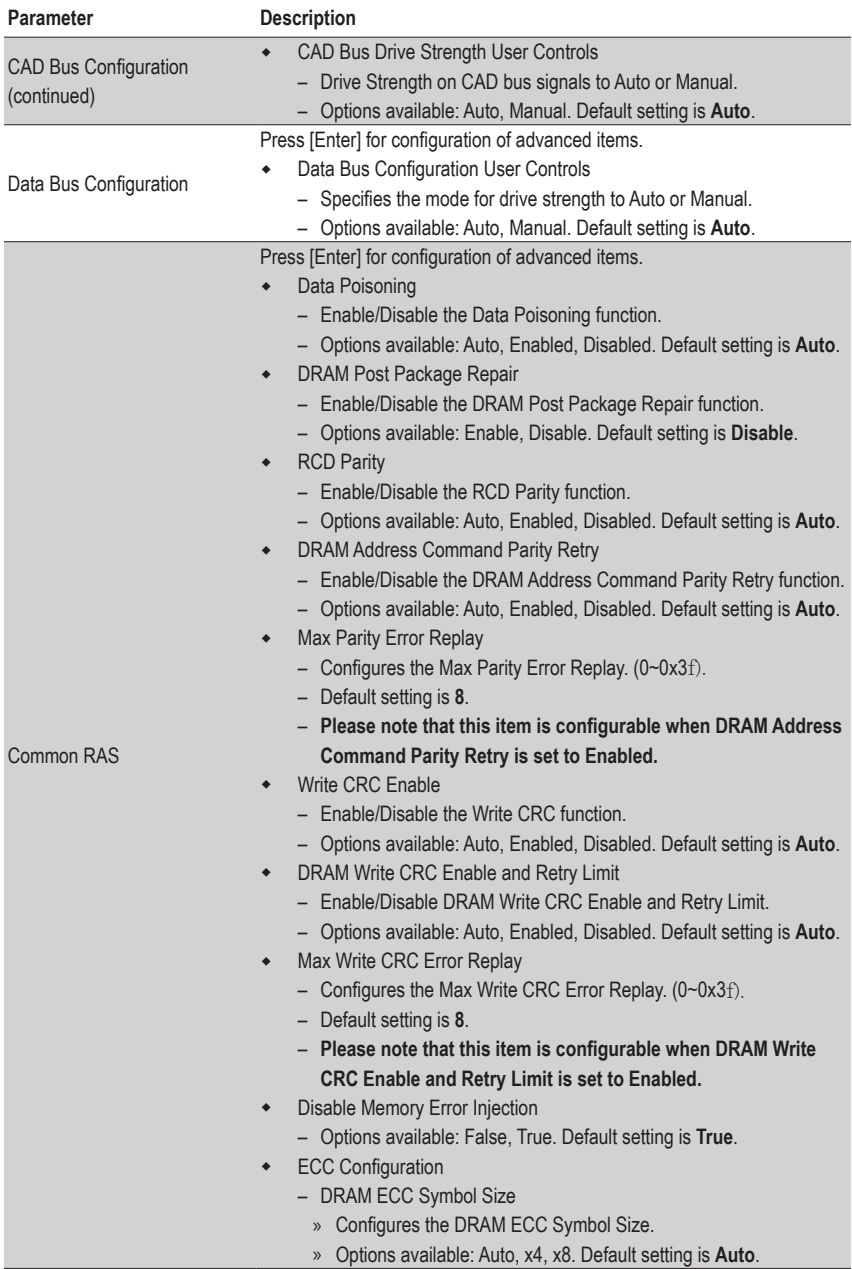
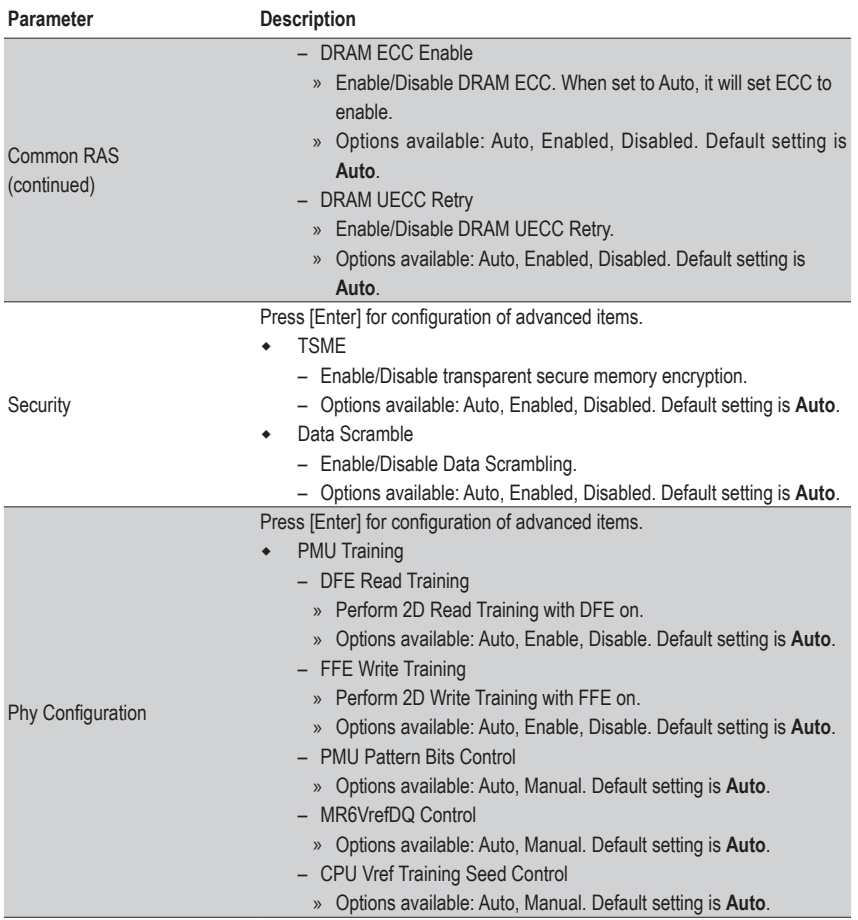

# **5-2-13-3-2 DRAM Memory Mapping**

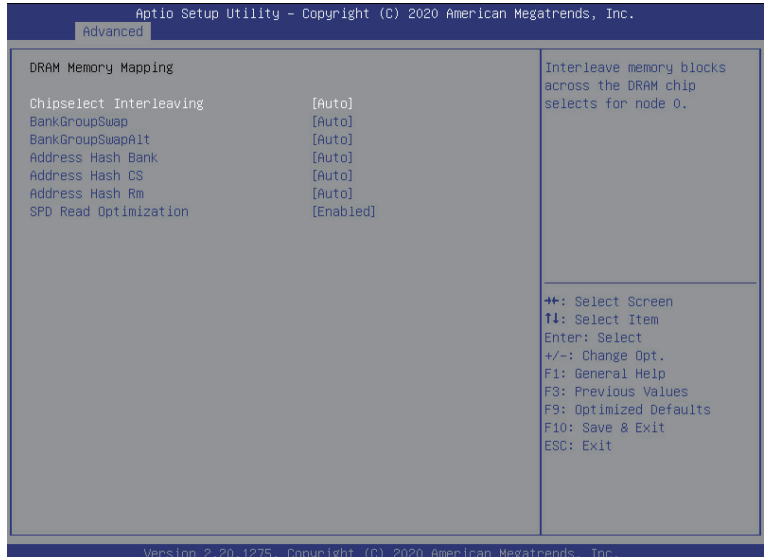

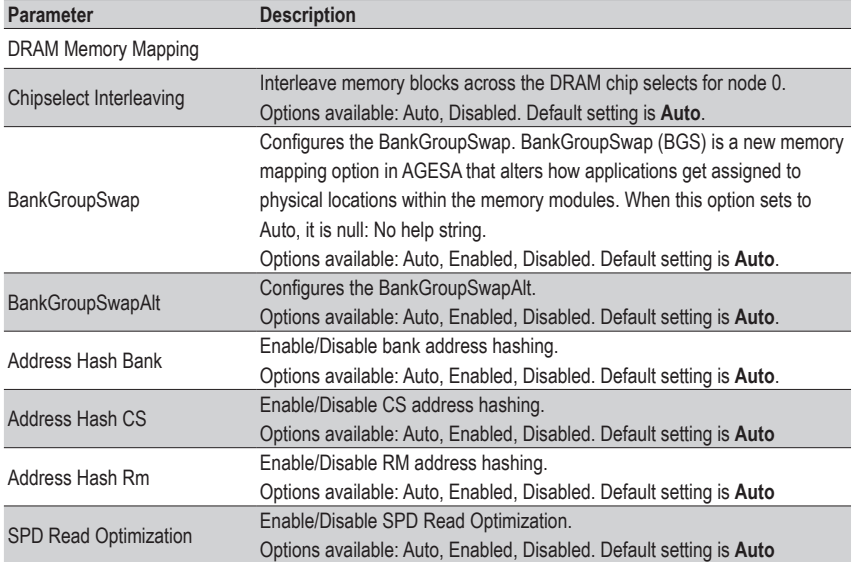

### **5-2-13-3-3 NVDIMM**

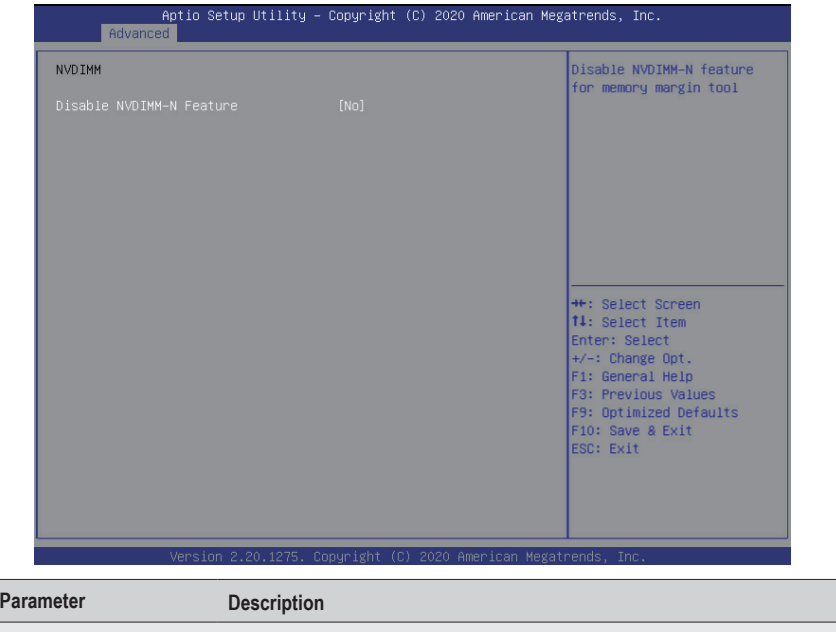

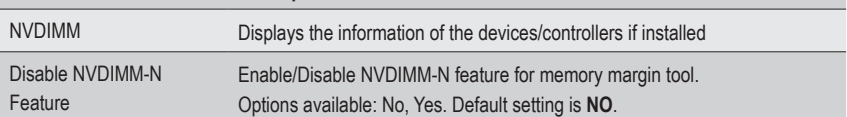

### **5-2-13-3-4 Memory MBIST**

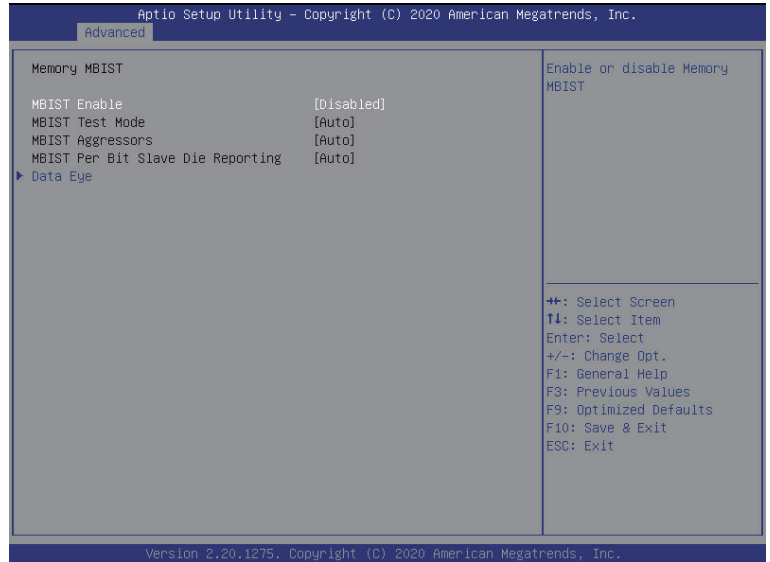

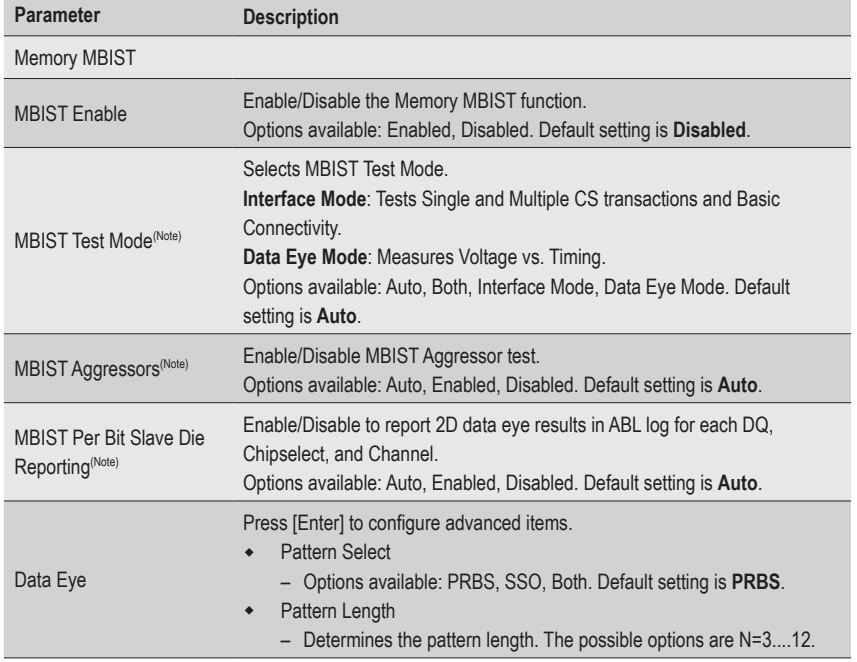

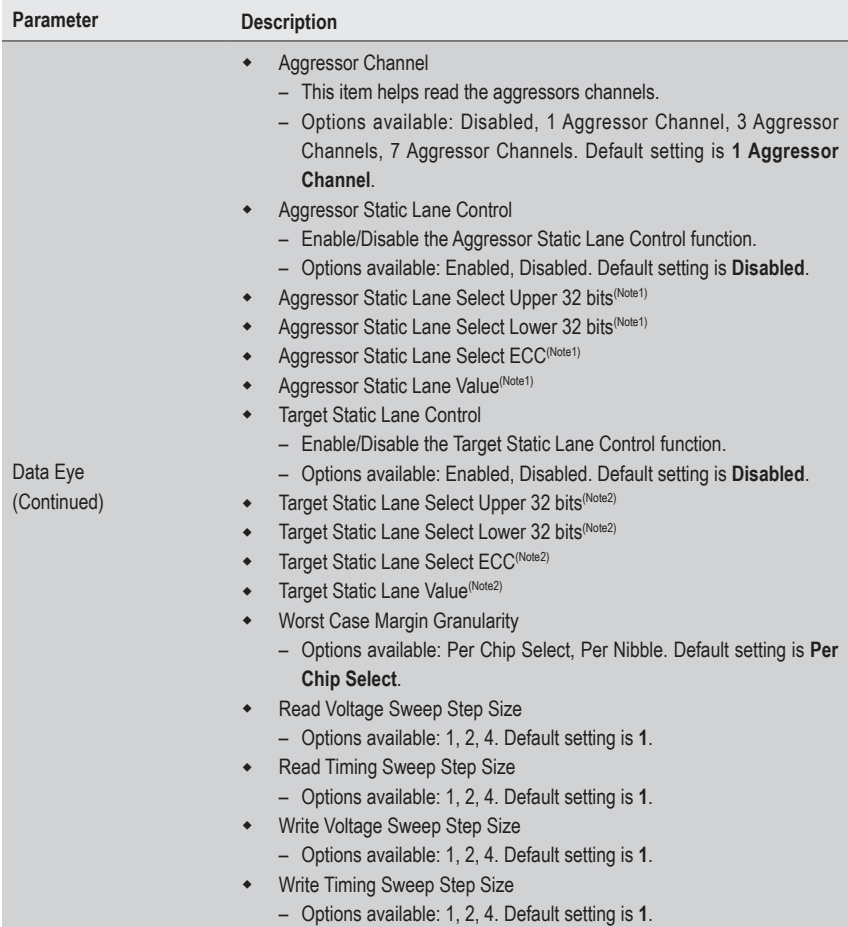

(Note1) This item is configurable when **Aggressor Static Lane Control** is set to **Enabled**.

(Note2) This item is configurable when **Target Static Lane Control** is set to **Enabled**.

# **5-2-13-4 NBIO Common Options**

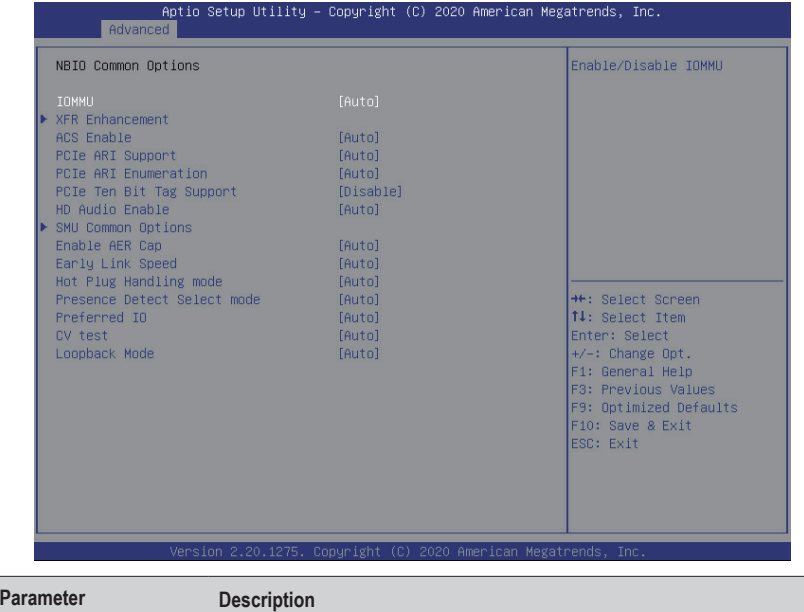

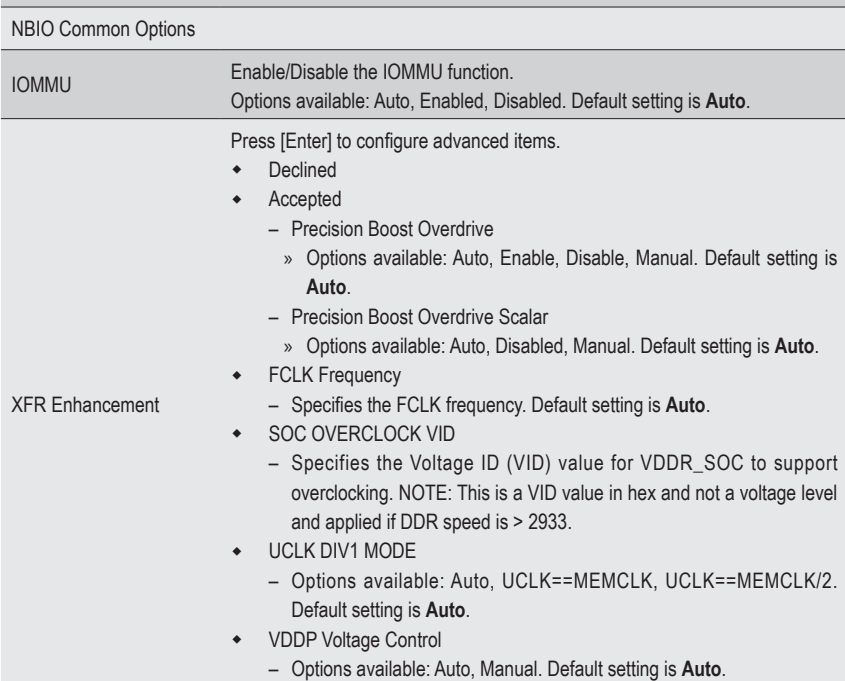

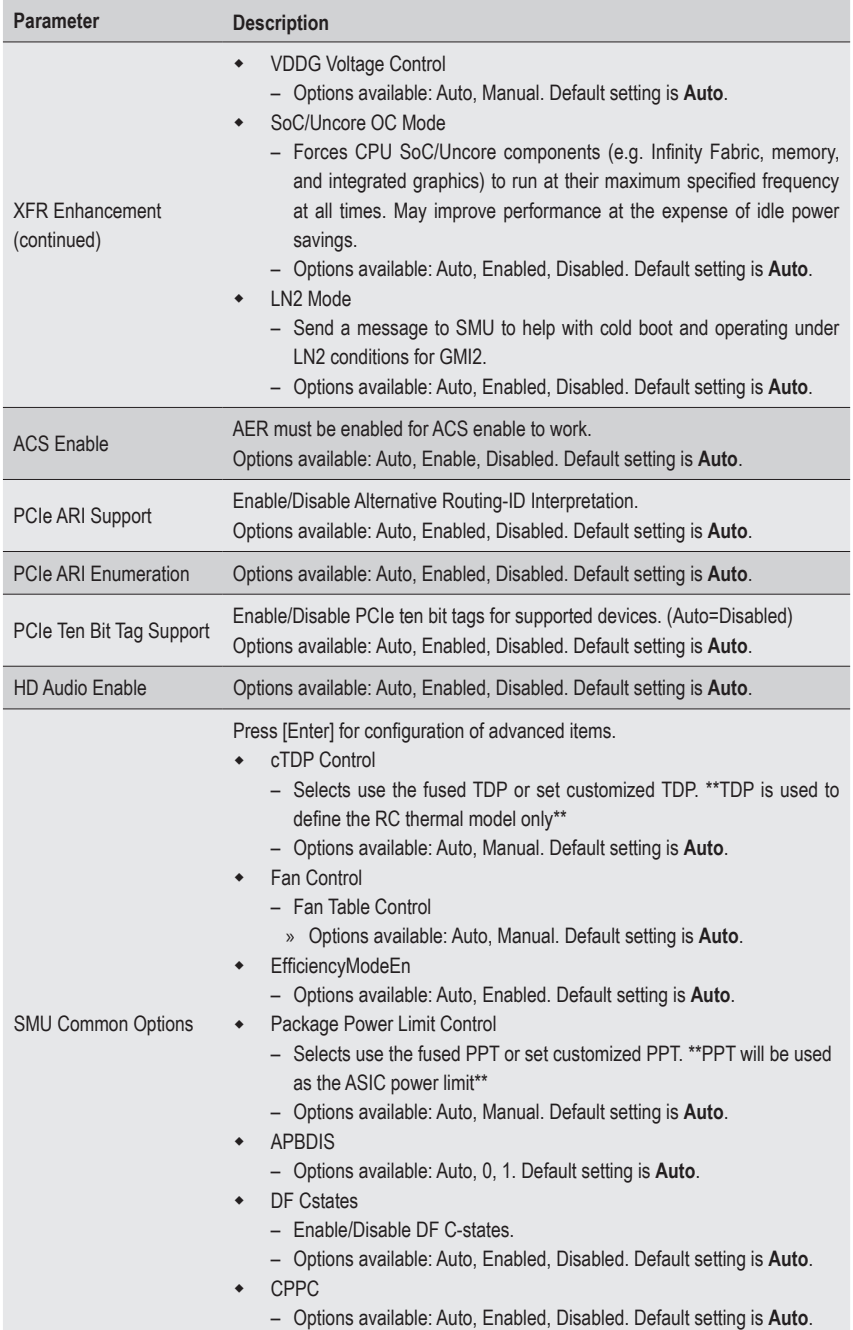

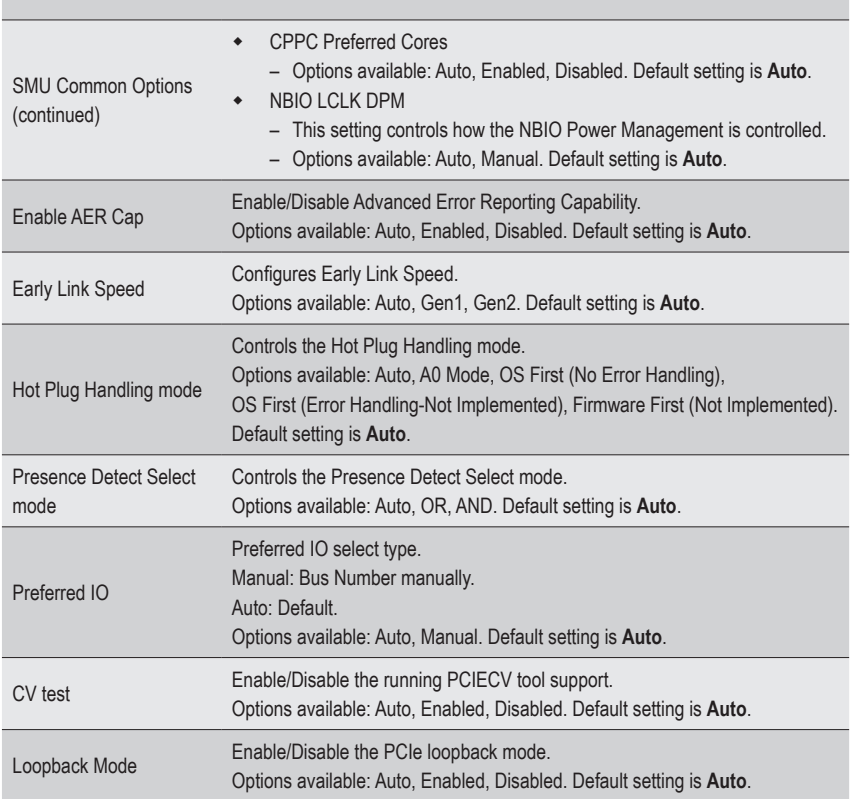

Ī

### **5-2-13-5 FCH Common Options**

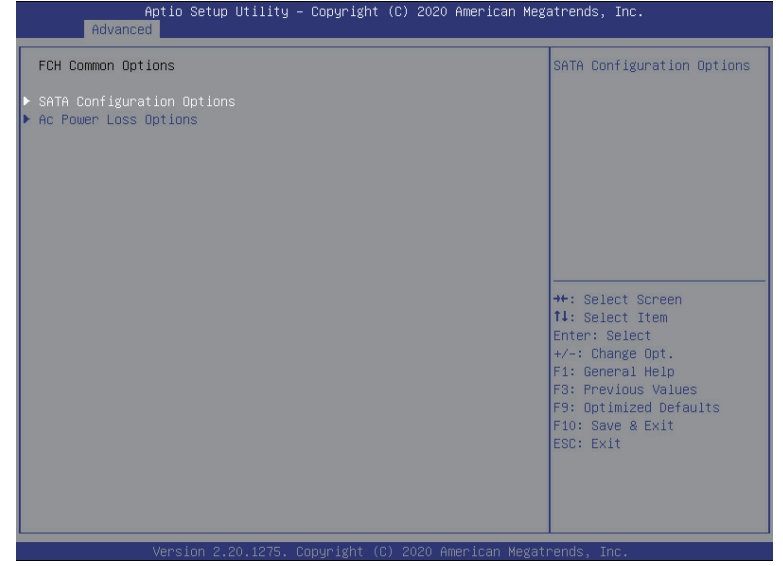

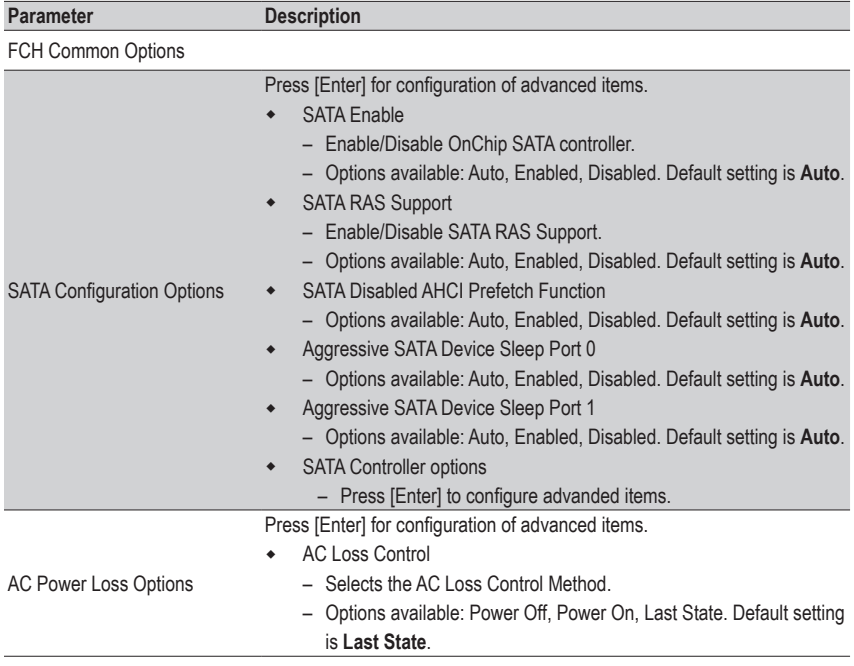

### **5-2-13-6 SOC Miscellaneous Control**

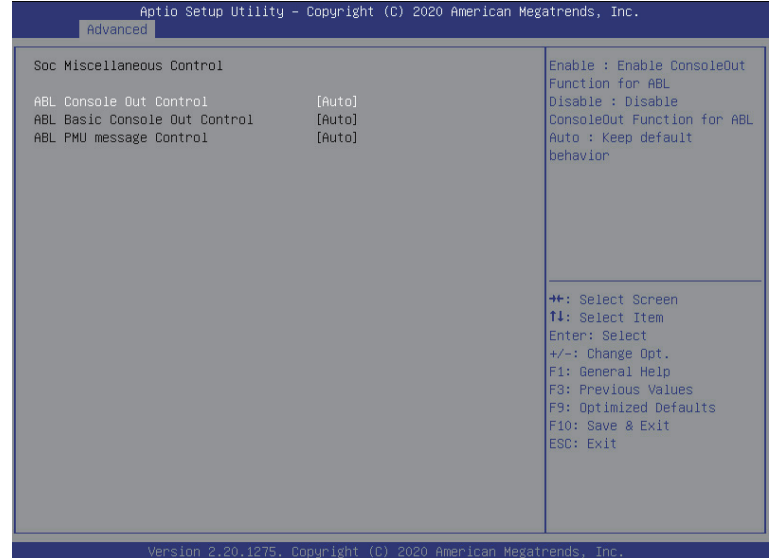

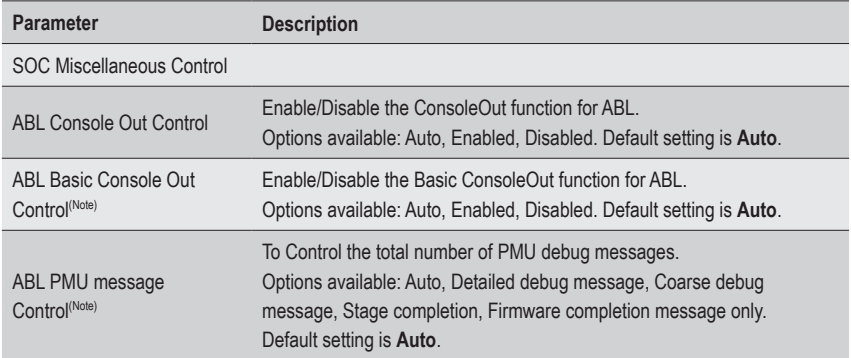

### **5-2-13-7 X570/590 Chipset Common Options**

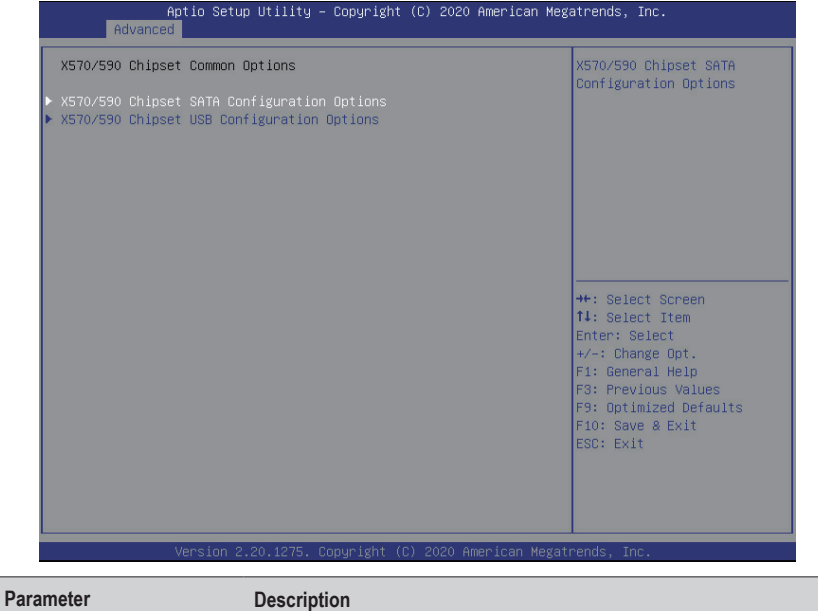

X570/590 Chipset Common Options

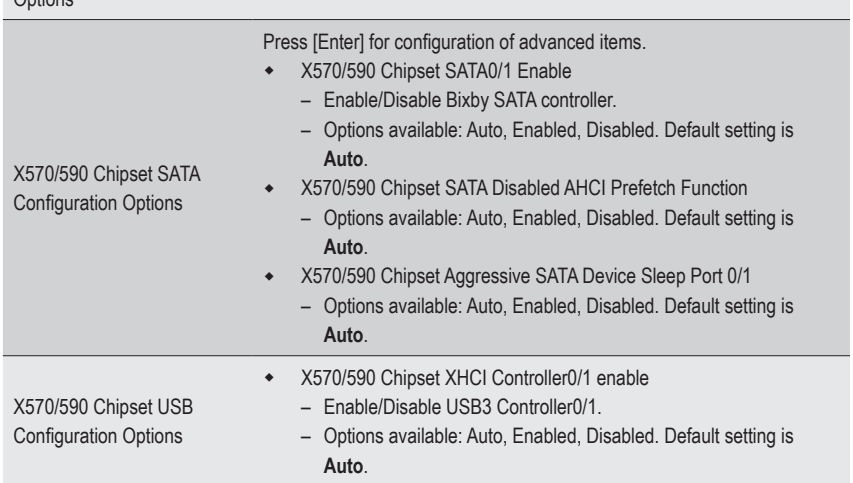

## **5-2-14 iSCSI Configuration**

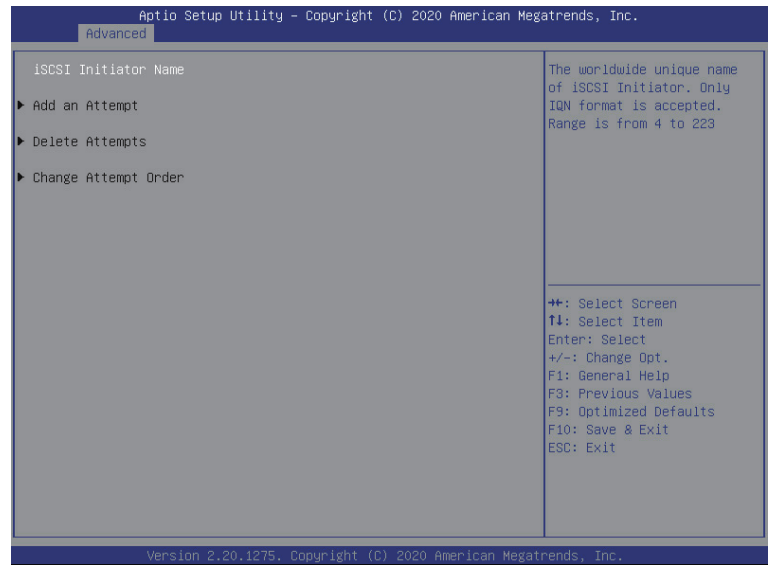

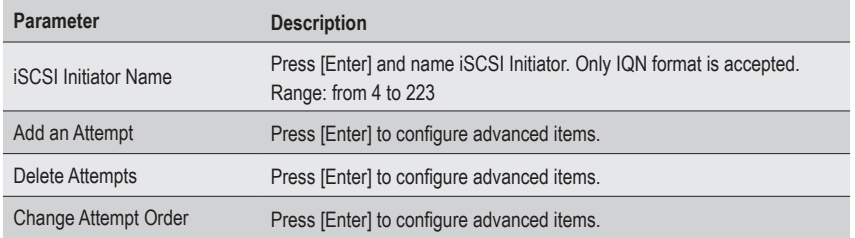

#### **5-2-15 Intel X550 10GBASE-T Network Connection**

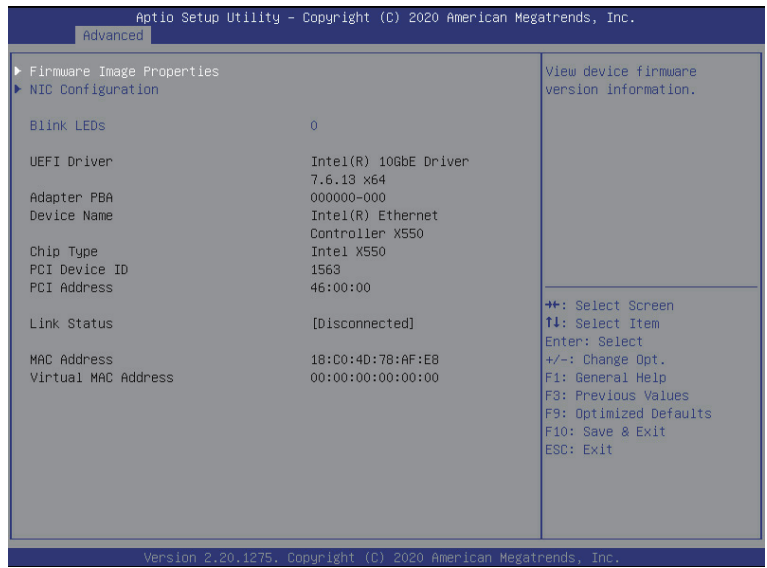

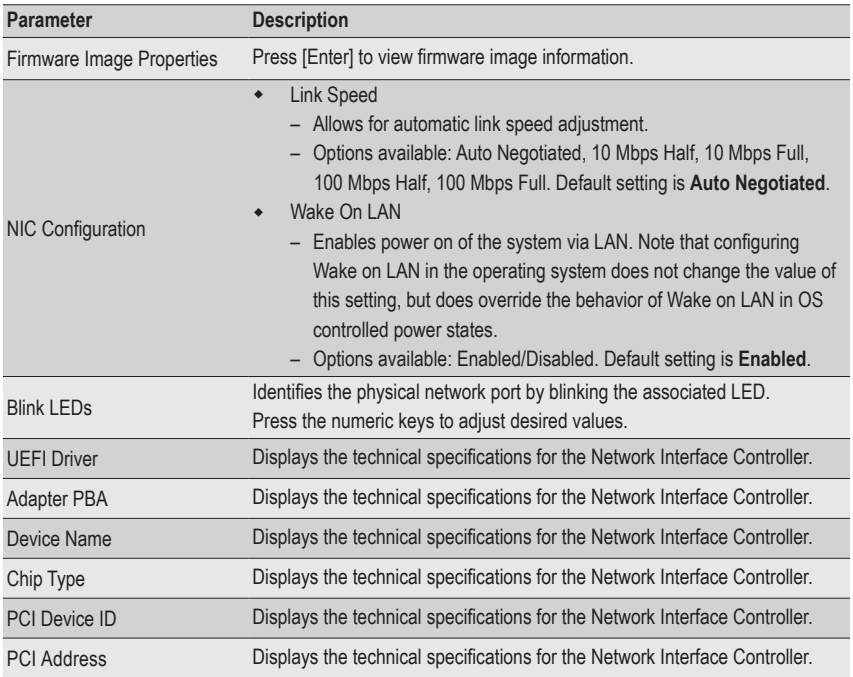

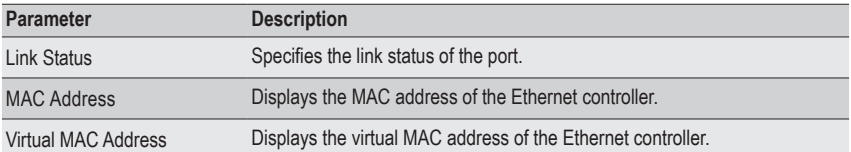

#### **5-2-16 VLAN Configuration**

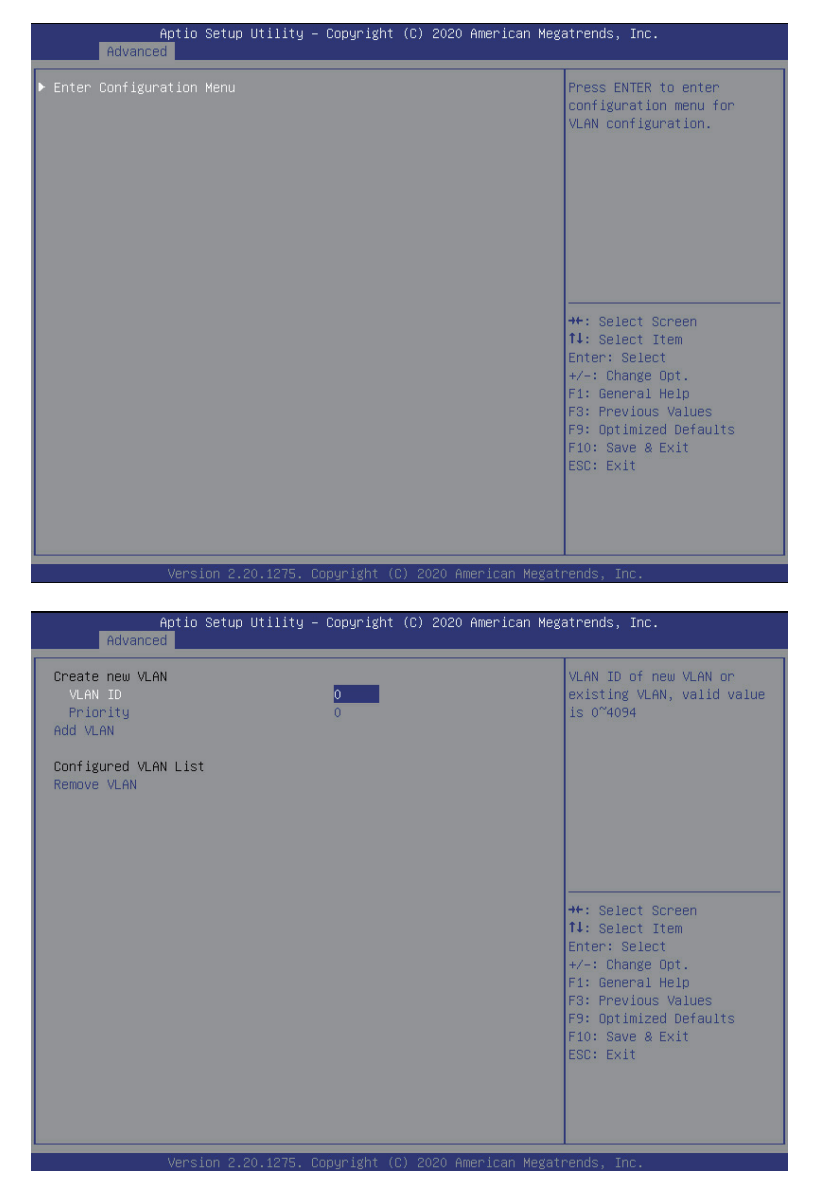

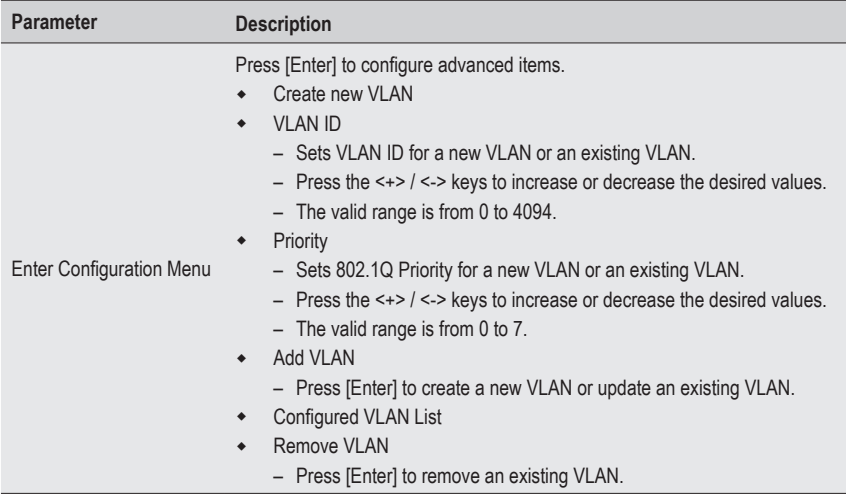

### **5-2-17 MAC IPv4 Network Configuration**

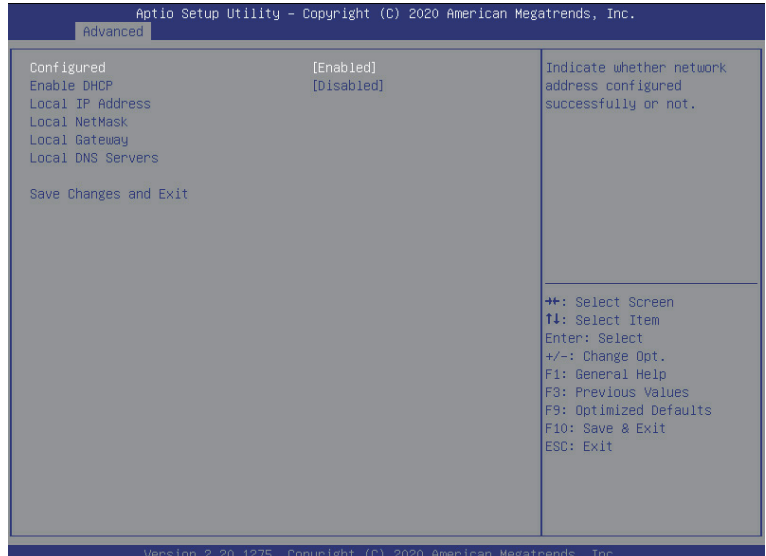

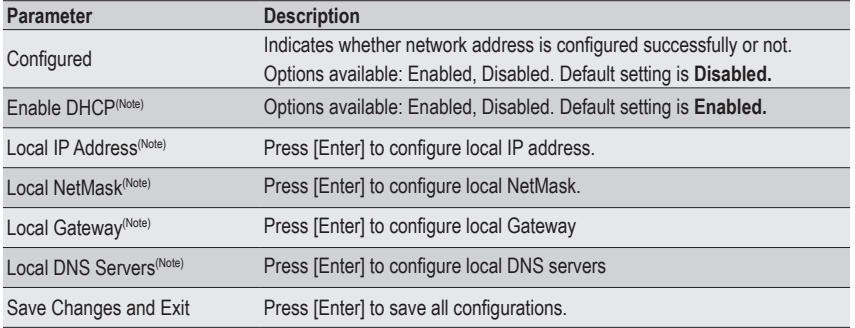

#### **5-2-18 MAC IPv6 Network Configuration**

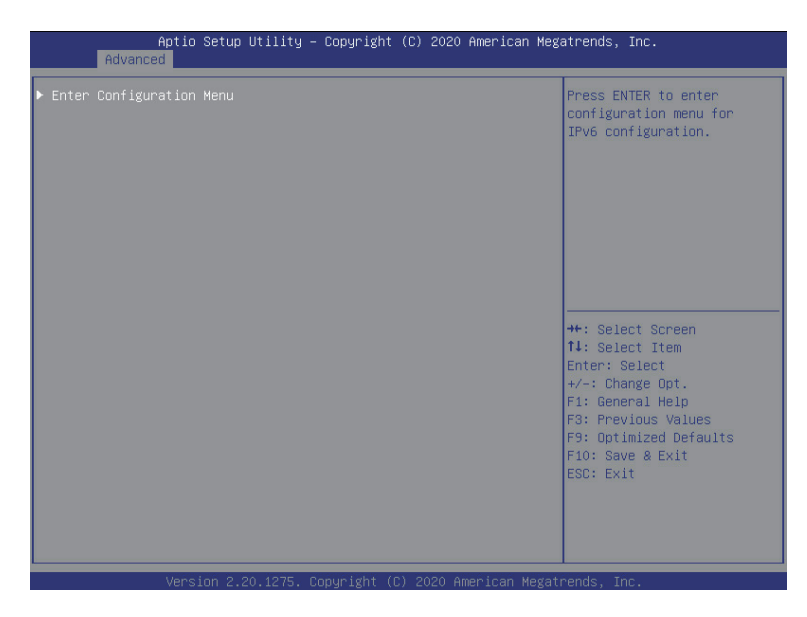

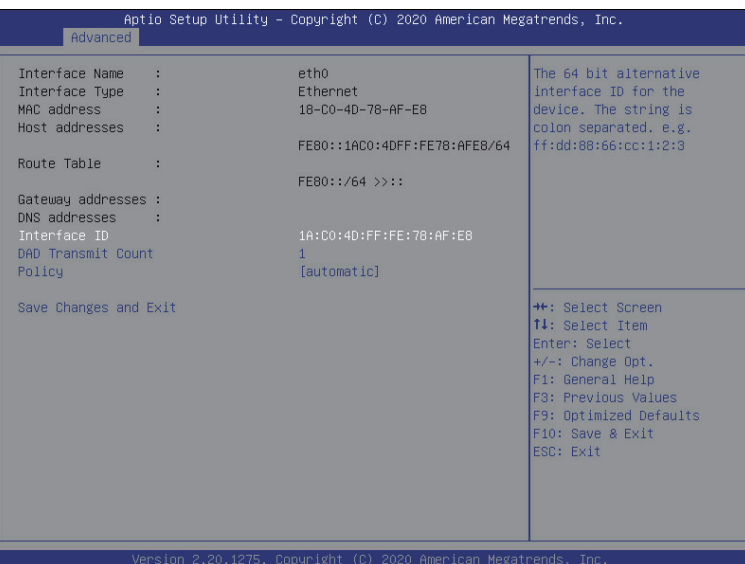

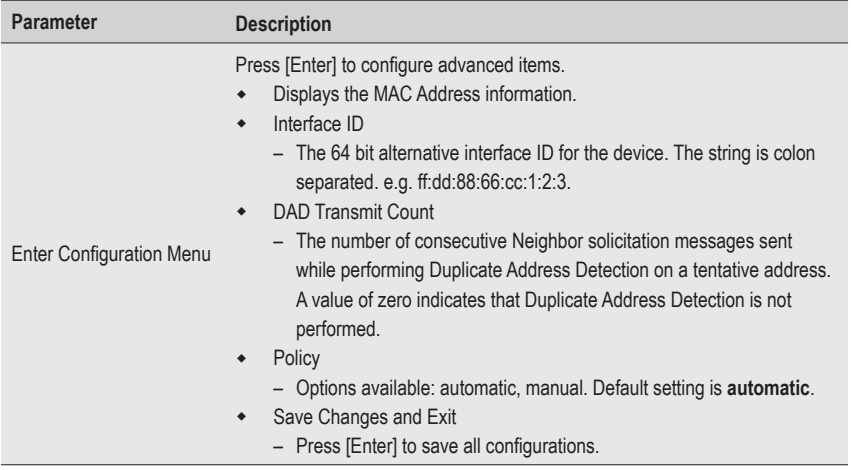

# **5-3 Chipset Setup Menu**

Chipset Setup menu displays submenu options for configuring the function of the South Bridge and North Bridge.

Select a submenu item, then press <Enter> to access the related submenu screen.

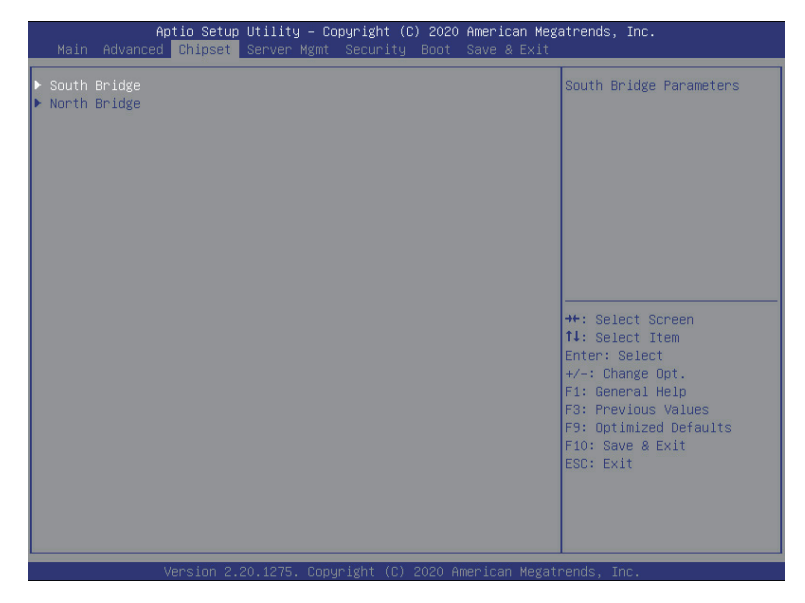

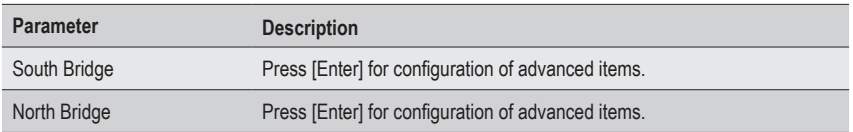

# **5-3-1 South Bridge**

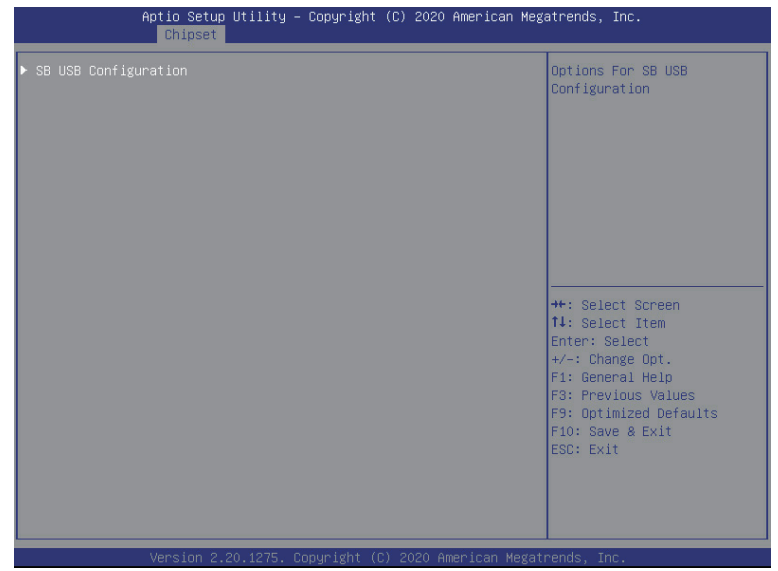

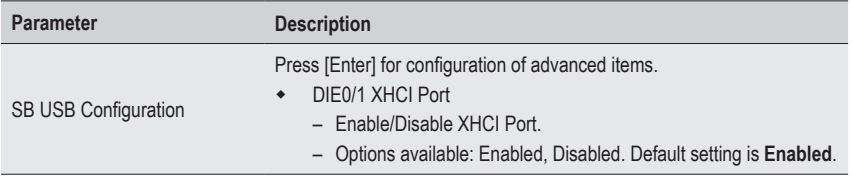

## **5-3-2 North Bridge**

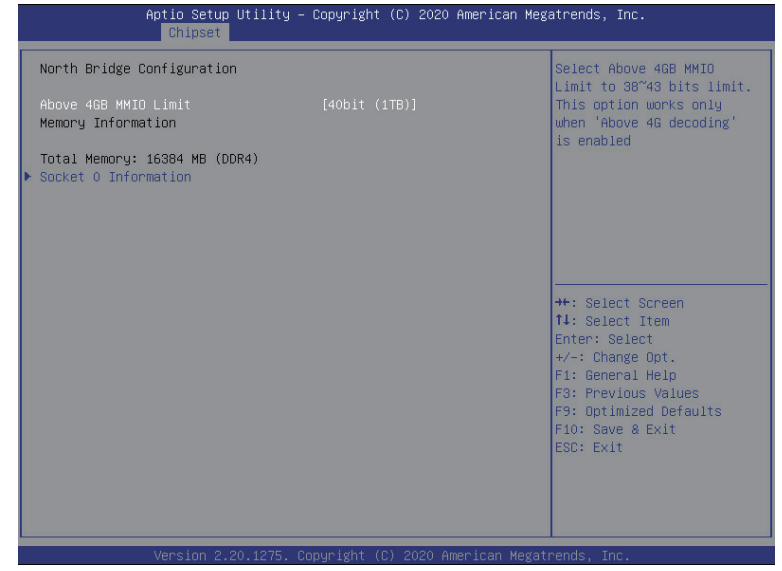

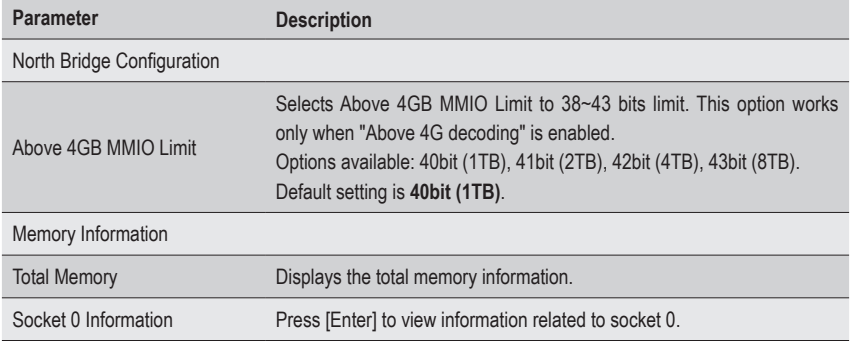

# **5-4 Server Management Menu**

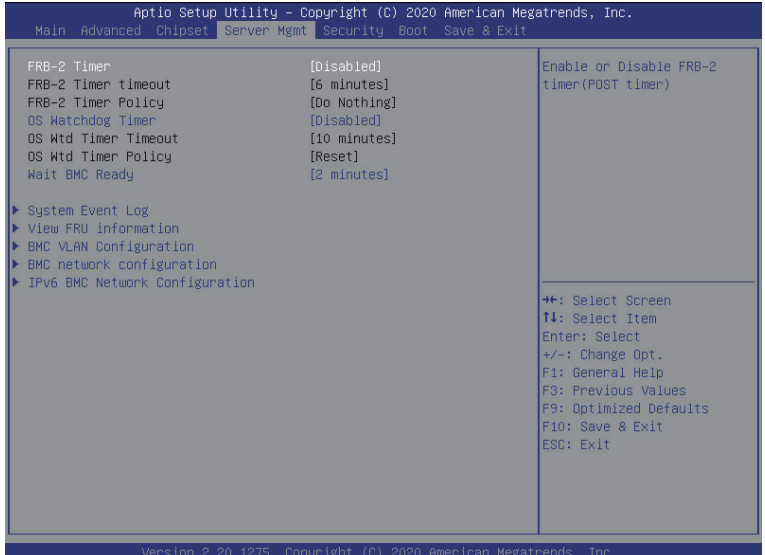

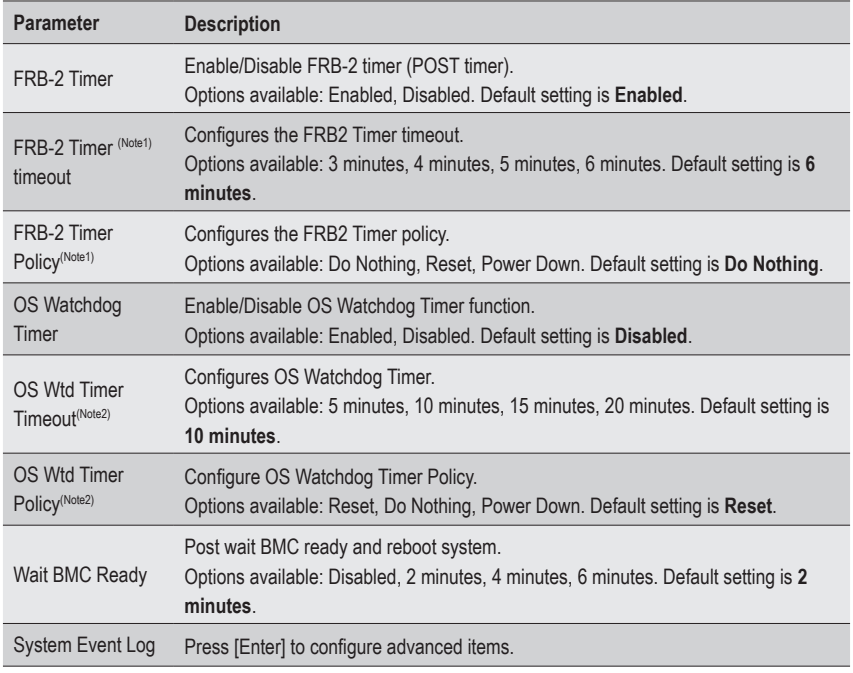

(Note1) This item is configurable when **FRB-2 Timer** is set to **Enabled**.

(Note2) This item is configurable when **OS Watchdog Timer** is set to **Enabled**.

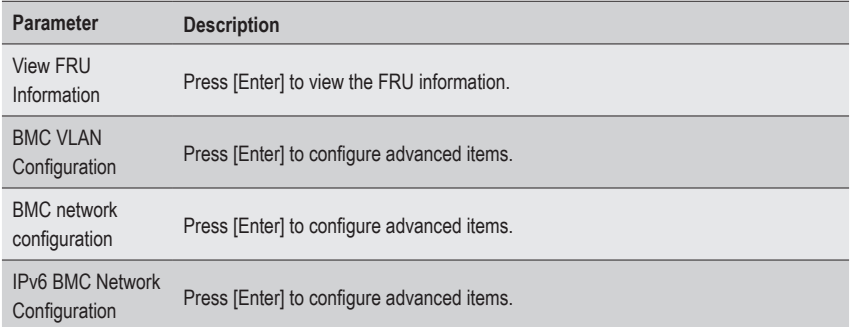

# **5-4-1 System Event Log**

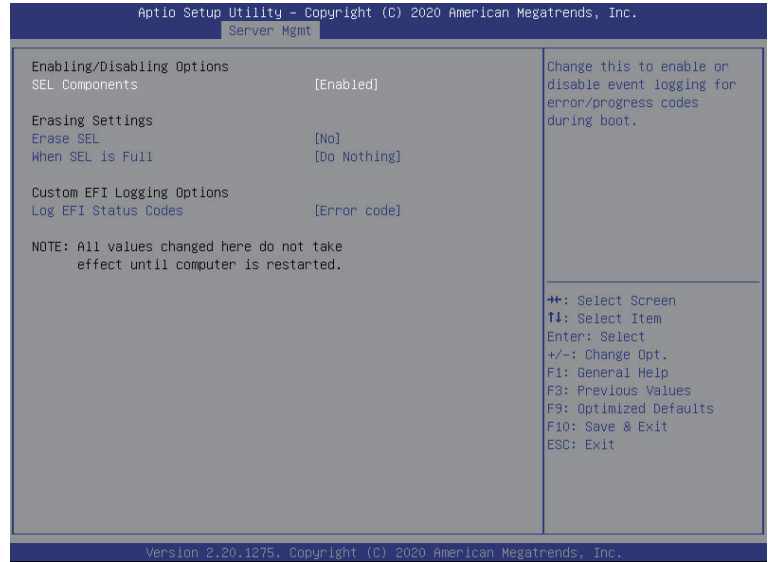

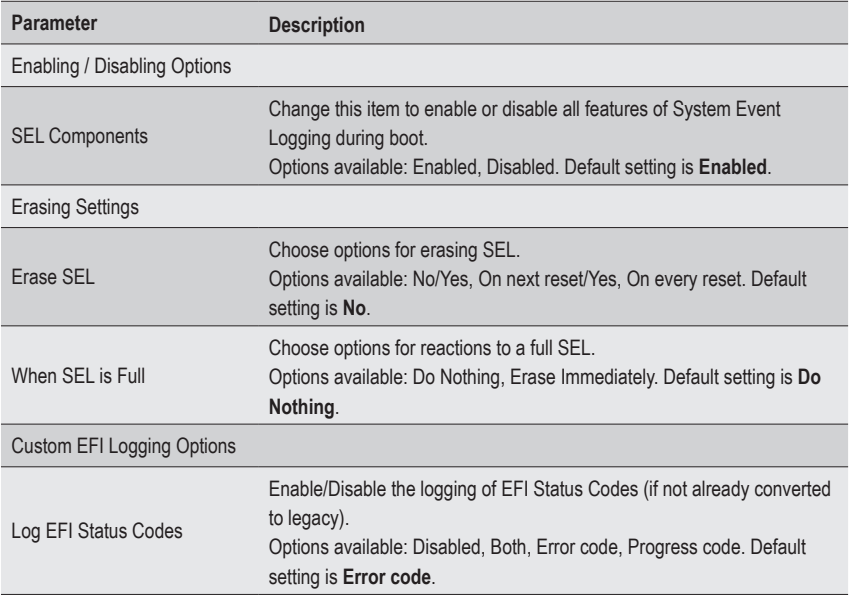

### **5-4-2 View FRU Information**

The FRU page is a simple display page for basic system ID information, as well as System product information. Items on this window are non-configurable.

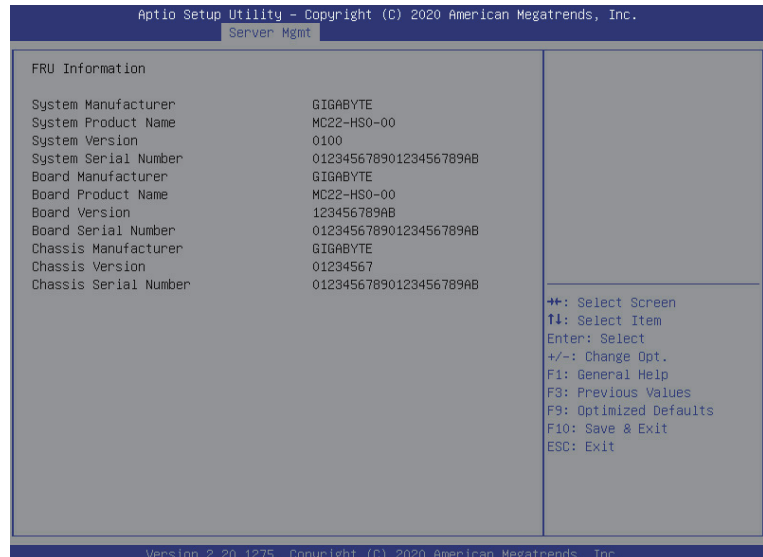

# **5-4-3 BMC VLAN Configuration**

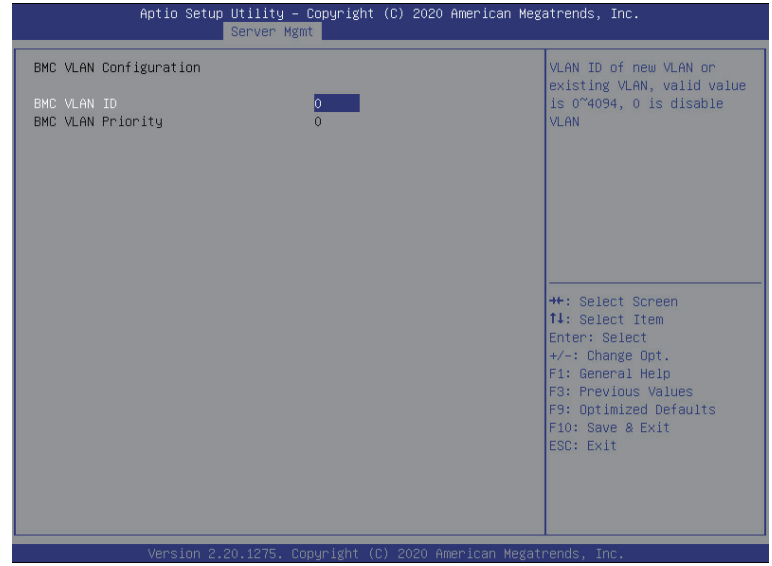

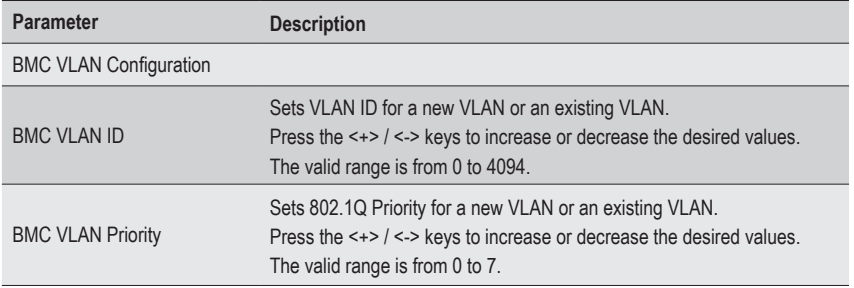

## **5-4-4 BMC Network Configuration**

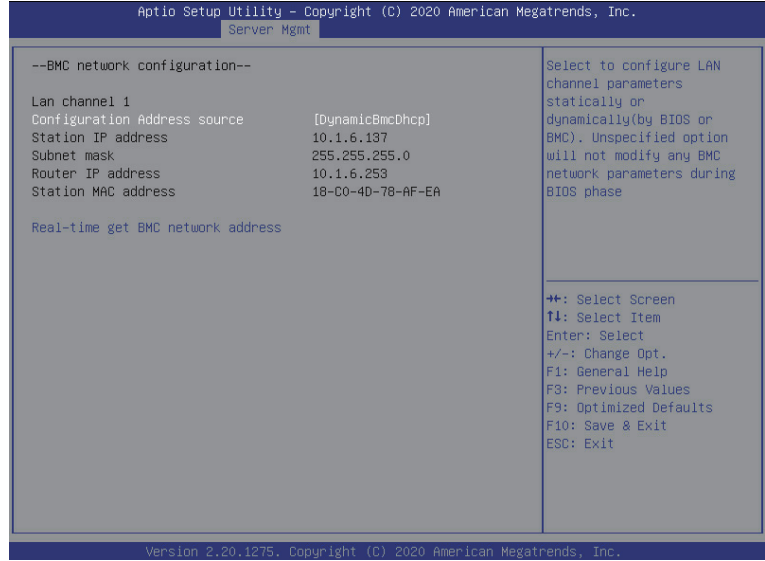

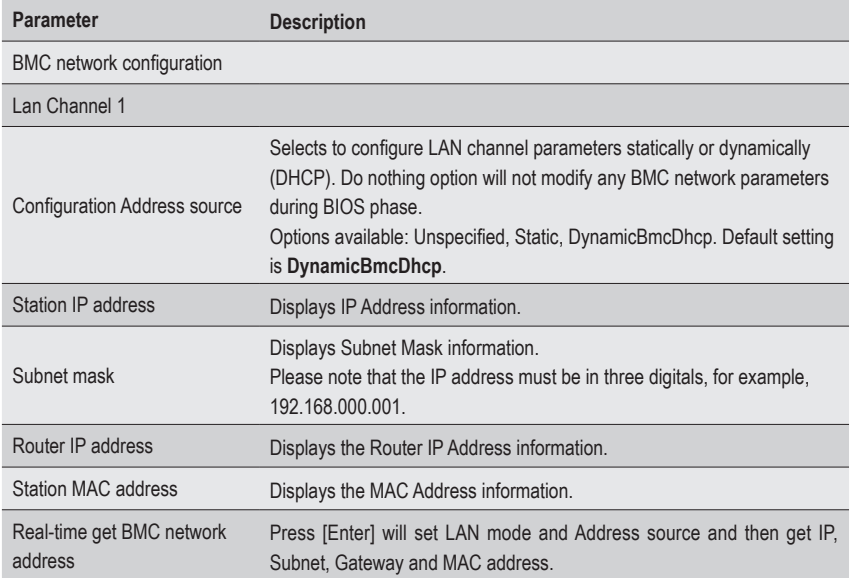

# **5-4-5 IPv6 BMC Network Configuration**

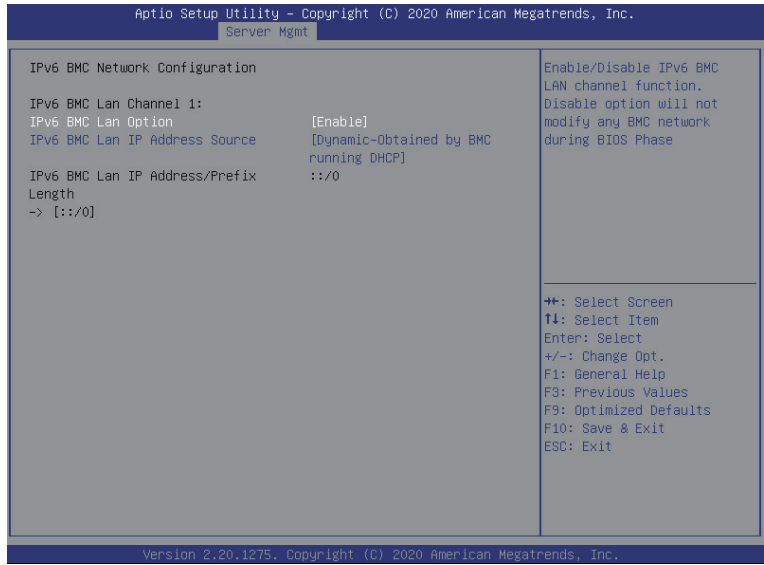

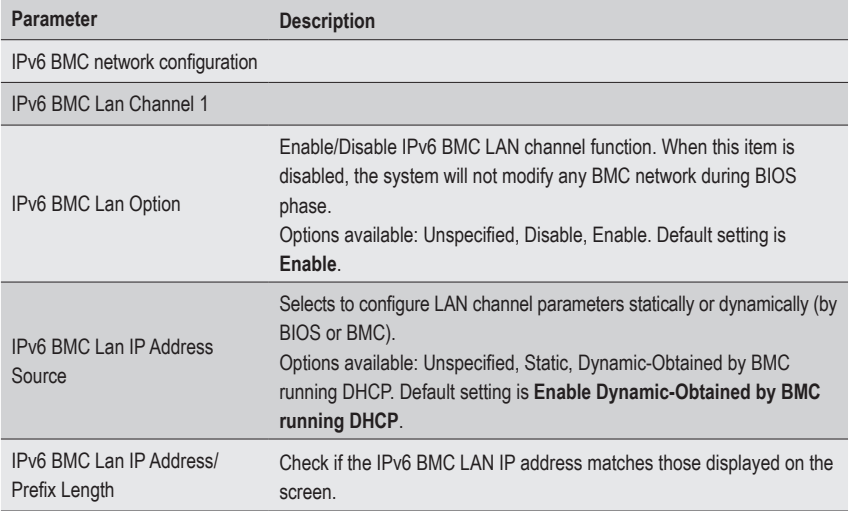

# **5-5 Security Menu**

The Security menu allows you to safeguard and protect the system from unauthorized use by setting up access passwords.

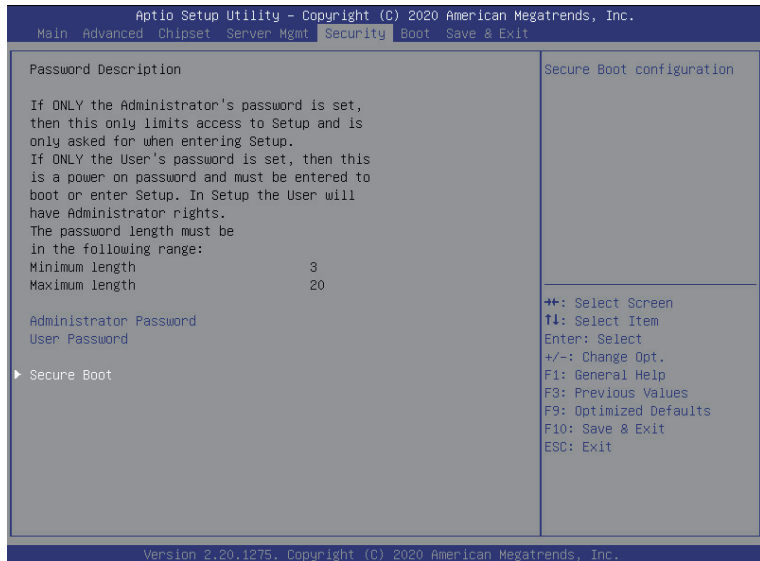

There are two types of passwords that you can set:

• Administrator Password

Entering this password will allow the user to access and change all settings in the Setup Utility.

• User Password

 Entering this password will restrict a user's access to the Setup menus. To enable or disable this field, a Administrator Password must first be set. A user can only access and modify the System Time, System Date, and Set User Password fields.

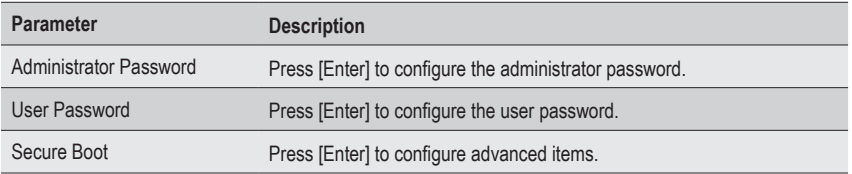

#### **5-5-1 Secure Boot**

The Secure Boot submenu is applicable when your device is installed the Windows® 8 (or above) operating system.

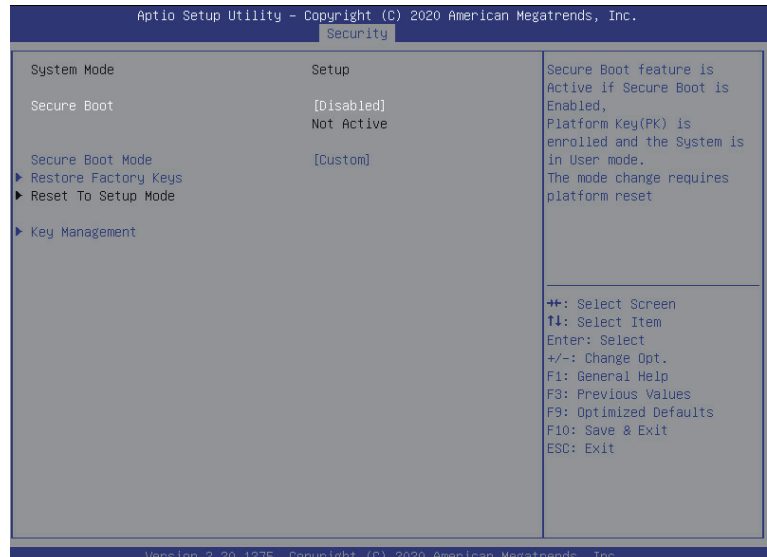

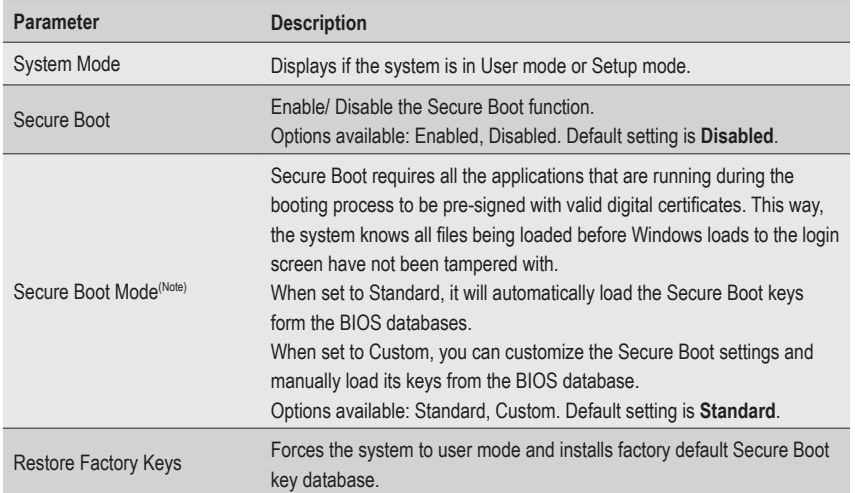

(Note) Advanced items prompt when this item is set to **Custom**.

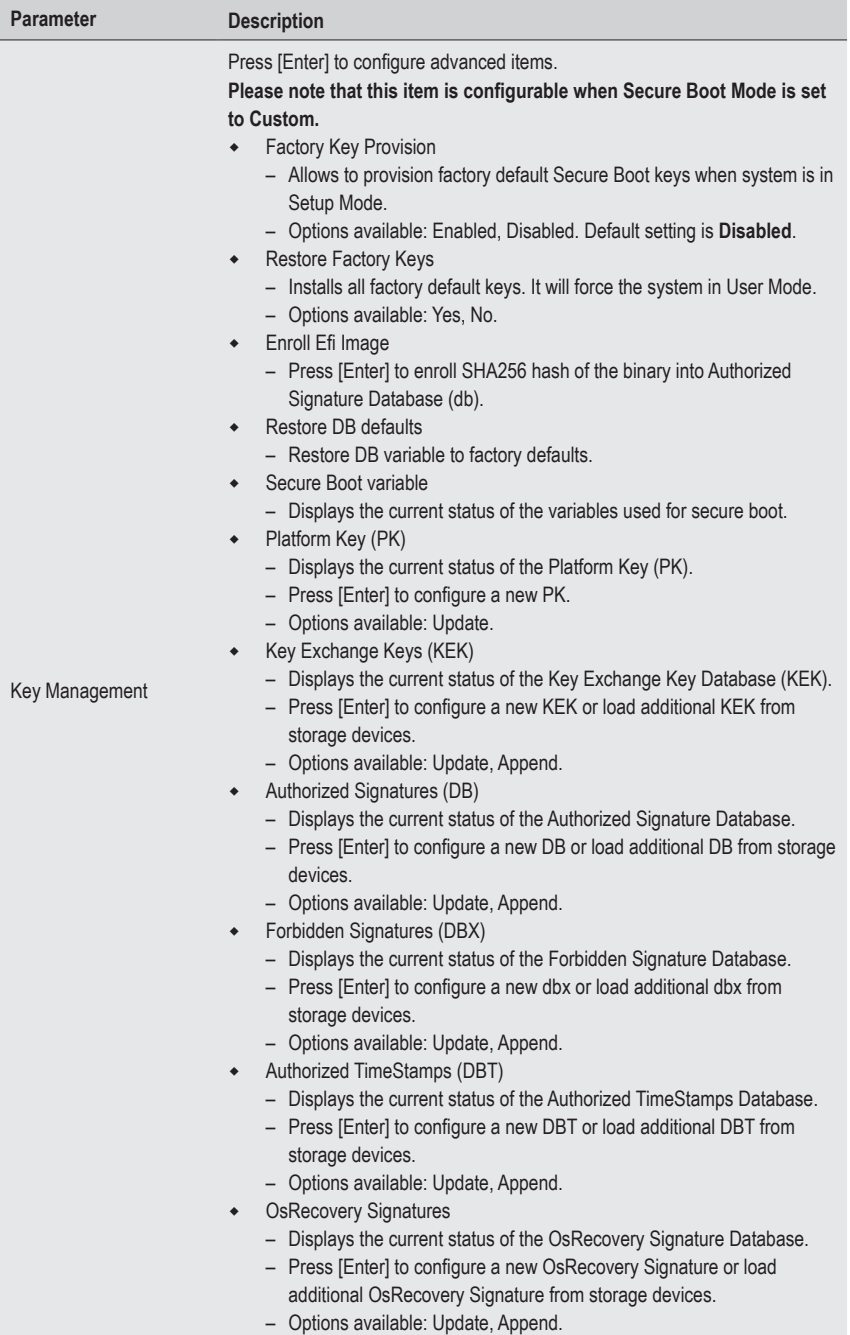

# **5-6 Boot Menu**

The Boot menu allows you to set the drive priority during system boot-up. BIOS setup will display an error message if the legacy drive(s) specified is not bootable.

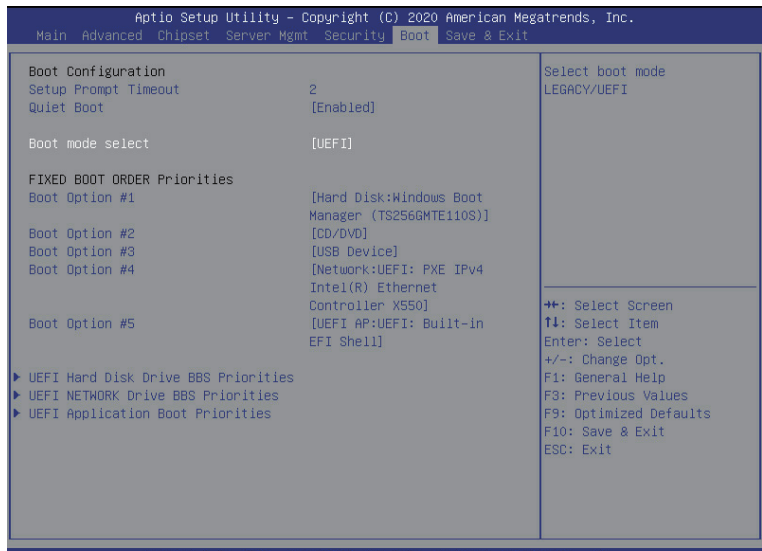

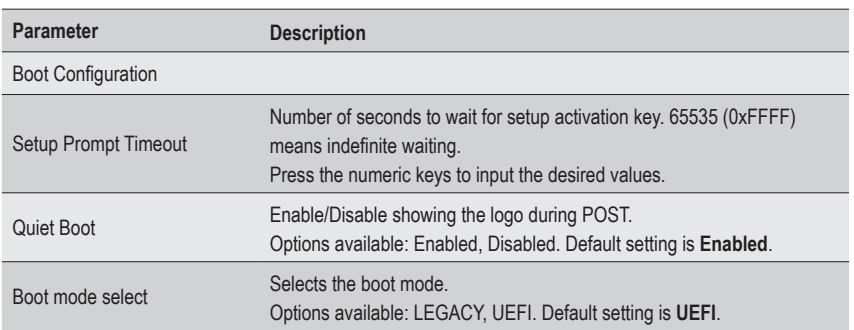

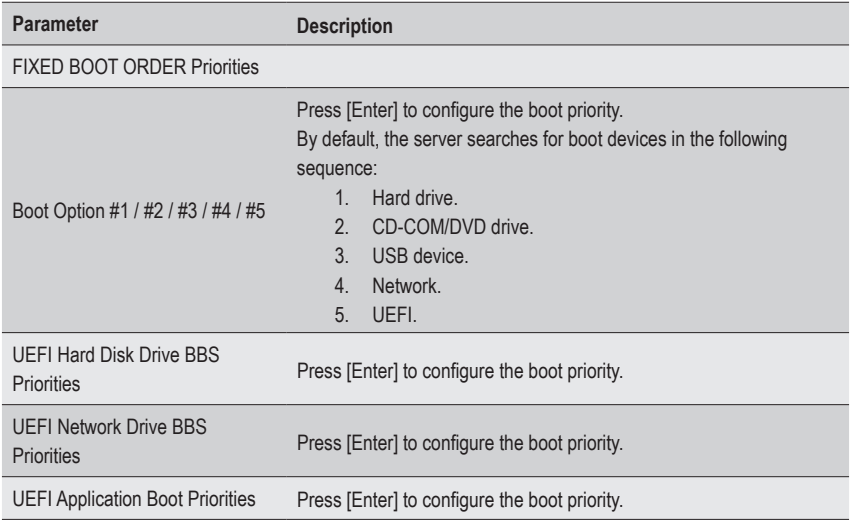

# **5-7 Save & Exit Menu**

The Save & Exit menu displays the various options to quit from the BIOS setup. Highlight any of the exit options then press <Enter>**.**

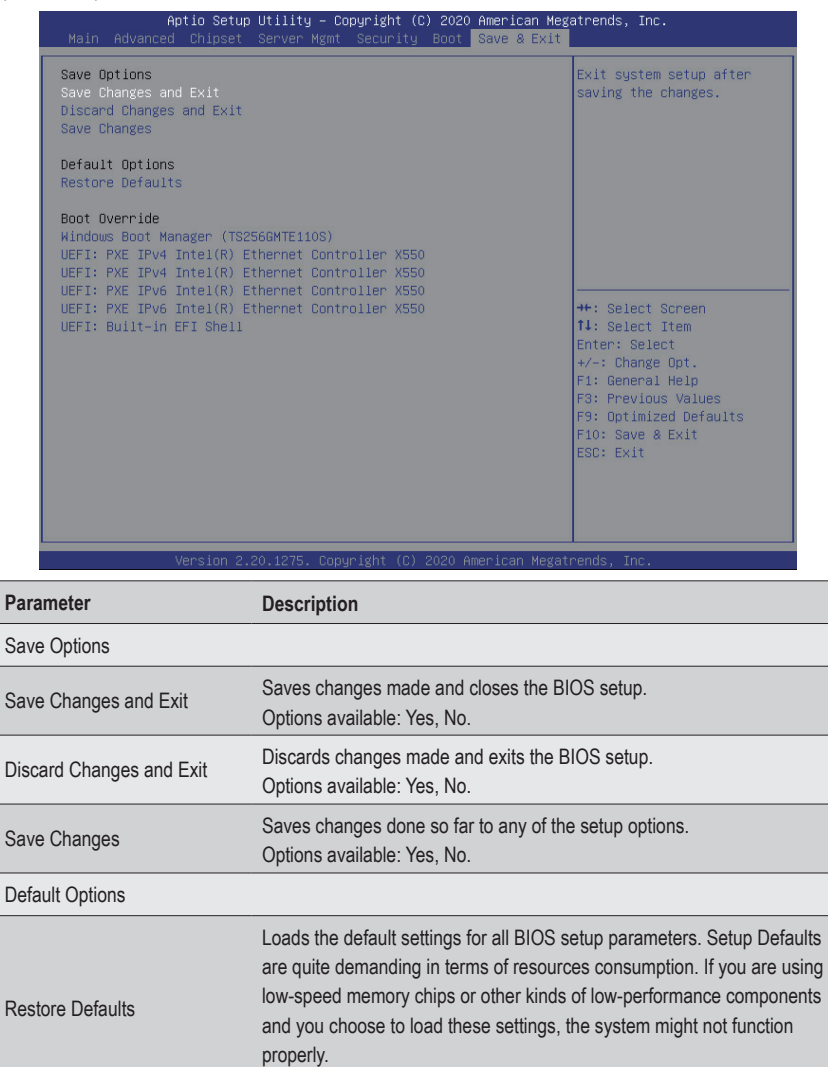

# **5-8 BIOS POST Beep code (AMI standard)**

# **5-8-1 PEI Beep Codes**

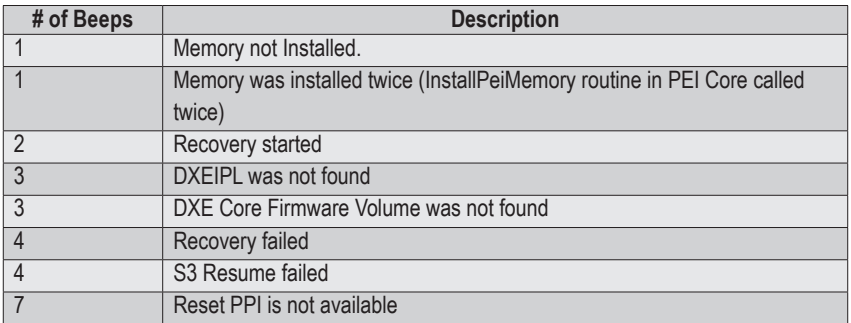

### **5-8-2 DXE Beep Codes**

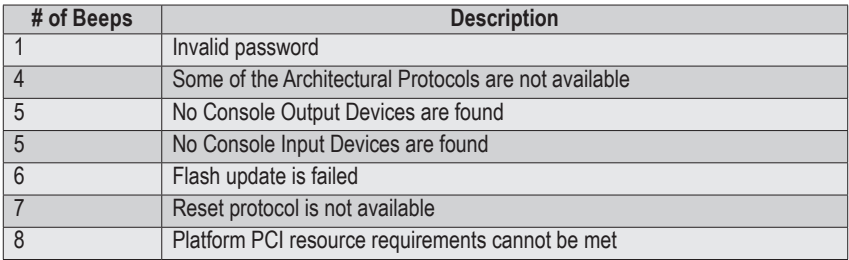